# **デジタル土壌図 活用マニュアル**

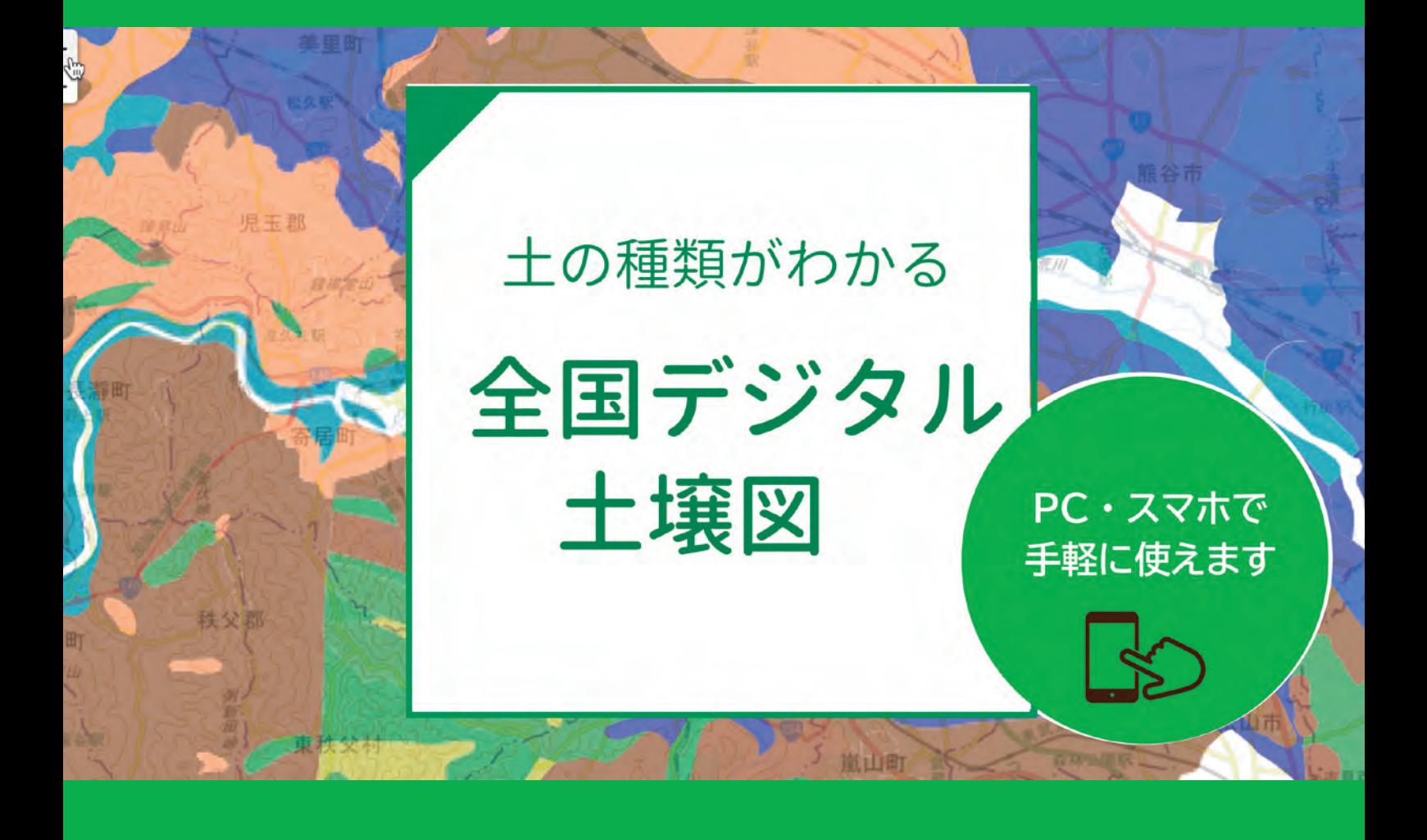

2019 年 12 月

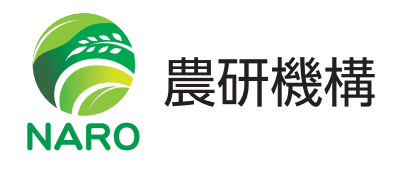

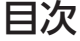

頁数

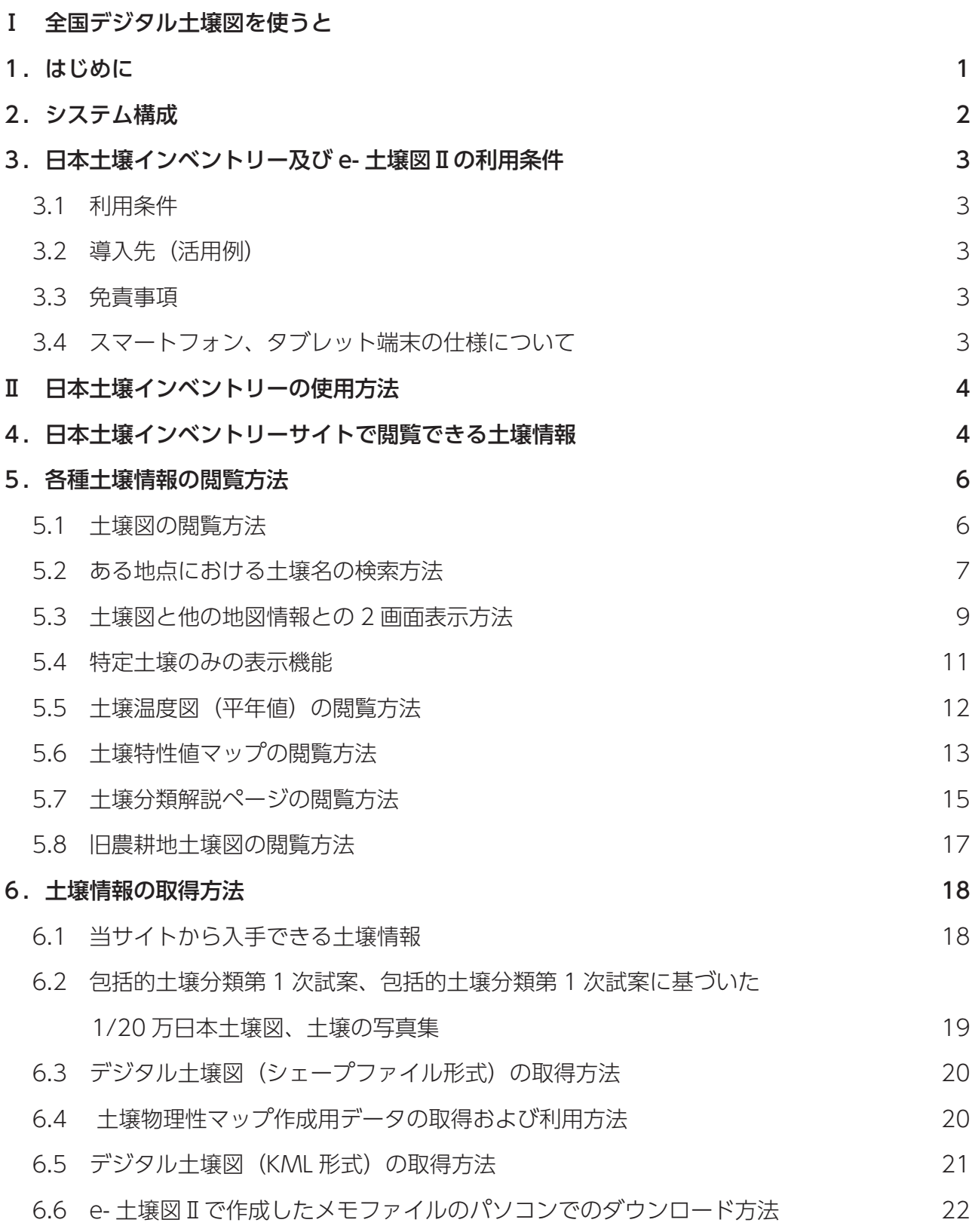

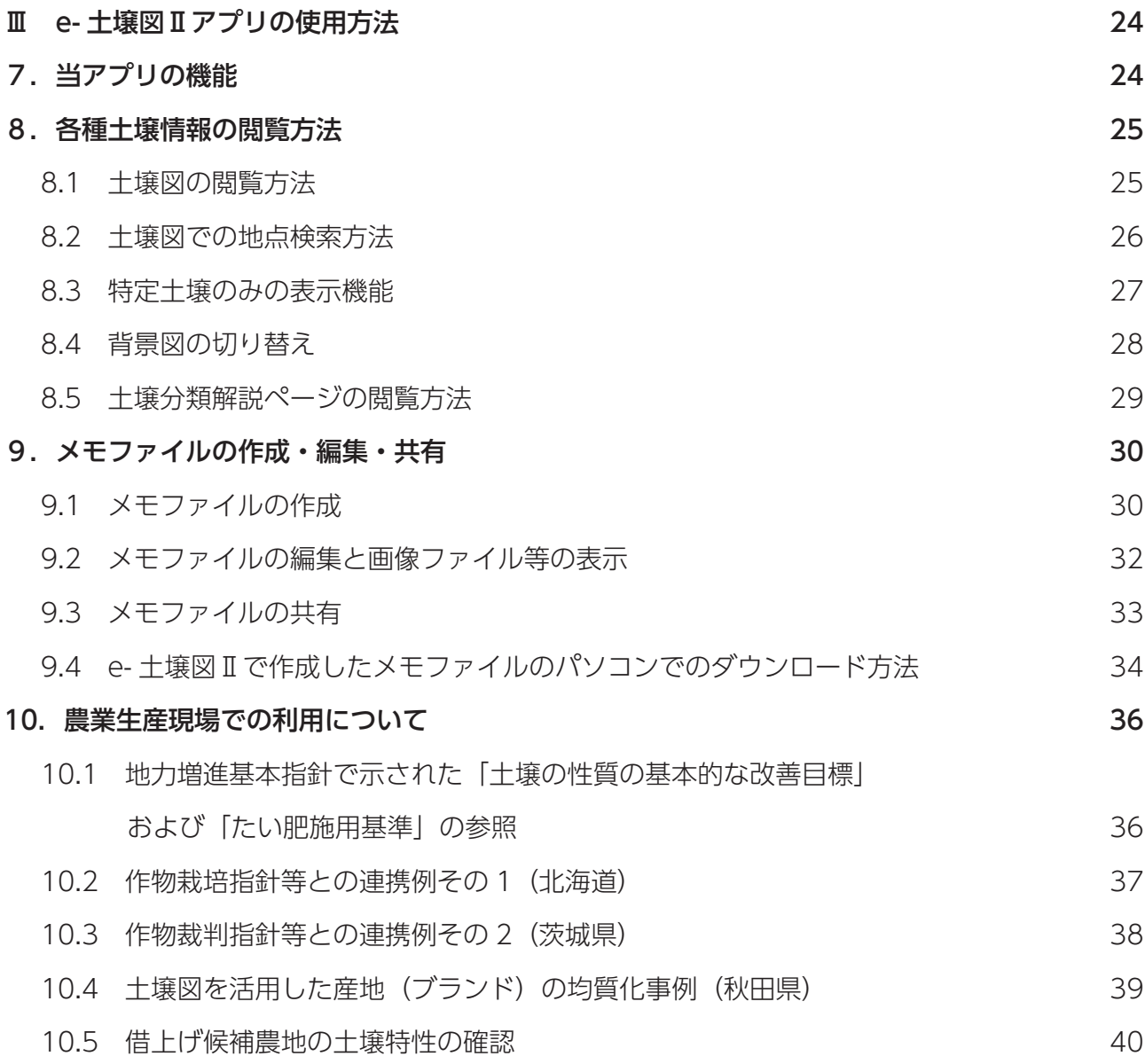

## 【付属資料】

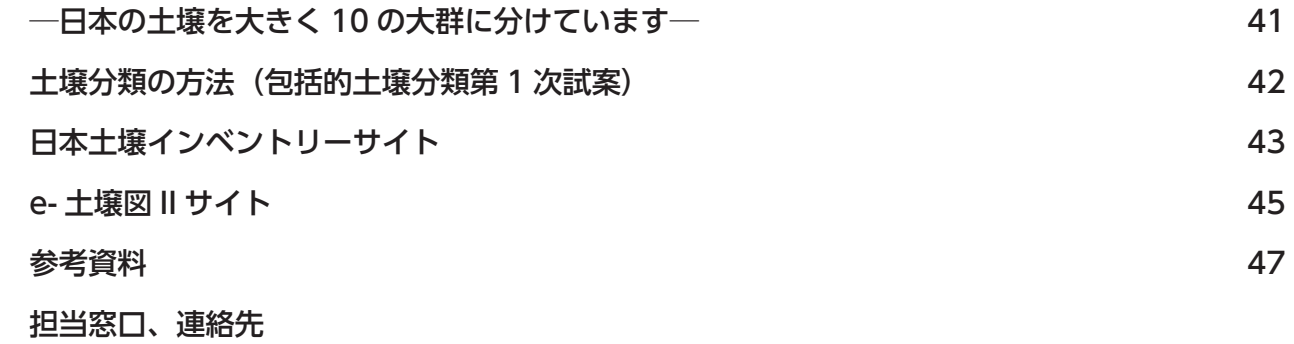

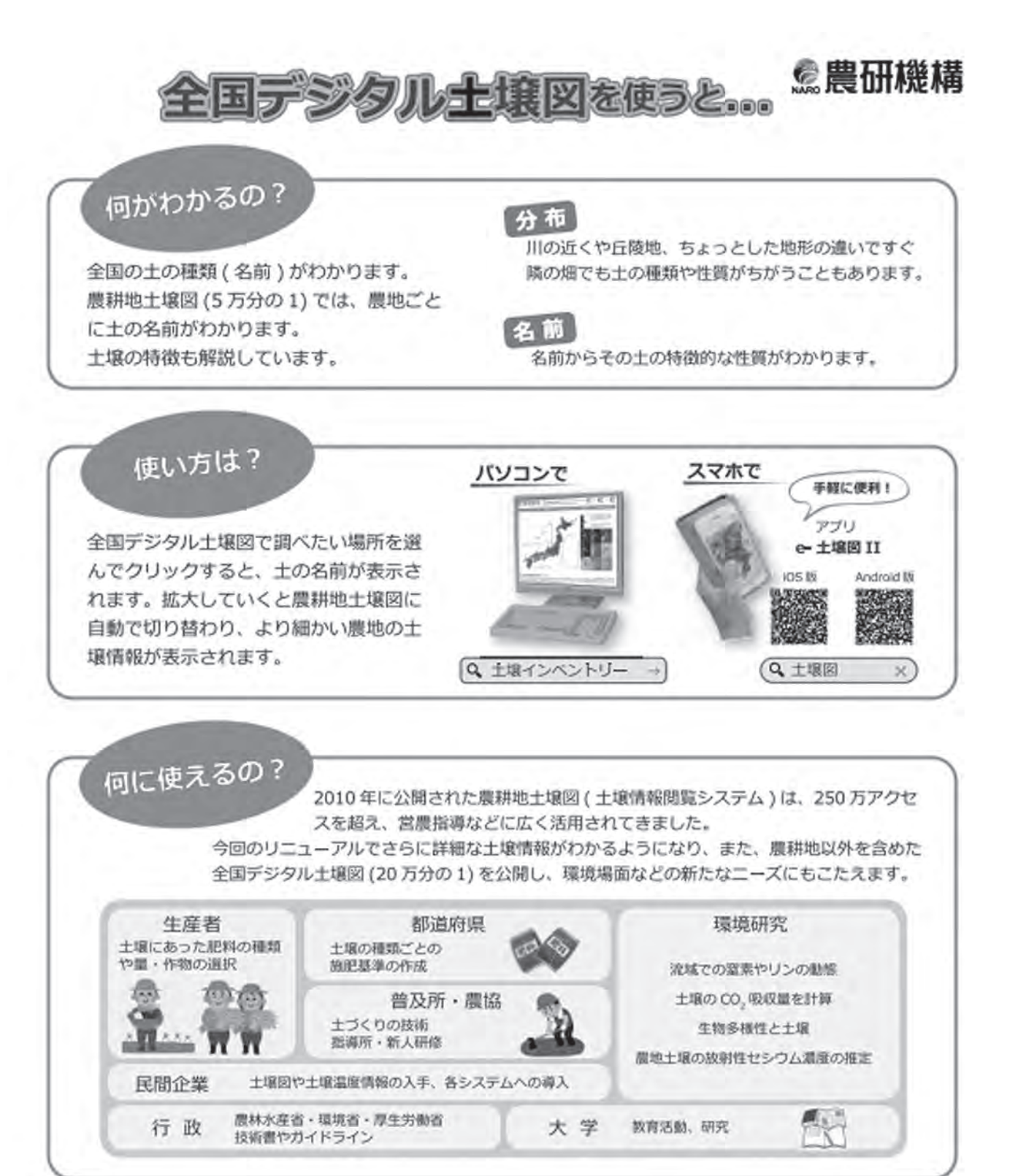

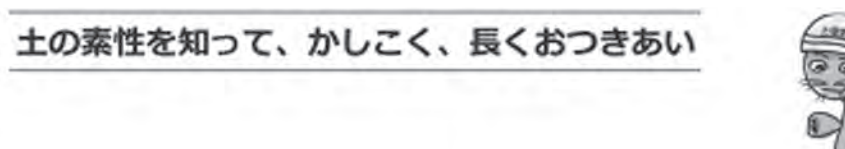

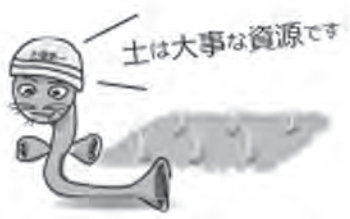

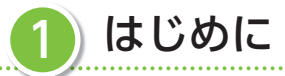

 多くの作物の生産にとって欠くことのできない土壌、その成り立ちや性質は様々であり、効果 的な土づくりや肥培管理を進めていくためにも土壌の性質を理解しておくことは大変重要です。 しかしながら、一般的に土壌の性質の違いを科学的に理解し、その地域的な広がりを調べること は大変難しいことです。他方、科学的な視点から土壌の性質の違いをもとに土壌を種類分けする ことを土壌分類と呼び、その土壌の種類毎の分布状況を地図として描いたのが土壌図です。この 土壌図を用いると、生産現場では難しかった土壌の性質の違いやその地域的な広がりを比較的簡 単に調べることができます。

「デジタル土壌図活用マニュアル」とは、農研機構が誰でも使えるデジタル土壌図として 2017 年4月にウェブ公開した「日本土壌インベントリー (https://soil-inventory.dc.affrc.go.jp/)」 およびそのスマートフォン用アプリ (無料)の「e-土壌図Ⅱ|の使用方法、デジタル土壌図等の 土壌情報の取得方法、および農業生産現場での土壌図活用事例を紹介したものです。本マニュア ルを通して、土壌の性質の違いを考慮した農作物の施肥管理や水管理など農業への利用が期待さ れます。

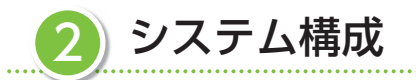

日本土壌インベントリー (https://soil-inventory.dc.affrc.go.jp/) にアクセスすると、以下に 示す土壌図等のデータ閲覧や関連データのダウンロードが可能です。

また、パソコンだけでなく、モバイル端末専用のソフトウェア e- 土壌図Ⅱも準備しています。

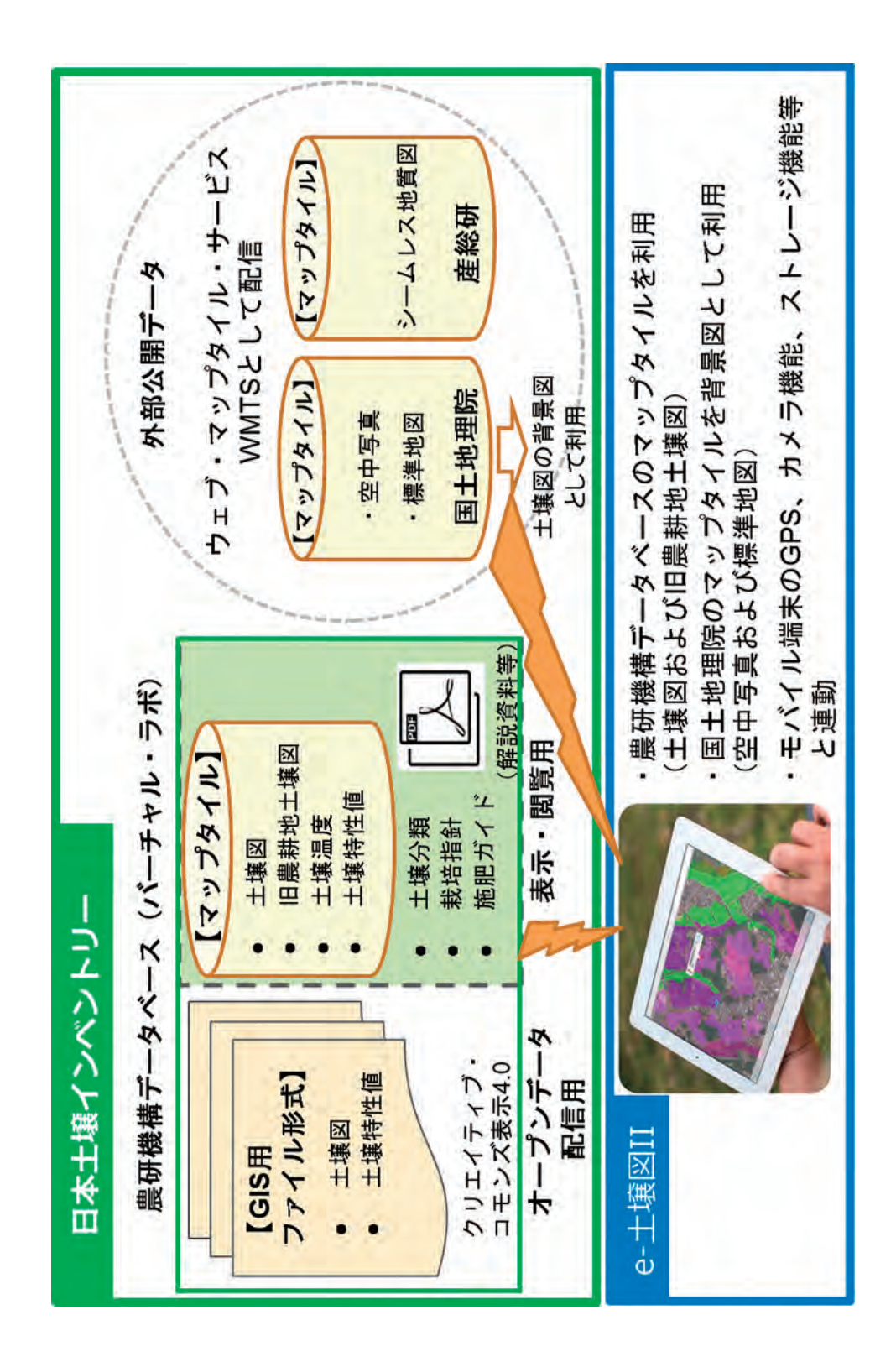

3 日本土壌インベントリー及び e- 土壌図Ⅱの利用条件

- 3.1 利用条件
	- 1. 農研機構は、研究成果物であるデジタル土壌図の社会実装をより一層推進するため、デジ タル土壌図をオープンデータ(営利目的も含めた 2 次利用が可能なライセンス)として配 信しています。デジタル土壌図の利用は、クリエイティブ·コモンズ表示 4.0 (CC BY 4.0) となります。著作物のクレジット表示は 2. のとおりです。
	- 2. このデータを利用して得た成果等を発表する場合は「農研機構日本土壌インベントリー (NARO, Japanese Soil Inventory)」を利用した旨を明記してください。

#### 3.2 導入先(活用例)

- ・農業生産者(土壌タイプに適合した肥料の種類や量、適地適作)
- ・ 都道府県・農業普及所・農協の担当者(施肥基準等との連携、土づくりの技術指導、新人研 修等の技術研修)
- ・行政担当者(農林水産省、環境省、厚生労働省の技術書やガイドライン)

#### 3.3 免責事項

 農研機構は、利用者がこのデータの利用によって生じた結果、ならびに、このデータが利用 できないことによって生じた結果について、一切の責任を負いません。

#### 3.4 スマートフォン、タブレット端末の仕様について

e- 十壌図 II (Android 版): Android 要件 4.1 以上、実行ファイルサイズ 23MB e- 十壌図 II (iOS 版): iOS 要件 9.0 以降、実行ファイルサイズ 39.9MB

# **Ⅱ 日本土壌インベントリーの使用方法**

日本土壌インベントリー(当サイト)は、国立研究開発法人農業・食品産業技術総合研究機構(農 研機構)が開発・運用している土壌情報に関する Web サイトです。

# 日本土壌インベントリーサイトで閲覧できる土壌情報

- ・全国土を対象とした包括的土壌分類体系第 1 次試案 (以下、包括 1 次試案)<sup>※1</sup> に基づく縮尺 20 万分の1相当の土壌図→ホーム画面(下図) 1から
- •農耕地を対象とした包括 1 次試案に基づく縮尺 5 万分の 1 相当の土壌図→●から
- ·深さ 30 ~ 50cm の十壌温度の平年値 (解像度 1km) → 2から
- ・土壌の透水性や保水性を示す飽和透水係数マップおよび有効水分容量マップ→3から
- ・最大容水量 (pF=0)、圃場容水量 (pF=1.5)、初期しおれ点 (pF=2.7) および 永久しおれ 点 (pF=4.2)のそれぞれに相当する土壌水分含量マップ→3から
- ・包括1次試案による土壌の大群および群毎の解説→4から
- ・ 農耕地を対象とした「農耕地土壌の分類―土壌統の設定基準および土壌統一覧表―、第 2 次案 改訂版|に基づく縮尺 5 万分の 1 相当の旧農耕地土壌図<sup>※2</sup>→6か

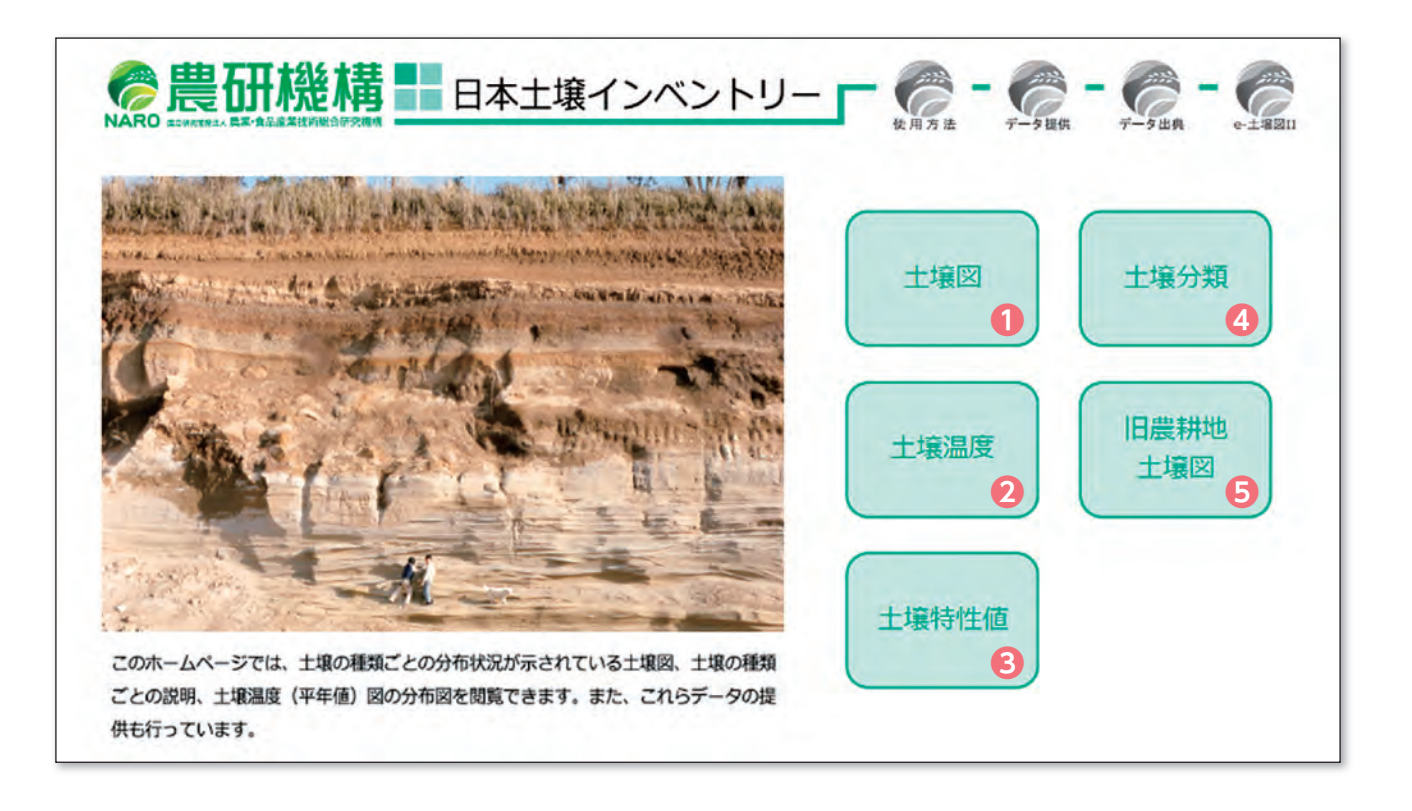

用 語 解 説

※ 1 包括的土壌分類体系第 1 次試案 (包括 1 次試案): 農耕地と林野とで区別なく使用で きる最新の土壌分類法であり、農研機構(当時の農業環境技術研究所)が、2011 年に作成 しました。この分類法は、今まで使われてきた農耕地土壌の分類法や最新の国際的な土壌分 類との読み替えが容易であるという特徴があり、これまで蓄積してきた農地土壌に関する知 識やデータを引き続き活用でき、国際的な比較も可能となります。

※ 2 旧農耕地土壌図:旧土壌分類体系「農耕地土壌の分類―土壌統の設定基準および土壌 統一覧表―、第 2 次案改訂版」により作成された農耕地土壌図。旧農耕地土壌図は、これま で営農指導などの現場では広く活用されてきたため、当サイトにおいても閲覧できるようし ています。

下の図は包括 1 次試案による農耕地土壌図(上図)と旧農耕地土壌図(下図)との比較を 示しています(北海道根釧地域)。火山灰の影響を受けるこの地域の土壌は、上図では 7 種 類(下図では4種類)に分けられており、土壌がリン酸を固定する能力や乾燥のし易さなど の違いを分類情報からよりきめ細かく読み取ることができます。

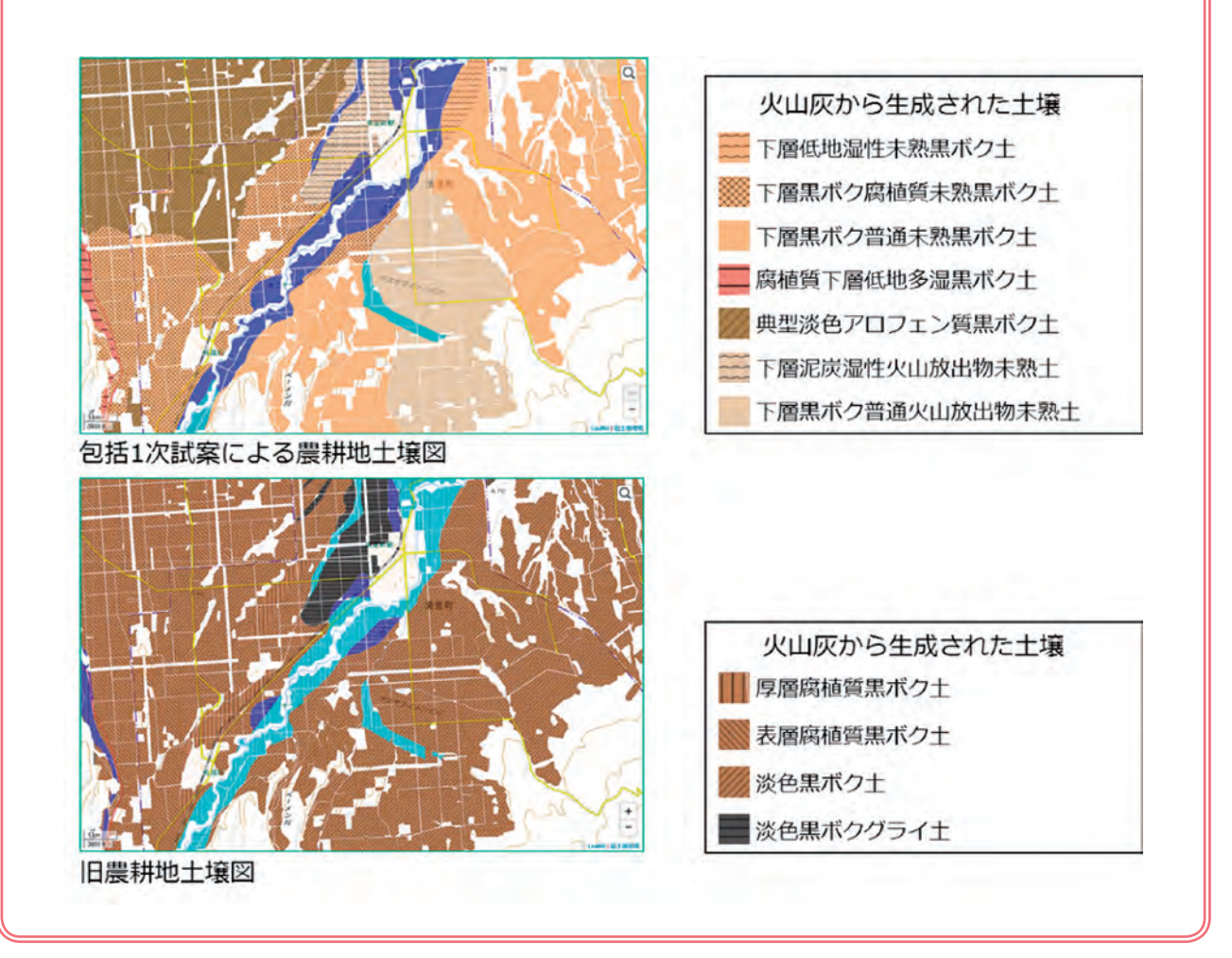

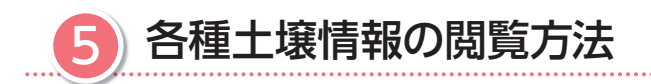

#### 5.1 土壌図の閲覧方法

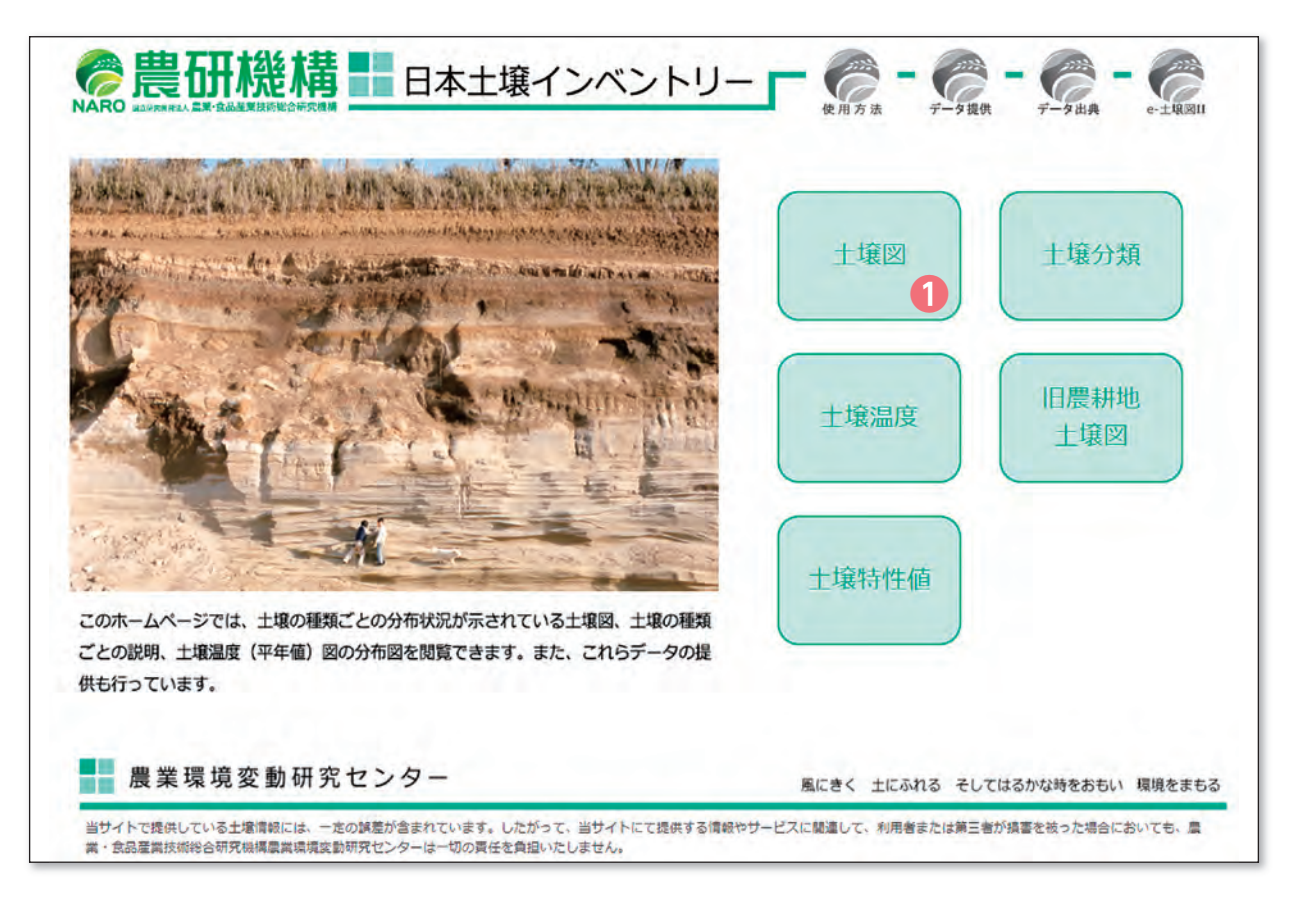

・ 全国土を対象とした包括 1 次試案に基づく縮尺 20 万分の 1 相当の土壌図および農耕地を対象 とした包括 1 次試案に基づく縮尺 5 万分の 1 相当の農耕地土壌図を閲覧するためには❶の土壌 図ボタンをクリックしてください。なお、縮尺 5 万分の 1 農耕地土壌図を作成するための調査 密度は 25ha に 1 点であり、ある土壌種の分布域が 100m 以内である場合には、その分布域は 土壌図に記載されていないので注意が必要です。

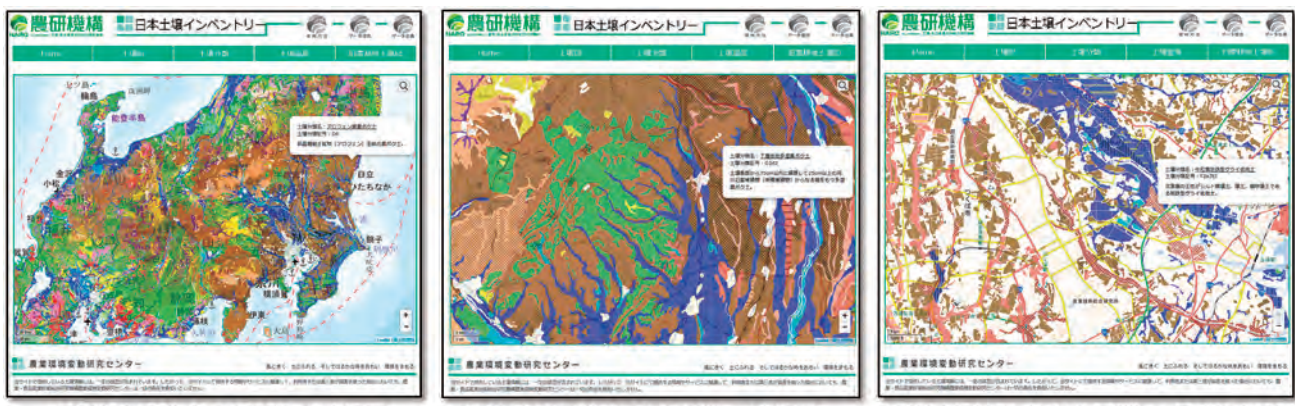

凡例が土壌群 (27分類群) の土壌図

凡例が土壌亜群 (116分類群) の土壌図

凡例が土壌統群 (381分類群)の農耕地土壌図

・ 土壌図ボタンを押すと、左図のように全国土を対象とした縮尺 20 万分の 1 相当の土壌図が表 示されます。地図を拡大していくと、右図のように農耕地を対象とした農耕地土壌図へと自動 的に切り替わります(農耕地が少ない山地や都市部では土壌図が表示されません)。

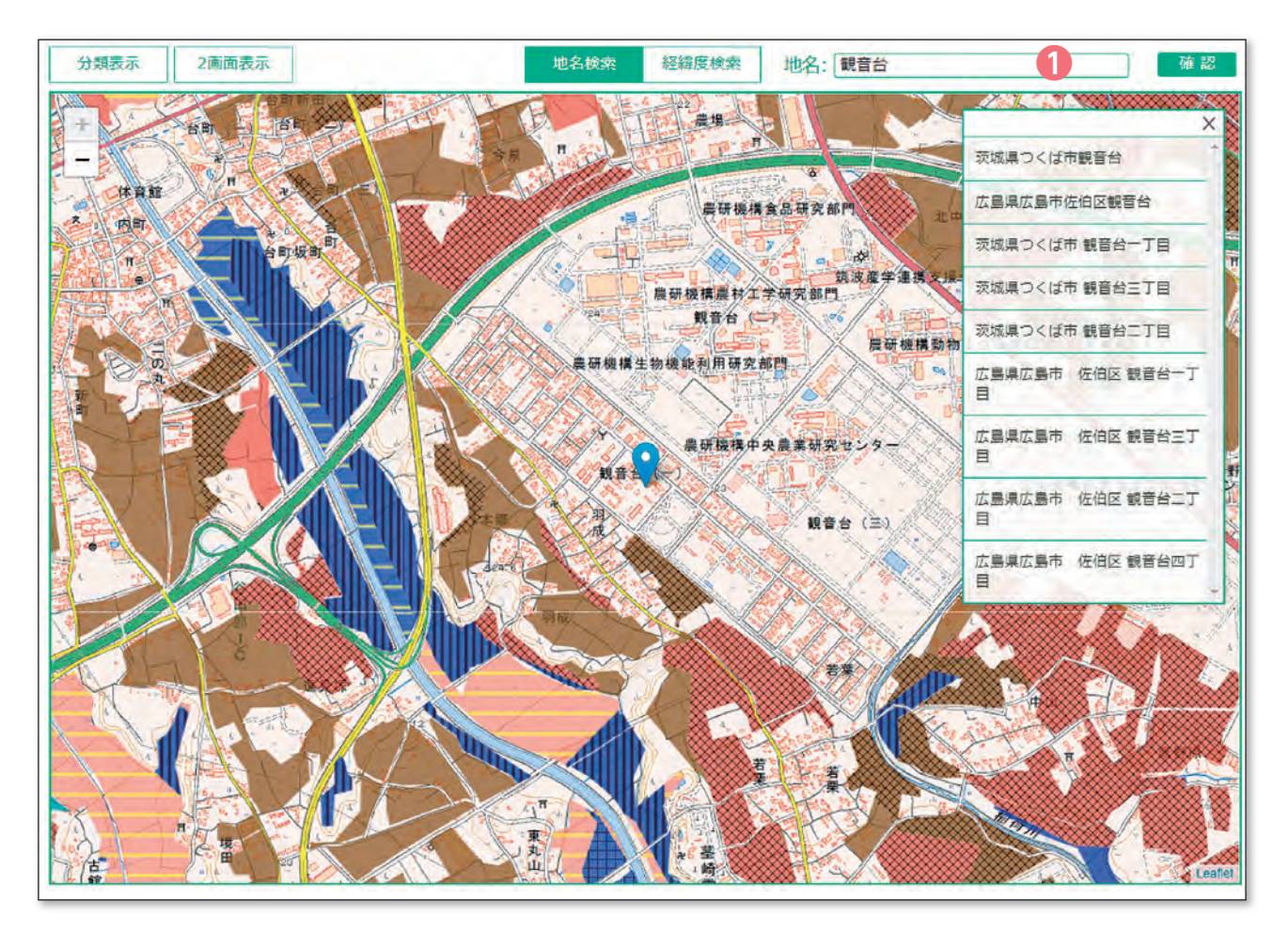

#### 5.2 ある地点における土壌名の検索方法

・ 土壌図は❶のボックスから緯度経度、地名、駅名等を入力することで地点を検索することがで きます。

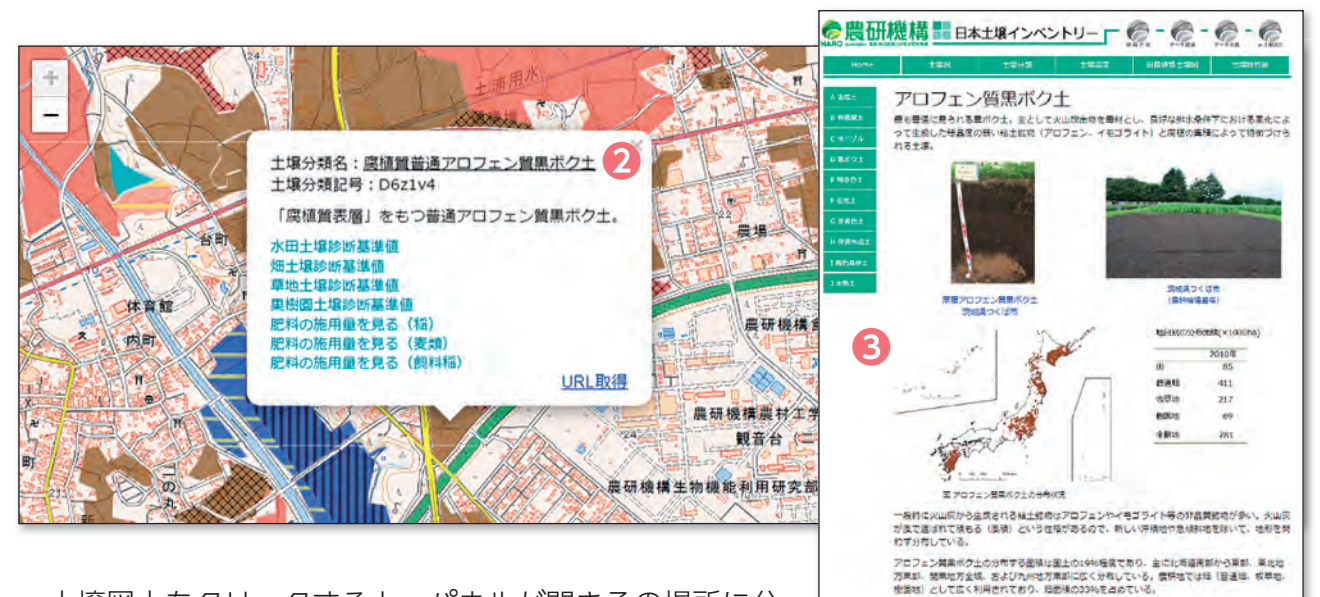

・ 土壌図上をクリックすると、パネルが開きその場所に分 布する土壌の名前(土壌分類名)❷を知ることができま す。土壌の名前❷をクリックするとその土壌の解説ページ❸が開かれます。

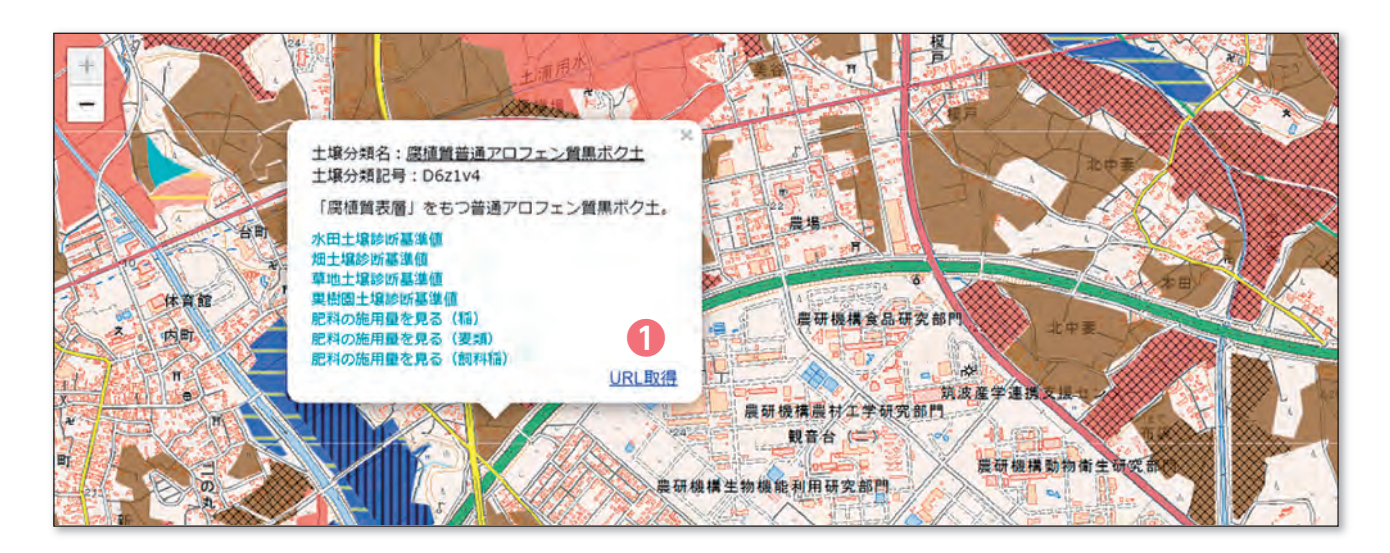

·パネルの URL 取得●をクリックすると、下記のように緯度経度情報を含んだ URL がコピーされ ます。

https://soil-inventory.dc.affrc.go.jp/figure.html?lat=36.032116&lng=140.087325&zo om=15

 この URL をブラウザーの検索窓に張り付けるとその位置の土壌図を開くことができます。表示 させたい土壌図の位置等を共有したい時には、メールなどで上記の位置情報付の URL を張り付け て通知することができるとても便利なツールです。また、マイクロソフト社エクセルの " 区切り 位置 " 編集や CONCATENATE 関数を使うと、簡単に多地点の緯度経度情報から土壌図参照用 の URL を作成することができます。

#### 5.3 土壌図と他の地図情報との 2 画面表示方法

 2 画面表示機能では、土壌の種類毎の分布状況を調べながら、様々な情報との比較が同時にで きます。

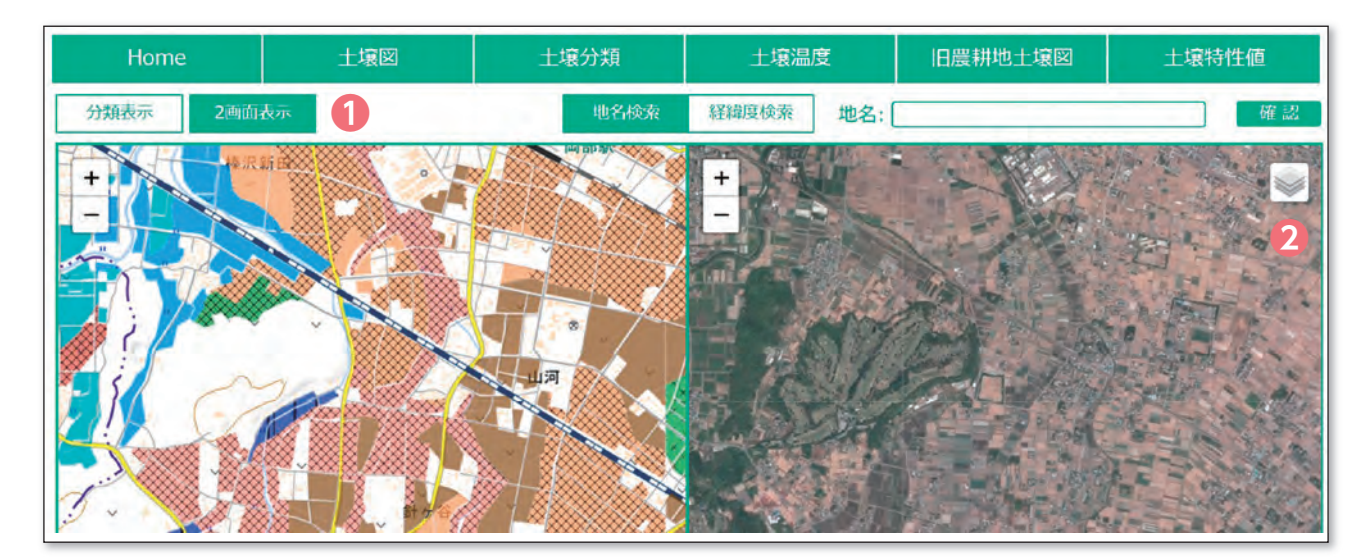

・ 土壌図閲覧画面の「2 画面表示」❶ボタンを押すと、画面を 2 画面に分けて表示することが可 能です。上図の画面左側は土壌図、右側は国土地理院が提供している空中写真を選択した場合 の画面構成となります。

・右側画面の右端にある❷ボタンを押すと、表示可能な地図リストが現れます(下図)。

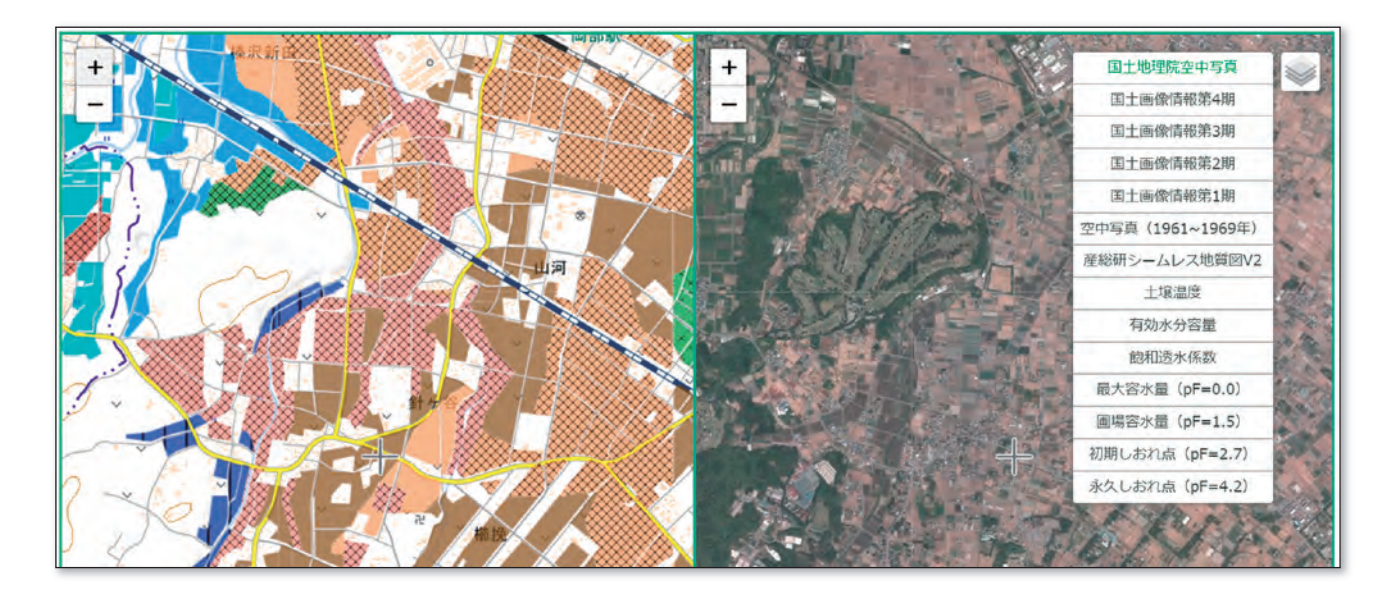

・ 右側画面で表示できる地図は国土地理院が提供している空中写真、産業技術総合研究所「20 万 分の 1 シームレス地質図 V21、土壌温度図、土壌の物理性を示す特性値地図 (6 項目) です。

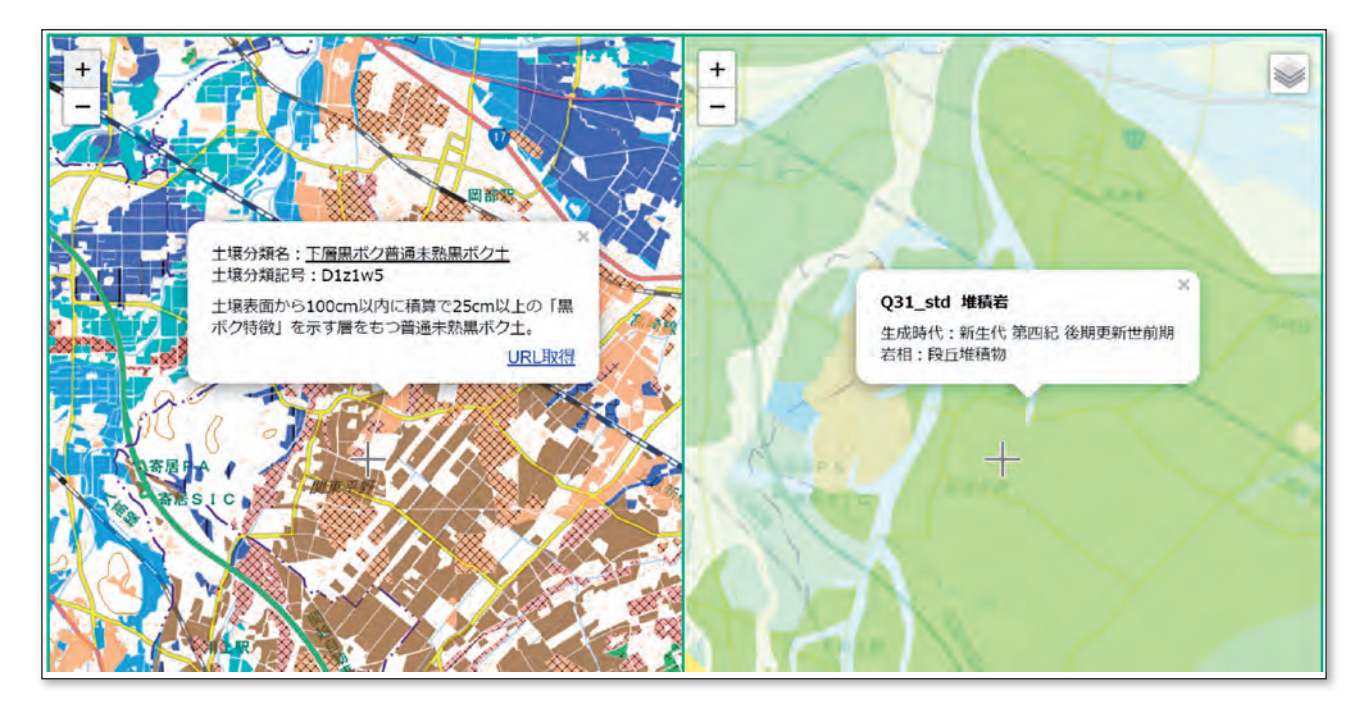

・20万分の 1 シームレス地質図 V を選択した場合、土壌図(左側画面)上をクリックすると同 地点の地質情報が右側画面上に表示されます。

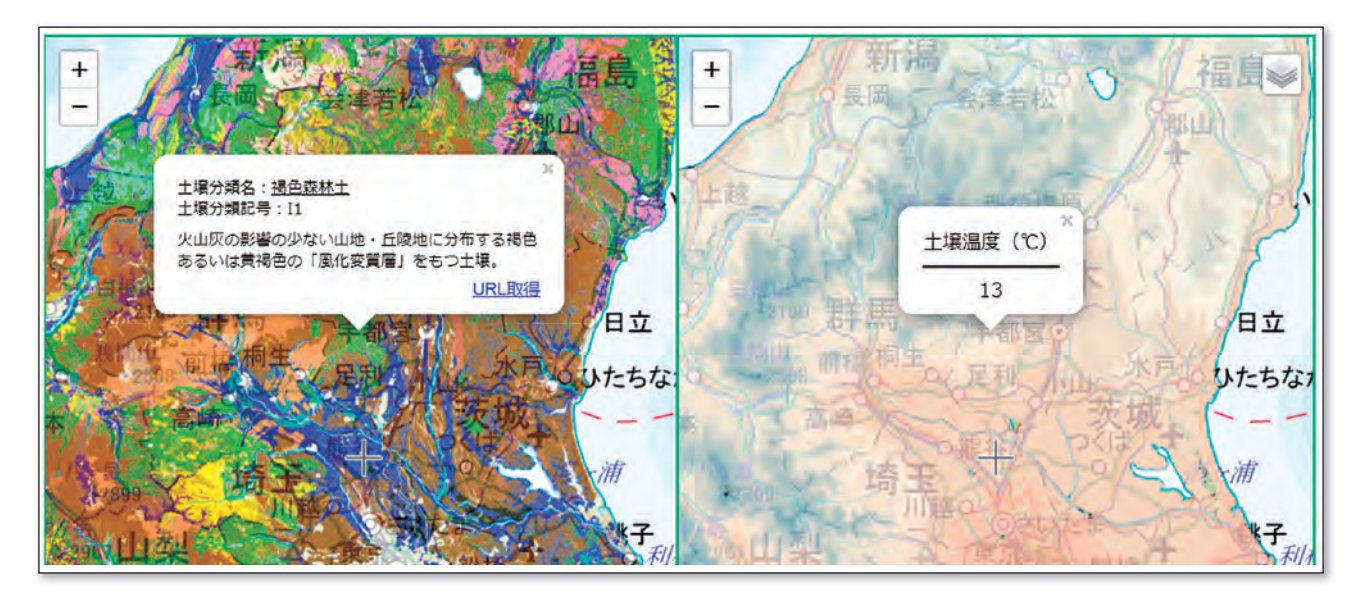

・ 土壌温度図を選択した場合、土壌図(左側画面)上をクリックすると同地点の土壌温度の平年 値が右側画面上に表示されます。

#### 5.4 特定土壌のみの表示機能

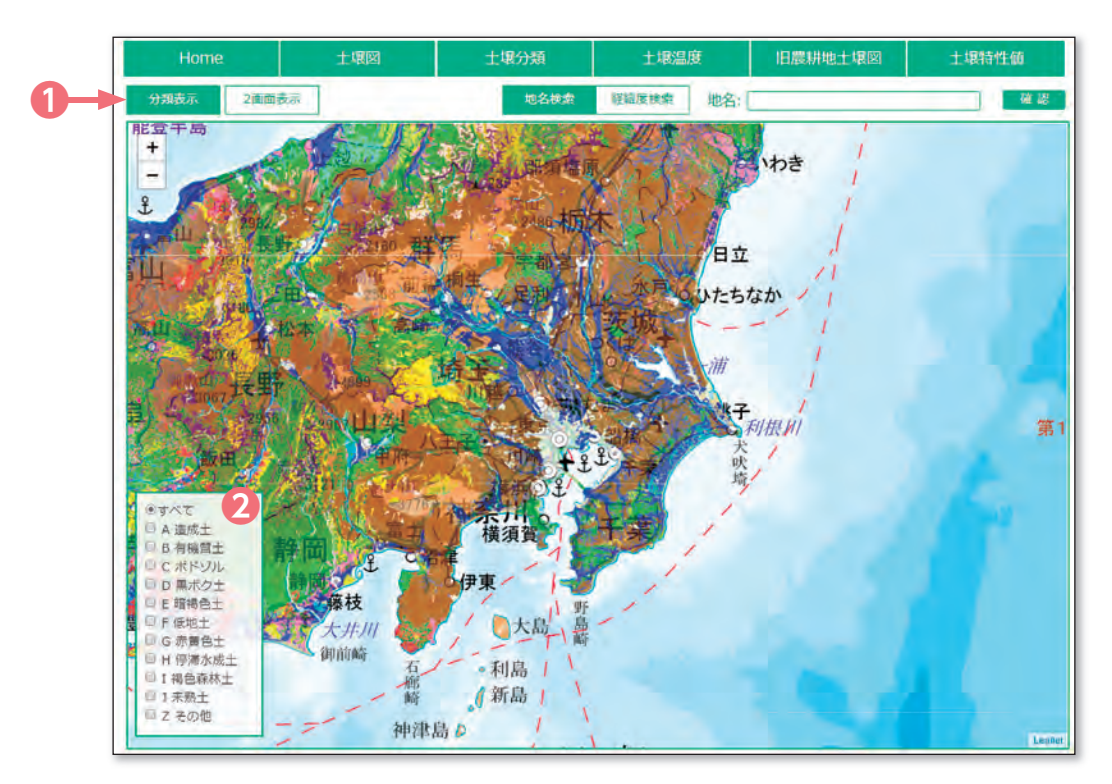

- ・ 土壌図閲覧ページの「分類表示ボタン」❶を押すと、画面下部に 10 の土壌大群を選択するため のパネル❷が表示されます。
- ・ 初期設定では全ての土壌大群が表示されるように設定されていますが、例えば黒ボク土および 低地土と選択すると下図のように選択された土壌大群の分布域のみが表示されます。

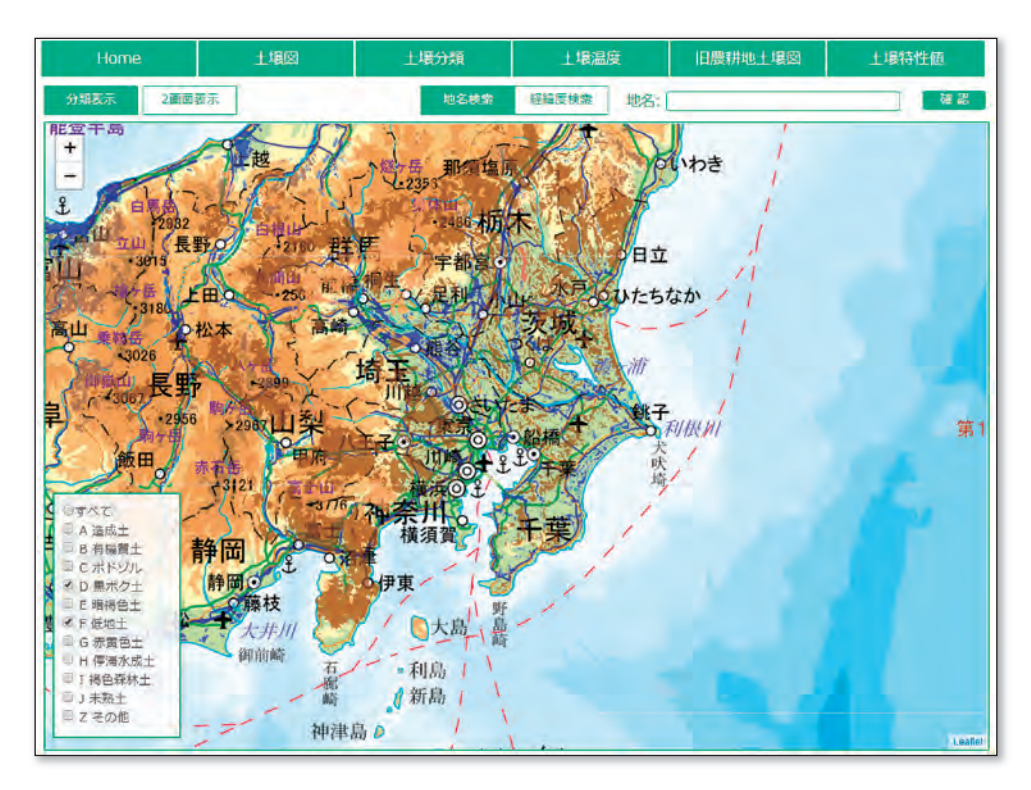

#### 5.5 土壌温度図(平年値)の閲覧方法

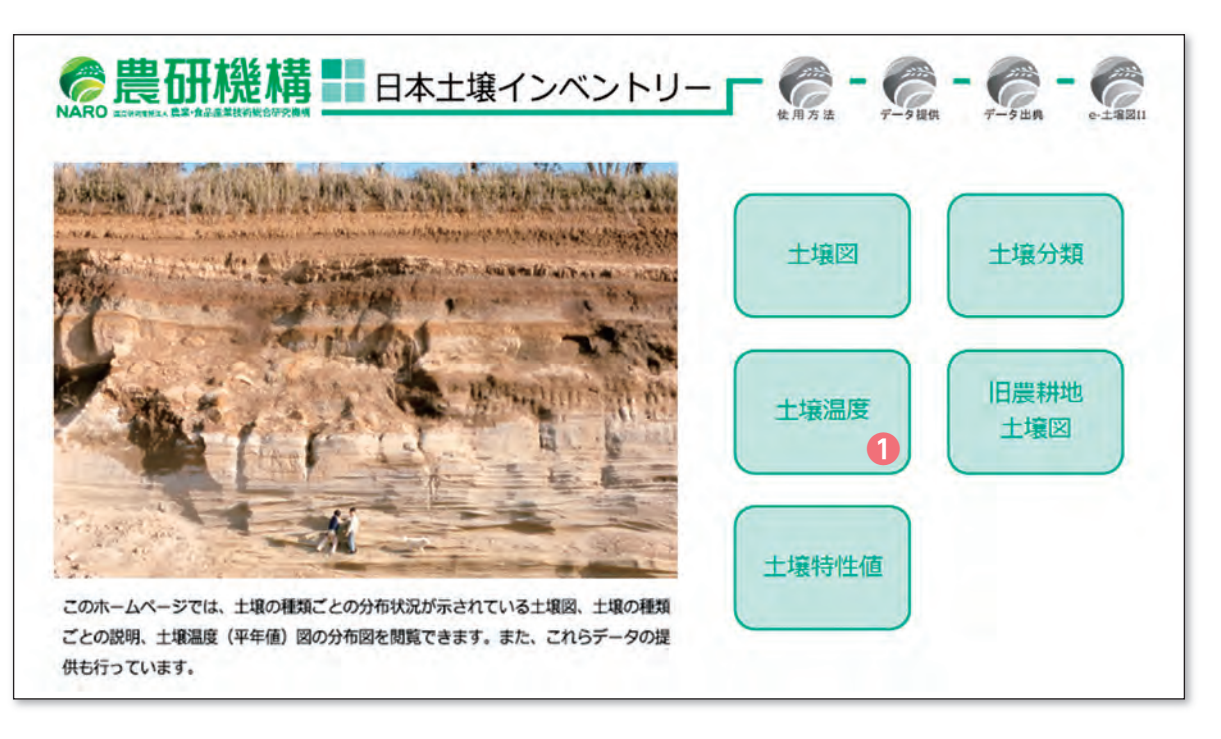

・ 土壌温度の平年値(深さ 30 ~ 50cm の土壌温度の過去 30 年間での年平均値、解像度 1km) を閲覧するためにはホーム画面の❶のボタンをクリックしてください。

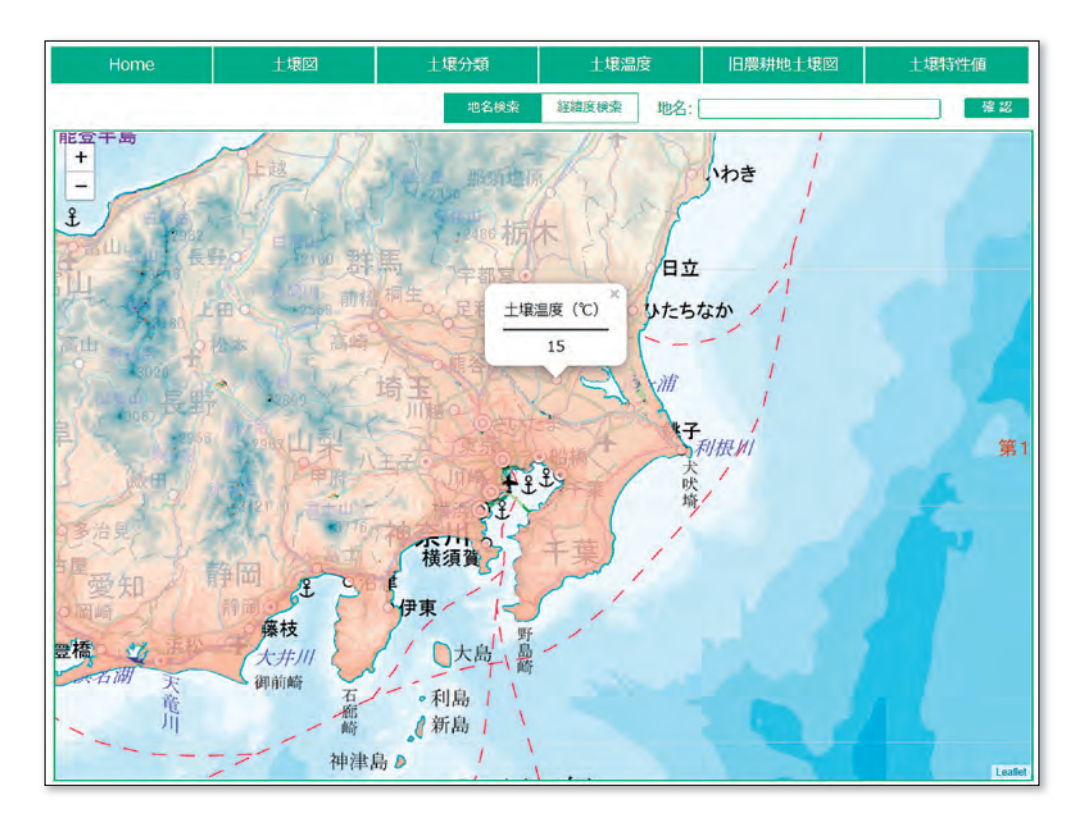

・ 土壌温度図上をクリックすると、その地点の土壌温度の平年値が表示されます。また、土壌温 度図は緯度経度、地名、駅名等を入力することで地点を検索することができます。

5.6 土壌特性値マップの閲覧方法

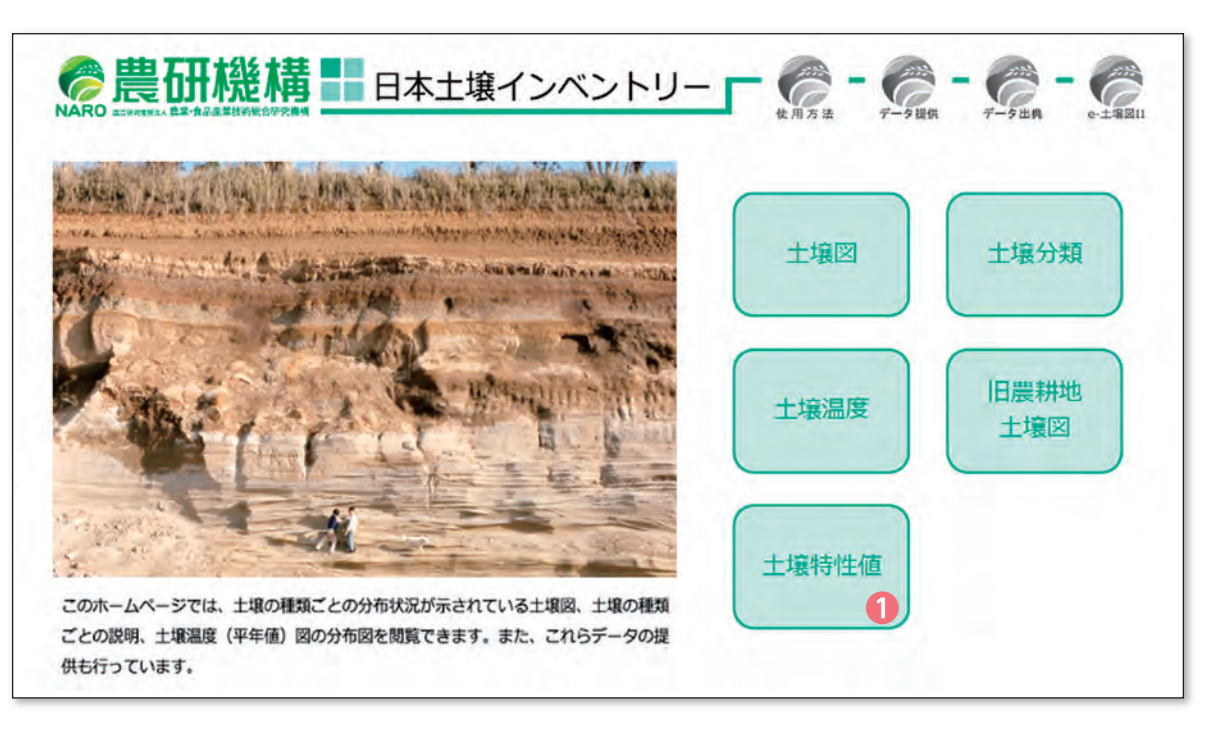

• ホーム画面の「土壌特性値| ボタン●をクリックすると、都道府県、土壌の種類ごとに整理し た作土層土壌の透水性や保水性を示す土壌特性値マップを閲覧できます。

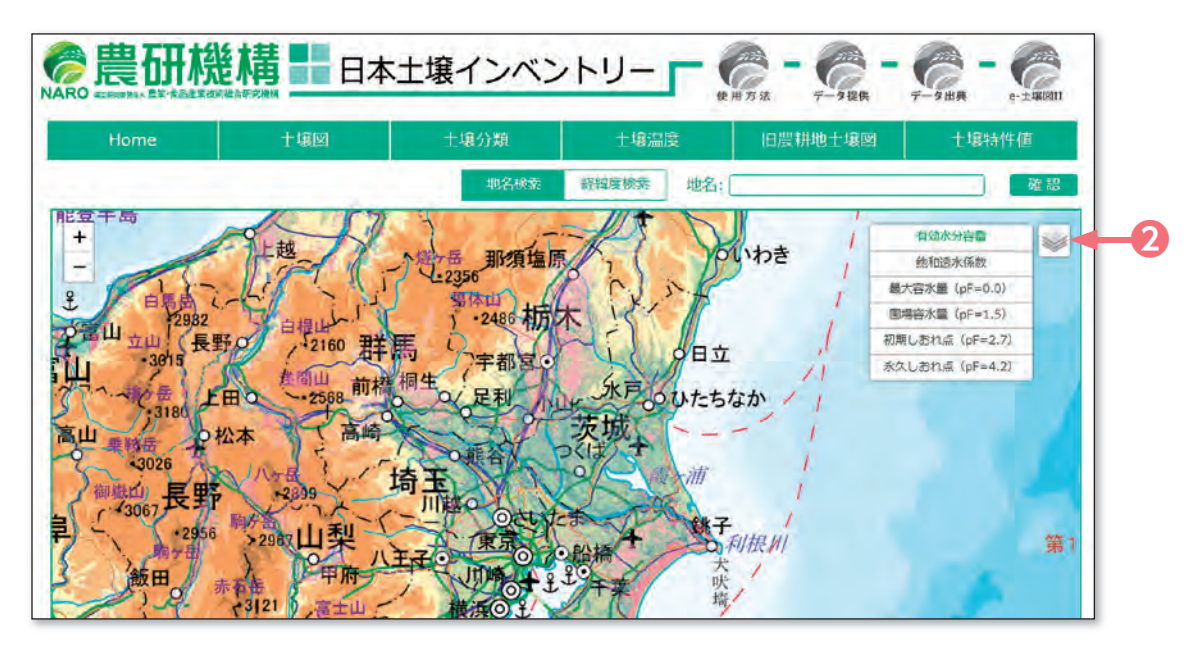

- ・ 土壌特性値マップ閲覧ページでは、初期設定として有効水分容量(土壌の保水性)マップが表 示されます。画面の右上のマップ選択ボタン■をクリックするとマップ選択パネルが表示され ますので、土壌特性値マップを選択してください。
- ・このパネルの表示・非表示はマップ選択ボタン●をクリックすることで切り替えることができ ます。

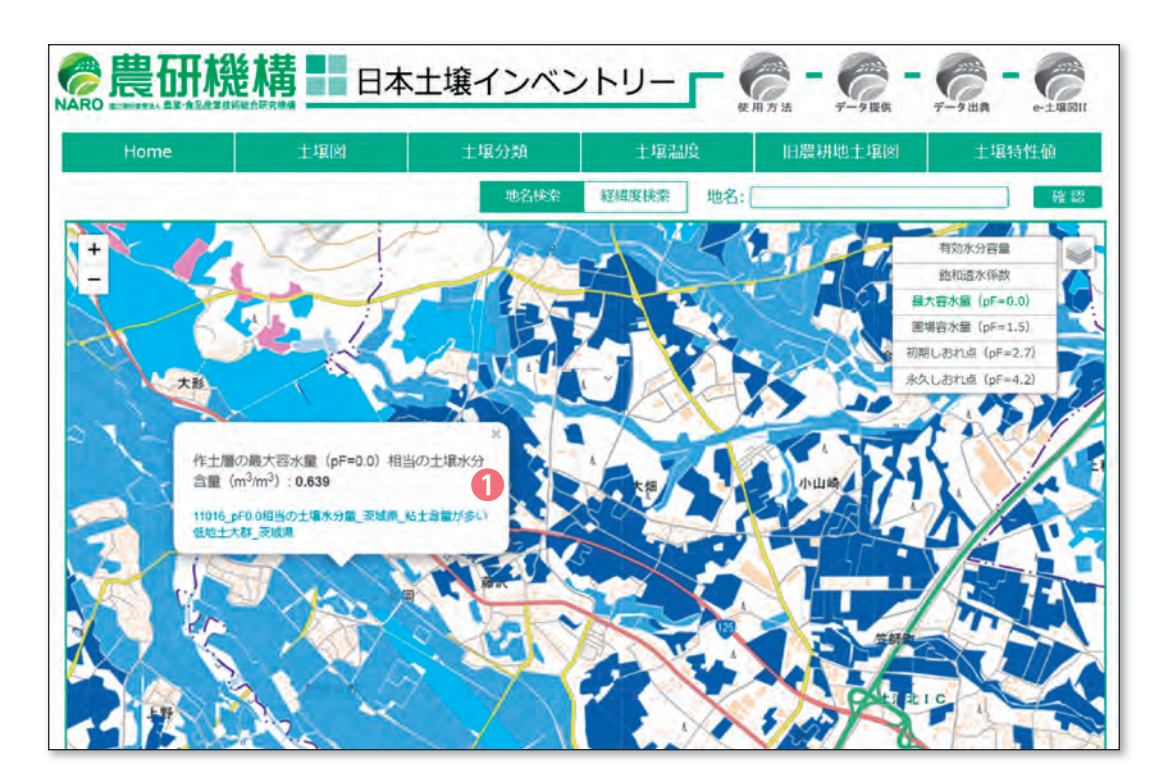

- ・ 飽和透水係数、最大容水量、圃場容水量、初期しおれ点、永久しおれ点のマップ上をクリック すると、その都道府県で過去に測定された土壌グループ毎の中央値が表示されます。上図は、 最大容水量(pF=0.0)マップの茨城県部分を表示させ、粘土含量が高い低地土大群の分布域を クリックした例です。
- ・ ❶の説明部分をクリックすると、茨城県内に分布する粘土含量が高い低地土大群で測定された 最大容水量のヒストグラムが表示され、そのバラつきを確認できます(下図)。

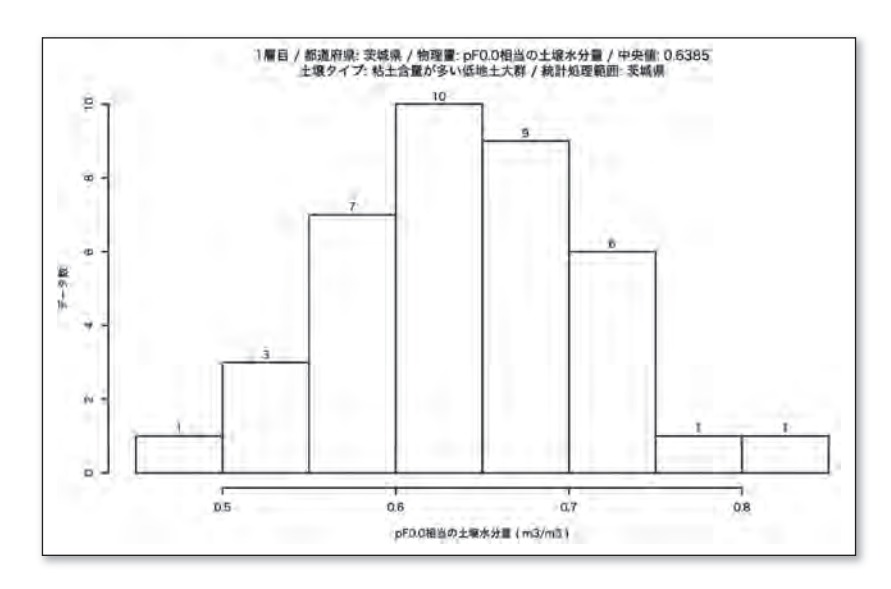

・注意:都道府県毎、土壌の種類毎に十分な測定数が得られていない特性値については、地方毎(東 北、関東、北陸、東海、近畿、中国・四国、九州・沖縄)の土壌の種類毎の特性値の中央値お よび測定値のバラつきがマップに表示されます。

5.7 土壌分類解説ページの閲覧方法

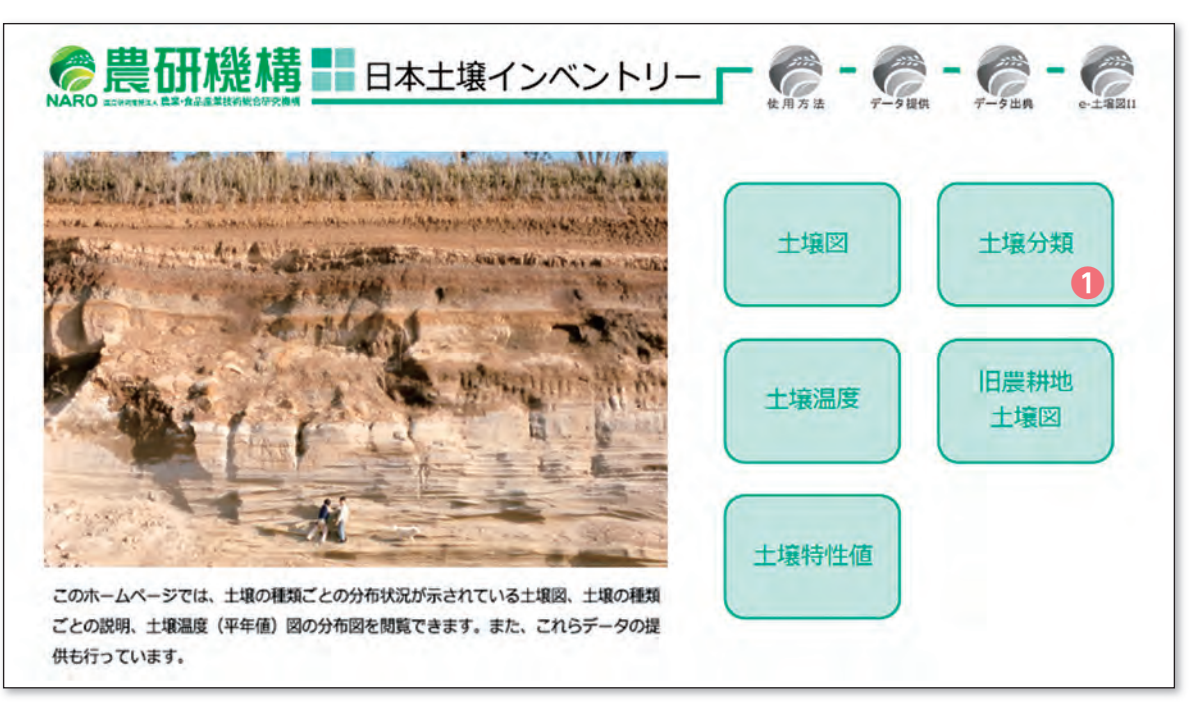

• ホーム画面の「土壌分類」ボタン●をクリックすると、包括的土壌分類体系第 1 次試案で設定 された土壌大群(10大群)および土壌群(27群)の解説を閲覧することができます。

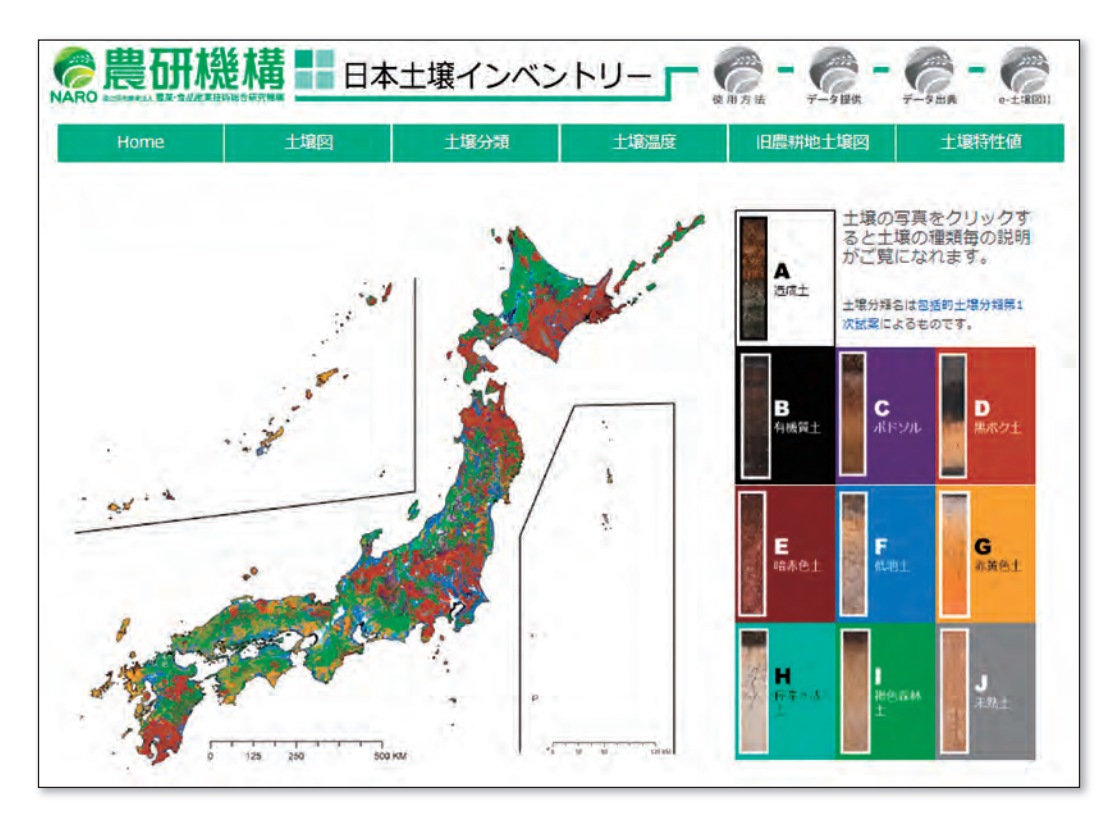

・ A から J で示された各土壌大群ボタンをクリックすると、その土壌大群の解説ページが開かれ ます。

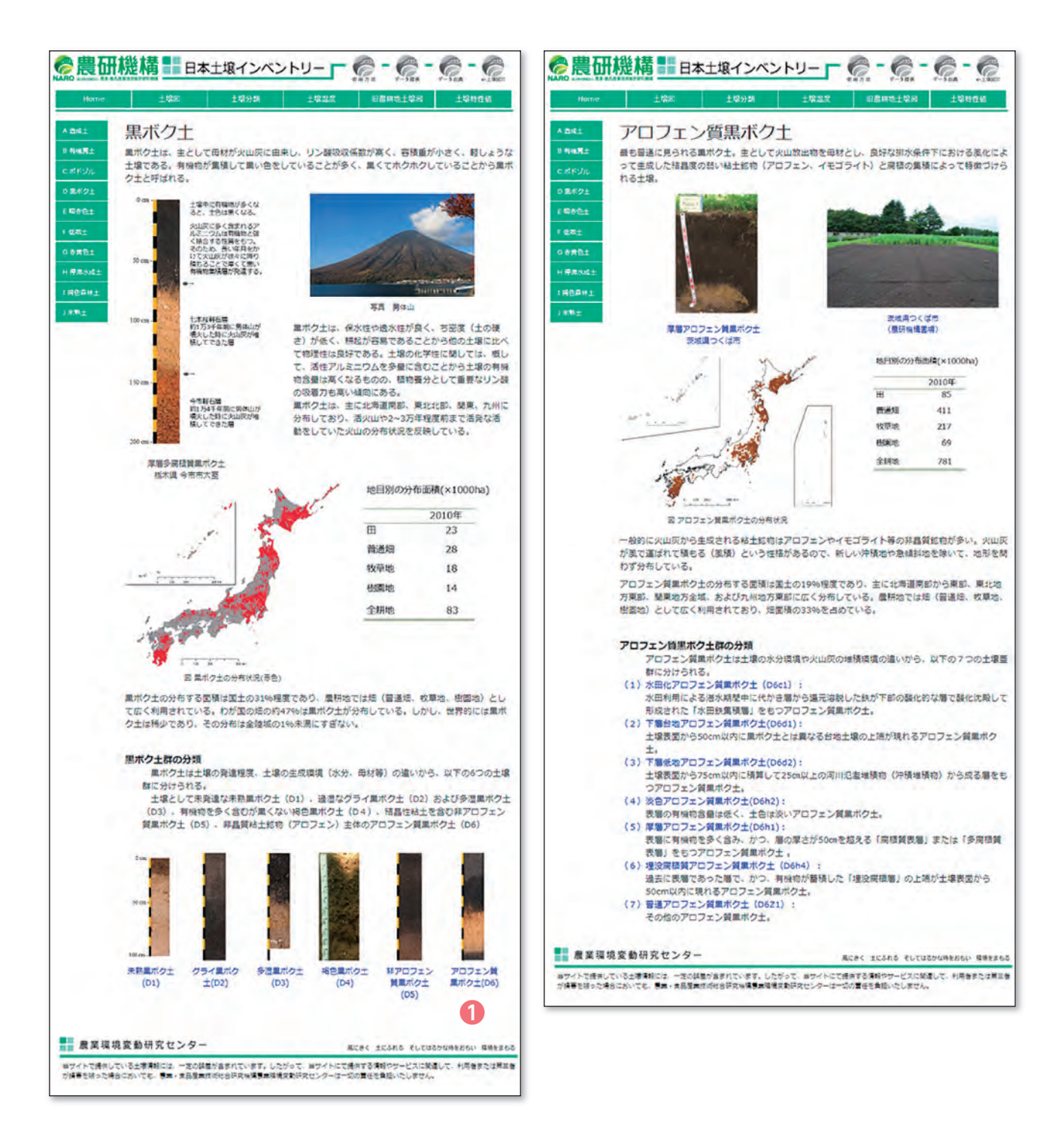

- ・ 左図は黒ボク土大群の説明ページです。黒ボク土大群は未熟黒ボク土、グライ黒ボク土、多湿 黒ボク土、褐色黒ボク土、非アロフェン質黒ボク土、アロフェン質黒ボク土の 6 土壌群に分け られます。
- ·黒ボク十大群説明ページ下部に示されているアロフェン質黒ボク十 (D6) ●をクリックすると、 右図のアロフェン質黒ボク土群の説明ページが表示されます。

#### 5.8 旧農耕地土壌図の閲覧方法

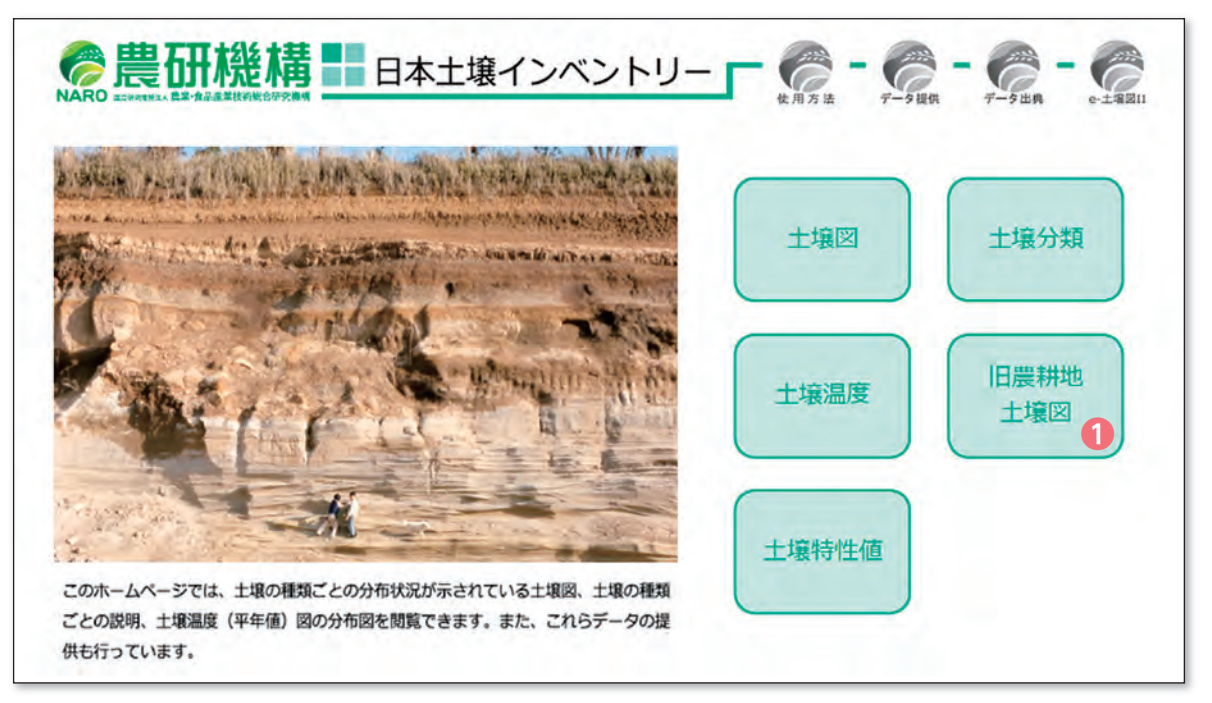

・ 農耕地を対象とした「農耕地土壌の分類―土壌統の設定基準および土壌統一覧表―、第 2 次案 改訂版| (旧土壌分類) に基づく縮尺 5 万分の 1 相当の土壌図を閲覧するためには●の旧農耕地 土壌図ボタンをクリックして下さい。

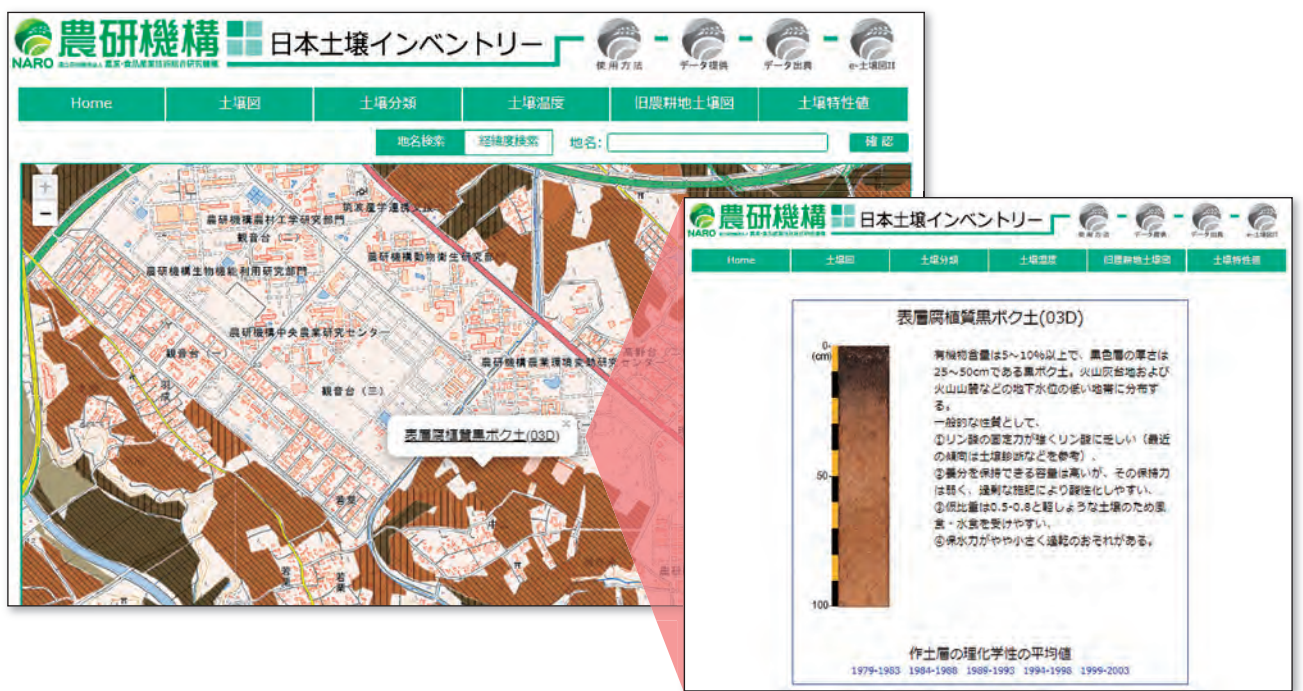

・ 旧農耕地土壌図上をクリックすると、その地点に分布する土壌の分類名が表示されます。

・ 土壌分類名をクリックするとその土壌の詳しい説明が別ウィンドウで表示されます。

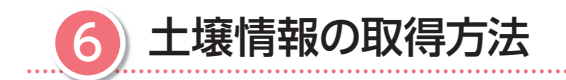

#### 6.1 当サイトから入手できる土壌情報

ホーム画面の右上にある「データ提供」ボタン(1)を選択すると、提供しているデータの一覧(7 項目)が表示されます。これらを選択するとデータをダウンロードできます。データの内容につ いては以下に示します。

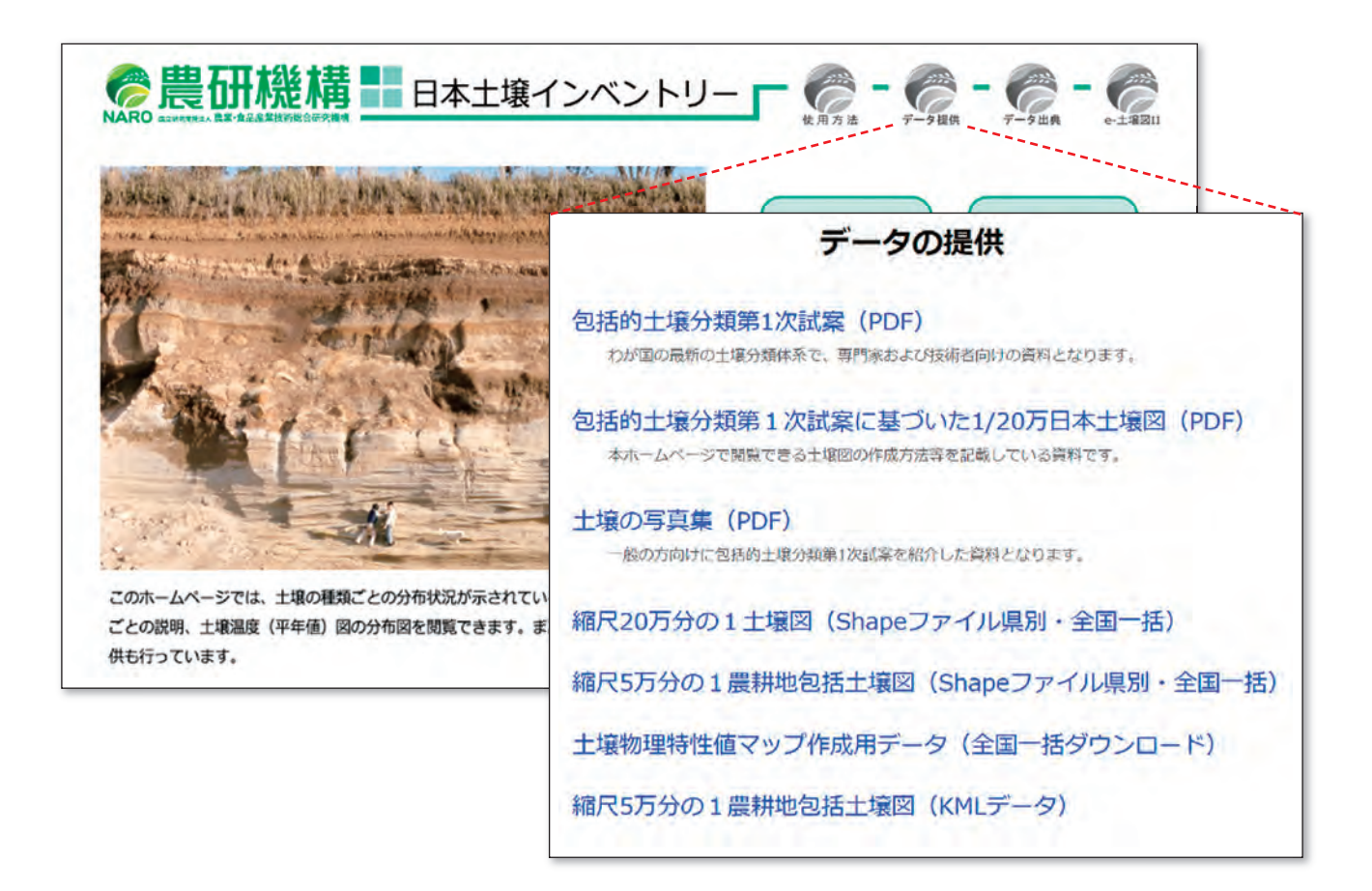

## 6.2 包括的土壌分類第 1 次試案、包括的土壌分類第 1 次試案に基づいた 1/20 万日 本土壌図、土壌の写真集

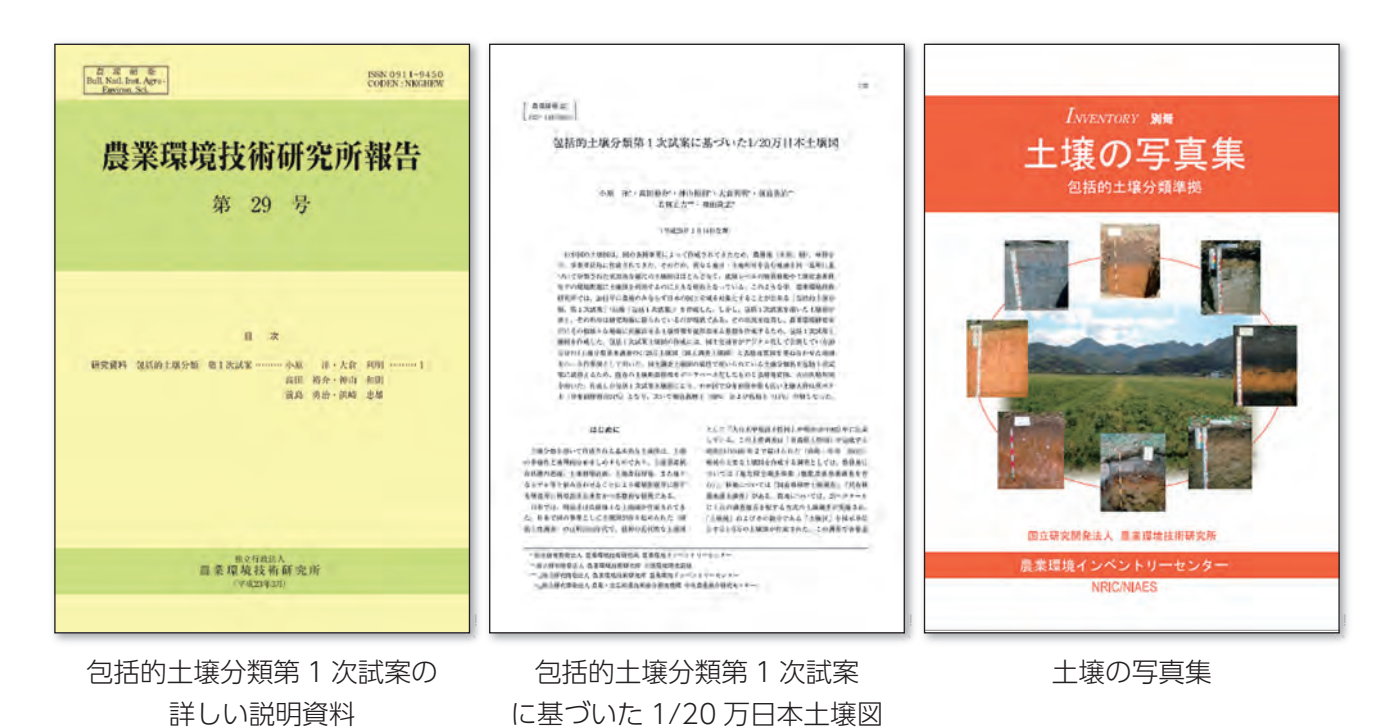

- ・ 土壌の種類(土壌の分類名)を知ることは、正しく国土を管理する上でとても重要です。日本 土壌インベントリーで配信している土壌図の地図凡例には「包括 1 次試案」による土壌の分類 名が用いられています。
- ・ 土壌分類法には多くの専門用語が用いられており、一般の方が土壌の分類名からその土壌の性 質を理解することは非常に難しいことです。そのため、「土壌の写真集」では、一般の方にも土 壌の分類やその性質について理解してもらえるように平易な言葉で解説しています。

・ いずれの資料も「データの提供」ページから PDF をダウンロードすることができます。

#### 6.3 デジタル土壌図(シェープファイル形式)の取得方法

 日本土壌インベントリーでは、デジタル土壌図をクリエイティブ・コモンズ表示 4.0 国際パブ リック・ライセンスという著作権ルールの下、原作者のクレジット(農研機構、日本土壌インベ ントリー)を表示することを条件とし、改変、営利目的での二次利用も許可されるオープンデー タとして提供しています。

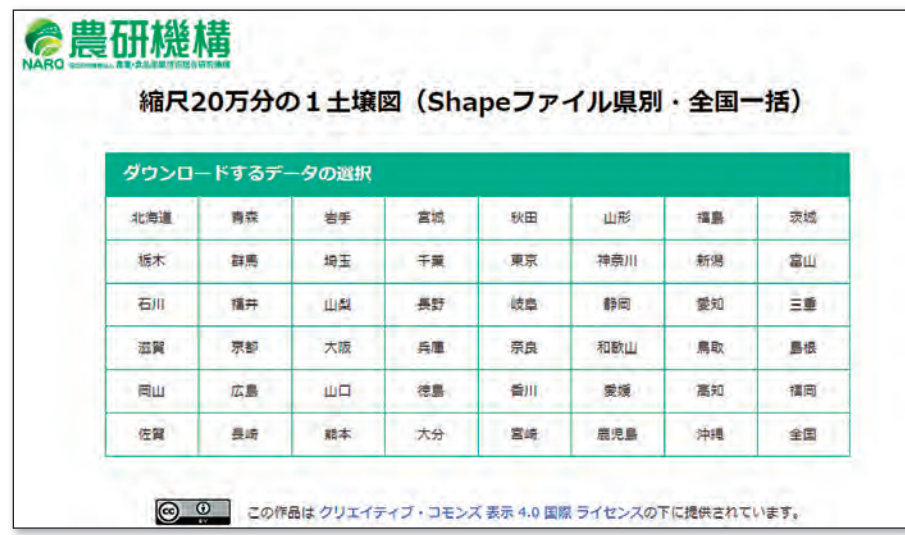

- ・ 「データの提供」ページから「縮尺 20 万分の 1 土壌図(Shape ファイル県別・全国一括)」も しくは「縮尺 5 万分の 1 農耕地包括土壌図(Shape ファイル県別・全国一括)」をクリックす ると上図のようなファイル選択画面が表示されます。
- ・ データ取得を希望される都道府県名もしくは全国をクリックするとシェープファイル形式のデ ジタル土壌図をダウンロードすることができます。
- ・ シェープファイル形式とは、ESRI 社が提唱する図形情報と属性情報をもった地図データファイ ルで、多くの地理情報システム(GIS)ソフトウェアで利用することができます。

#### 6.4 土壌物理性マップ作成用データの取得および利用方法

- ・ 「データの提供」ページから「土壌物理性特性値マップ作成用データ(全国一括ダウンロード)」 をクリックすると自動的に Zip フォルダがダウンロードされます。Zip フォルダには地図化用 農耕地マップ (シェープファイル)と12の CSV ファイルが保存されています。
- ・地図化用農耕地マップには、属性「SWH10\_Wh」が入っており、都道府県ごとの土壌の種類 ごとにコードが割り振られています。
- ・ 12のCSVファイルの構成は、作土層とその直下土層別に、水分恒数(pF0.0,pF1.5,pF2.7,pF4.2) 相当の土壌水分量のファイルが計 8 つ、飽和体積含水率のファイルが計 2 つ、および飽和透水 係数のファイルが計 2 つとなります。
- ・ 各 CSV ファイルには、属性「土壌分類キー」が入っており、地図化用農耕地マップの属性 「SWH10\_Wh」に結合することで地図化を行うことができます。
- ・ なお、上記の地図化作業は、地理情報システム(GIS)を使用して行ってください。

#### 6.5 デジタル土壌図(KML 形式)の取得方法

 日本土壌インベントリーでは、デジタル農耕地土壌図をパソコンの GoogleEarth でも利用する ことができるように KML 形式でのデータ配信も行っています。

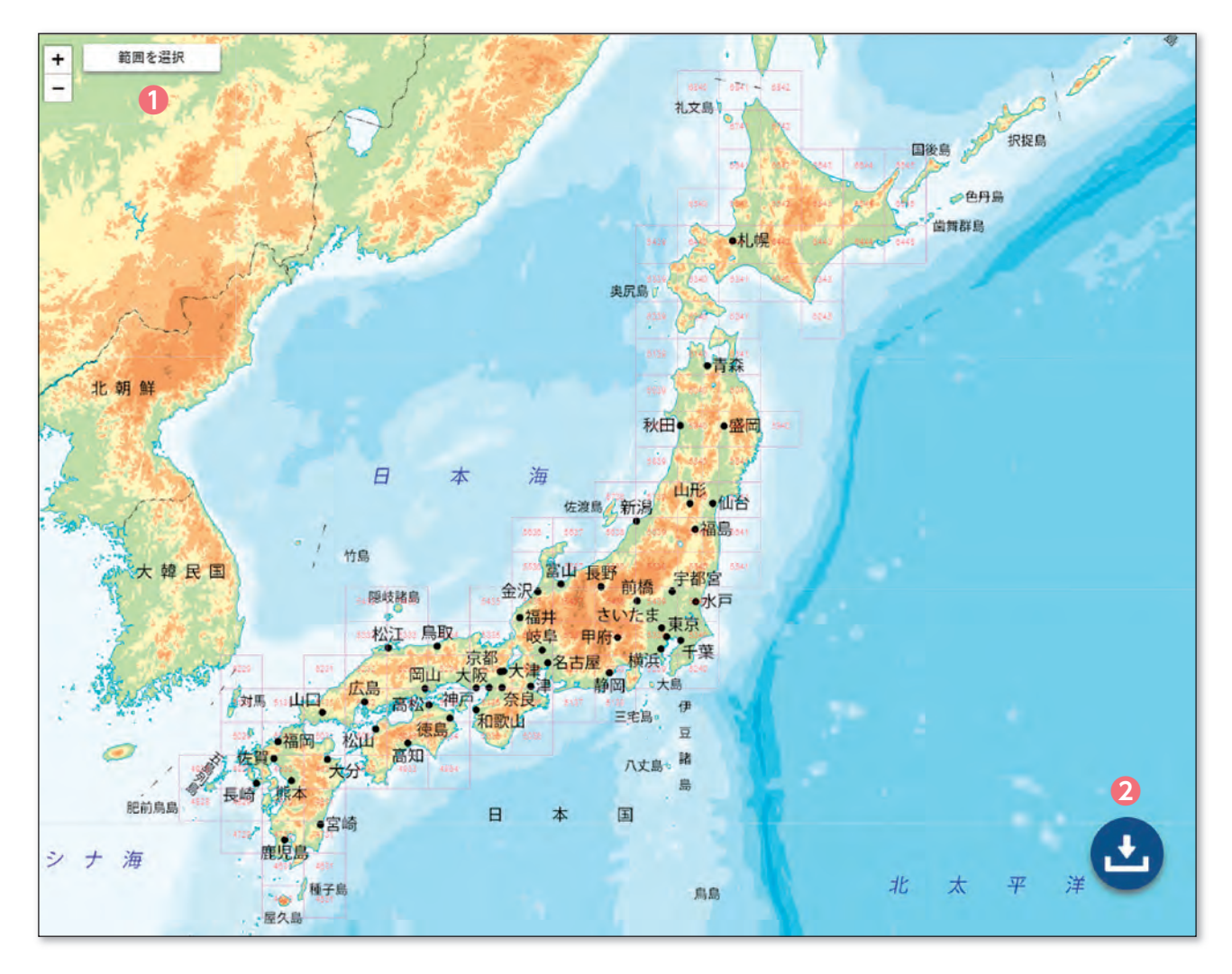

- ・ 「データの提供」ページから「縮尺 5 万分の 1 農耕地包括土壌図(KML データ)」をクリック すると上図のダウンロードページに移ります。このページの上部にある「範囲を選択」ボタン ●をクリックし、ダウンロードしたい地域を選択後、ダウンロードボタン2をクリックすると KML 形式の土壌図がダウンロードされます。
- ・ KML(ケイエムエル)は、アプリケーション・プログラムにおける三次元地理空間情報の表示 の管理などを目的とした情報を XML で記述したものです。

#### 6.6 e- 土壌図Ⅱで作成したメモファイルのパソコンでのダウンロード方法

 日本土壌インベントリーで配信しているデジタル土壌図をスマートフォン等の携帯端末でも使 用できるように無償配布しているのが「e- 土壌図Ⅱ」アプリです。

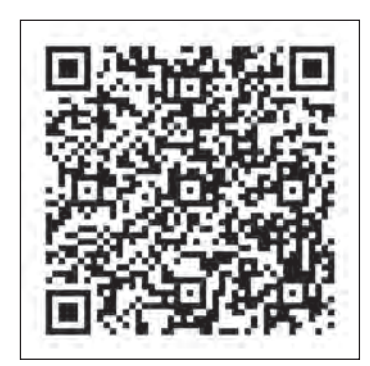

iOS 用アプリの ダウンロードサイト

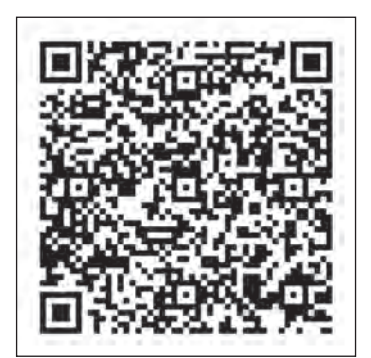

Android 用アプリの ダウンロードサイト

e- 土壌図Ⅱでは、フィールドで撮影した写真などをメモファイル (KML 形式) として保存、共 有することができます(「9. メモファイルの作成・編集・共有」を参照ください)。e- 土壌図Ⅱでアッ プロードしたメモファイルをパソコンでダウンロードするためには、ホーム画面の「e- 土壌図Ⅱ」 ボタン❶をクリックして「e- 土壌図Ⅱ」ページに移動し、そのページの「ファイルダウンロード・ アップロードページのリンク先」❷をクリックして「e- 土壌図Ⅱファイルダウンロード・アップロー ド」ページに移動してください(下図)。

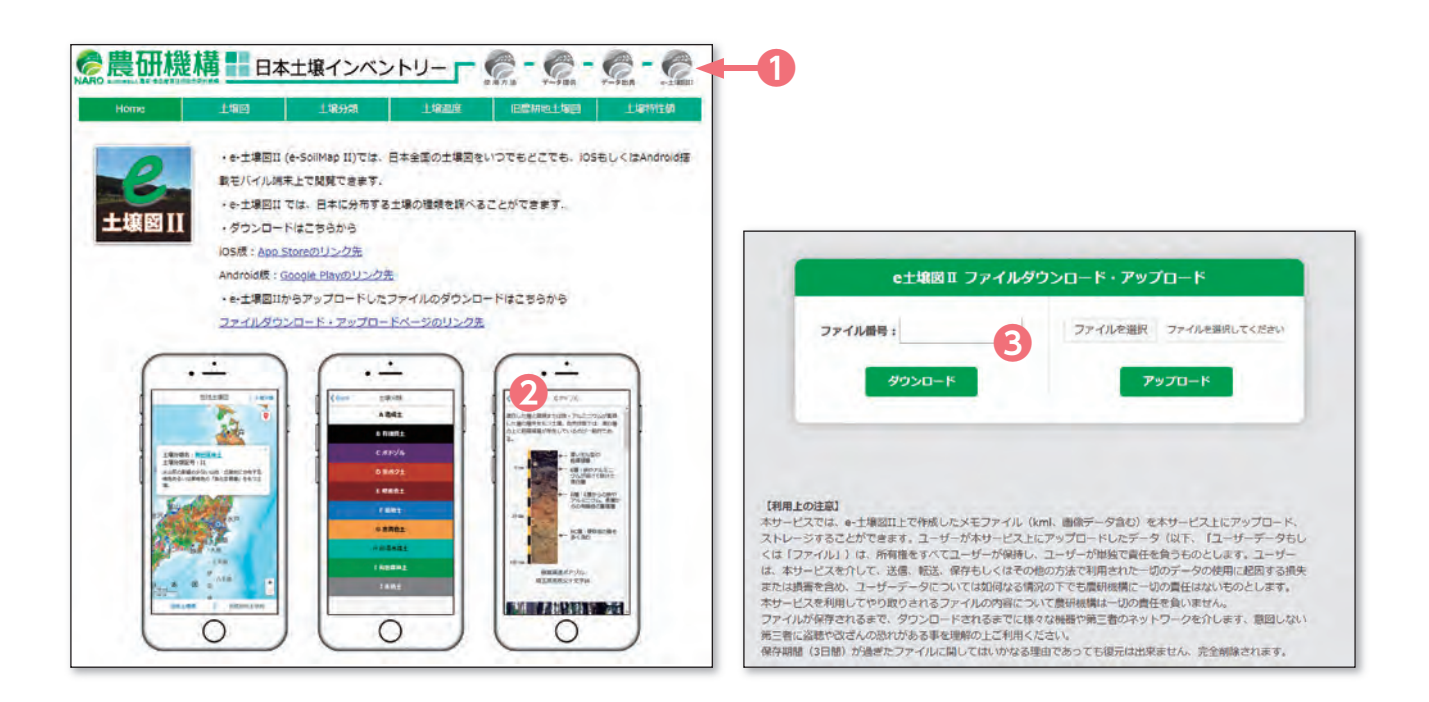

・ 前ページ左図は「e- 土壌図Ⅱ」ページ、右図は「e- 土壌図Ⅱファイルダウンロード・アップロー ド」ページ。❸にファイル番号(調べ方は次ページ)を入力してダウンロードしてください。

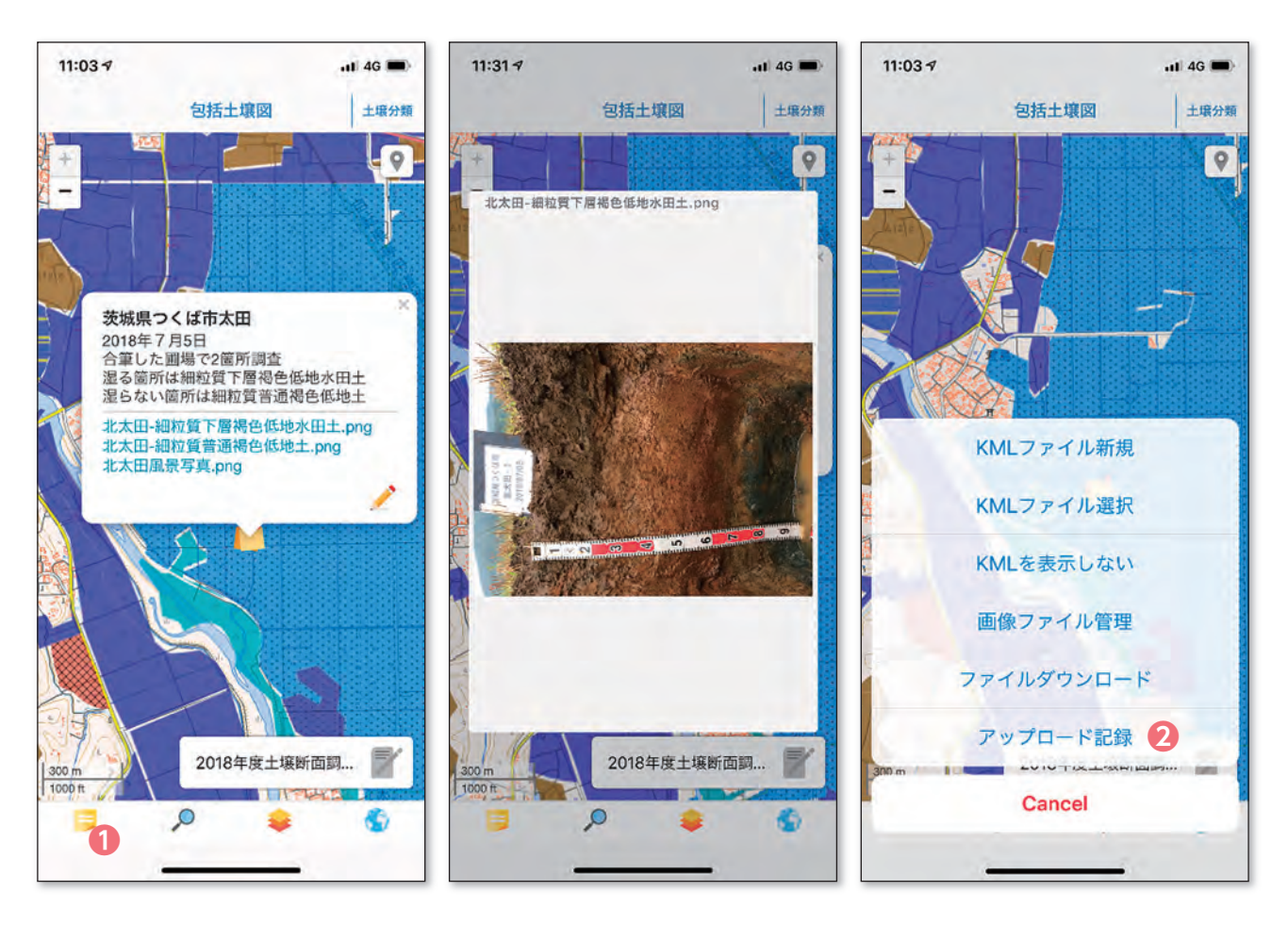

- ・ 左図は iOS 版「e- 土壌図Ⅱ」のメモファイル表示例、中図はメモファイルに格納された土壌断 面写真の表示例、右図はメモファイルの操作パネル。ファイル番号は、左図❶の「メモファイル」 ボタンをタップし、メモファイルの操作パネルを表示させ、❷のアップロード記録をタップす ると調べることができます。
- ・ メモファイルをグループ間で共有する場合には、アップロード記録にかかれたファイル番号を 共有してください。

# **Ⅲ e- 土壌図Ⅱアプリの使用方法**

e-土壌図Ⅱ(当アプリ)は、国立研究開発法人農業・食品産業技術総合研究機構(農研機構)が 開発したデジタル土壌図をスマートフォン等の携帯端末で閲覧するためのアプリケーションです。

# 7 当アプリの機能

❶土壌図表示画面

包括 1 次試案に基づく縮尺 20 万分の 1 全国土 壌図および縮尺 5 万分の 1 相当の農耕地土壌図 を閲覧することができる。

❷土壌分類解説機能

 包括 1 次試案による土壌の大群および群毎の解 説を閲覧することができる。

❸メモファイル作成・共有機能

土壌図上にメモを作成・編集・共有したりする 機能

4住所検索機能

土壌図を住所等から検索する機能

❺土壌の分類毎の抜出機能

土壌の種類を抜き出して地図上に表示する機能

#### ❻背景図切り替え機能

土壌図の背景図として一般地図か空中写真かを 選択する機能

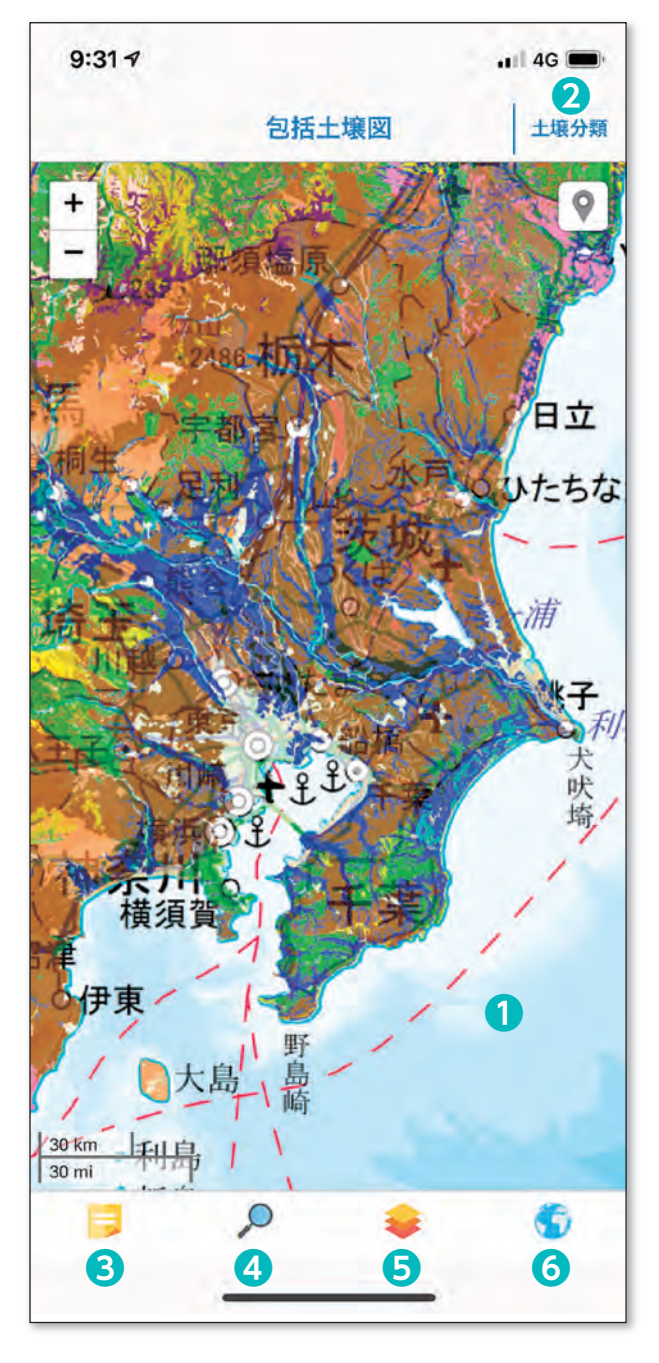

8 各種土壌情報の閲覧方法

#### 8.1 土壌図の閲覧方法

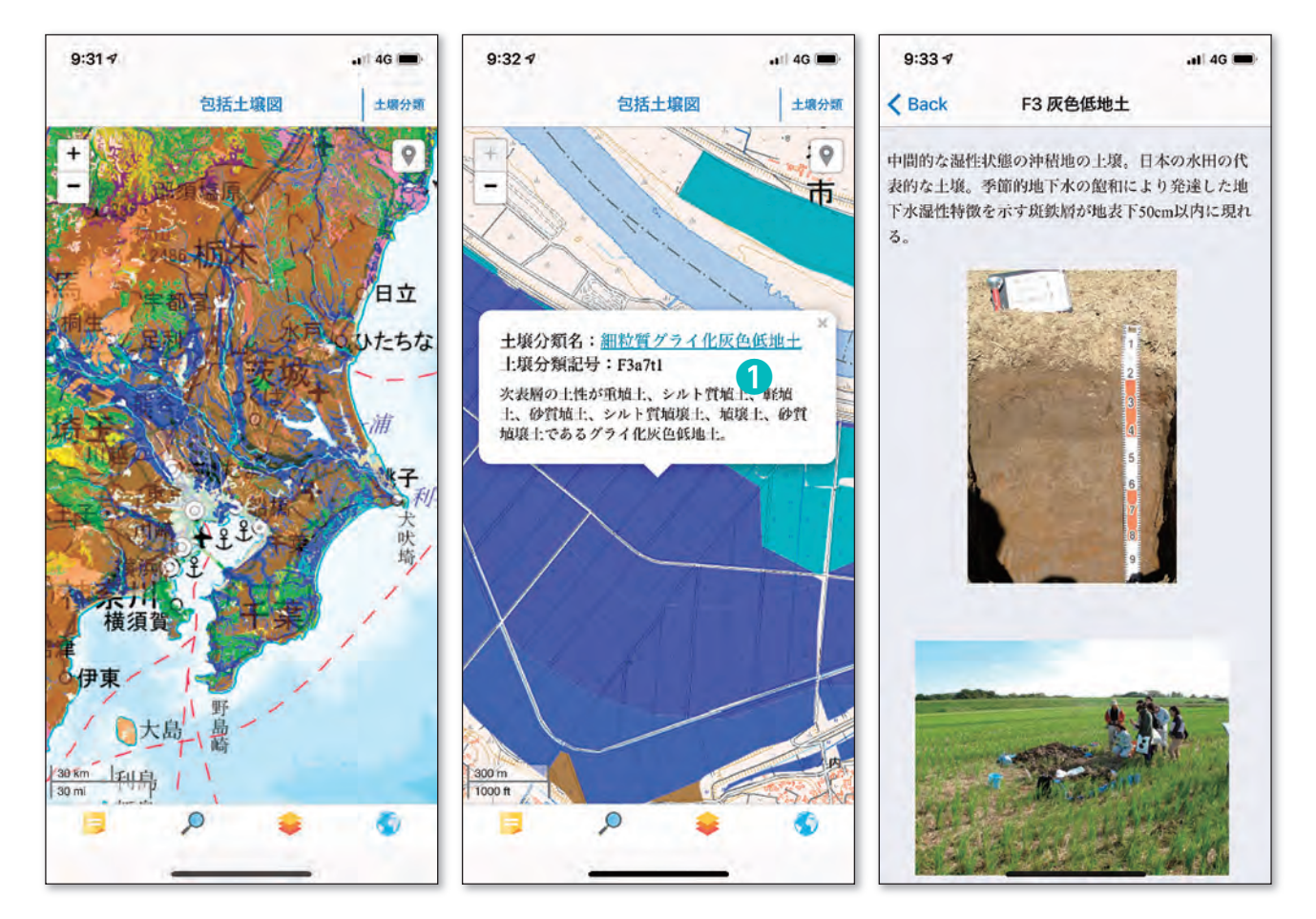

・ 当アプリを起動すると左図のように全国土を対象とした包括 1 次試案に基づく縮尺 20 万分の 1 相当の土壌図が表示されます。その画面から「ピンチアウト」して土壌図を拡大していくと、 中図のように農耕地を対象とした農耕地土壌図へと自動的に切り替わります(農耕地が少ない 山地や都市部では土壌図が表示されません)。

・ 土壌図上をタップすると、その地点に分布する土壌の分類名を調べることができます(中図)。

• 中図の十壌分類名(●) をタップするとその十壌の解説ページ(右図)が開かれます。

#### 8.2 土壌図での地点検索方法

土壌図での地点検索方法として、住所等検索および現在地検索がご利用いただけます。

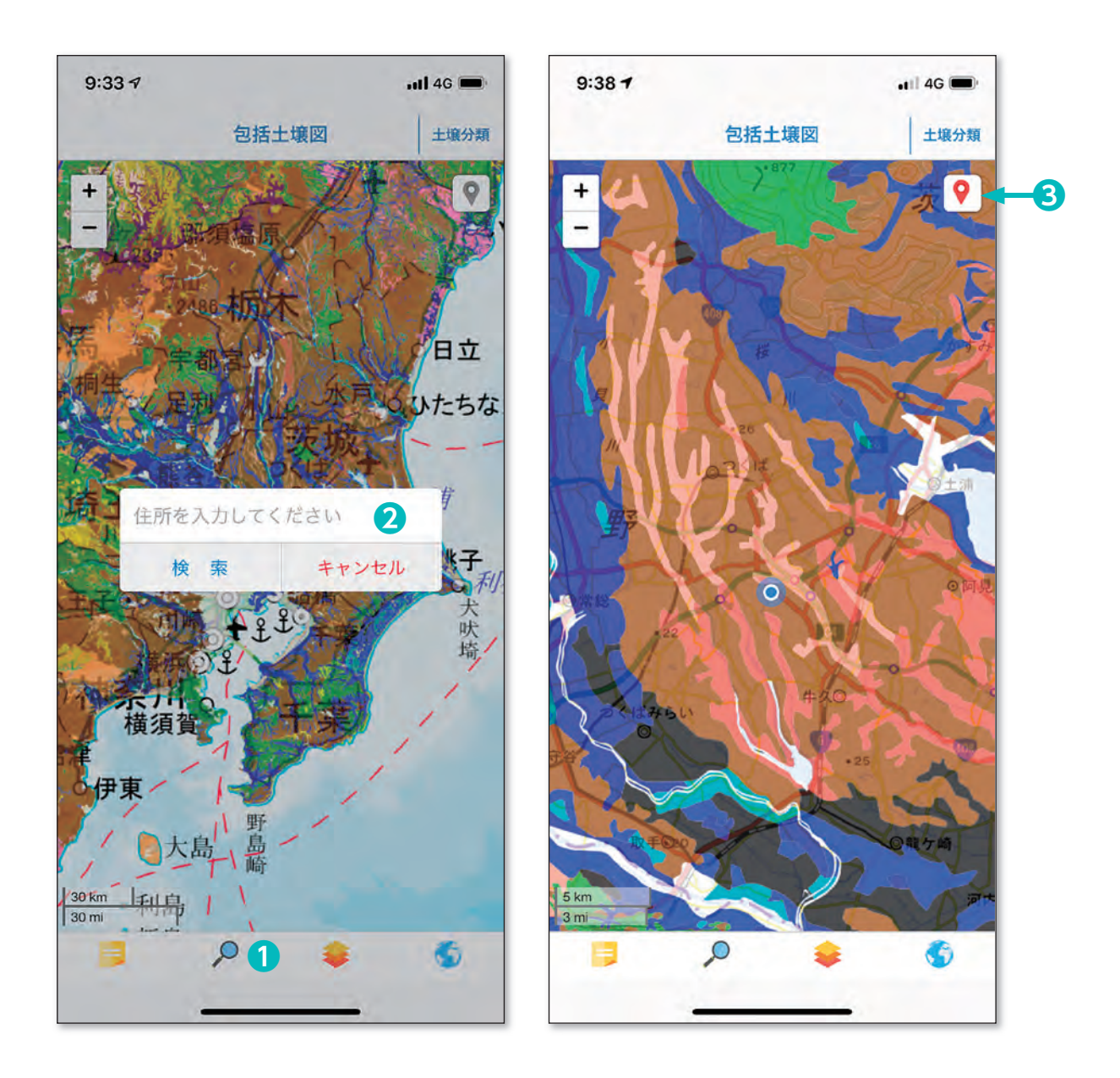

- 【住所検索】左図の住所検索ボタン10をタップすると、住所検索ボックス2が表示され、そのボッ クスに地名、駅名等を入力することで地点を検索することができます。
- 【現在地検索】 当アプリでは携帯端末に搭載された GPS からユーザーの位置情報を使って土壌図 トで現在値を簡単に検索することができます。右図の現在地ボタン●をタップする と現在地が青く表示されます。

#### 8.3 特定土壌のみの表示機能

同じ性質の土壌がどこに分布しているのかを調べるための機能です。

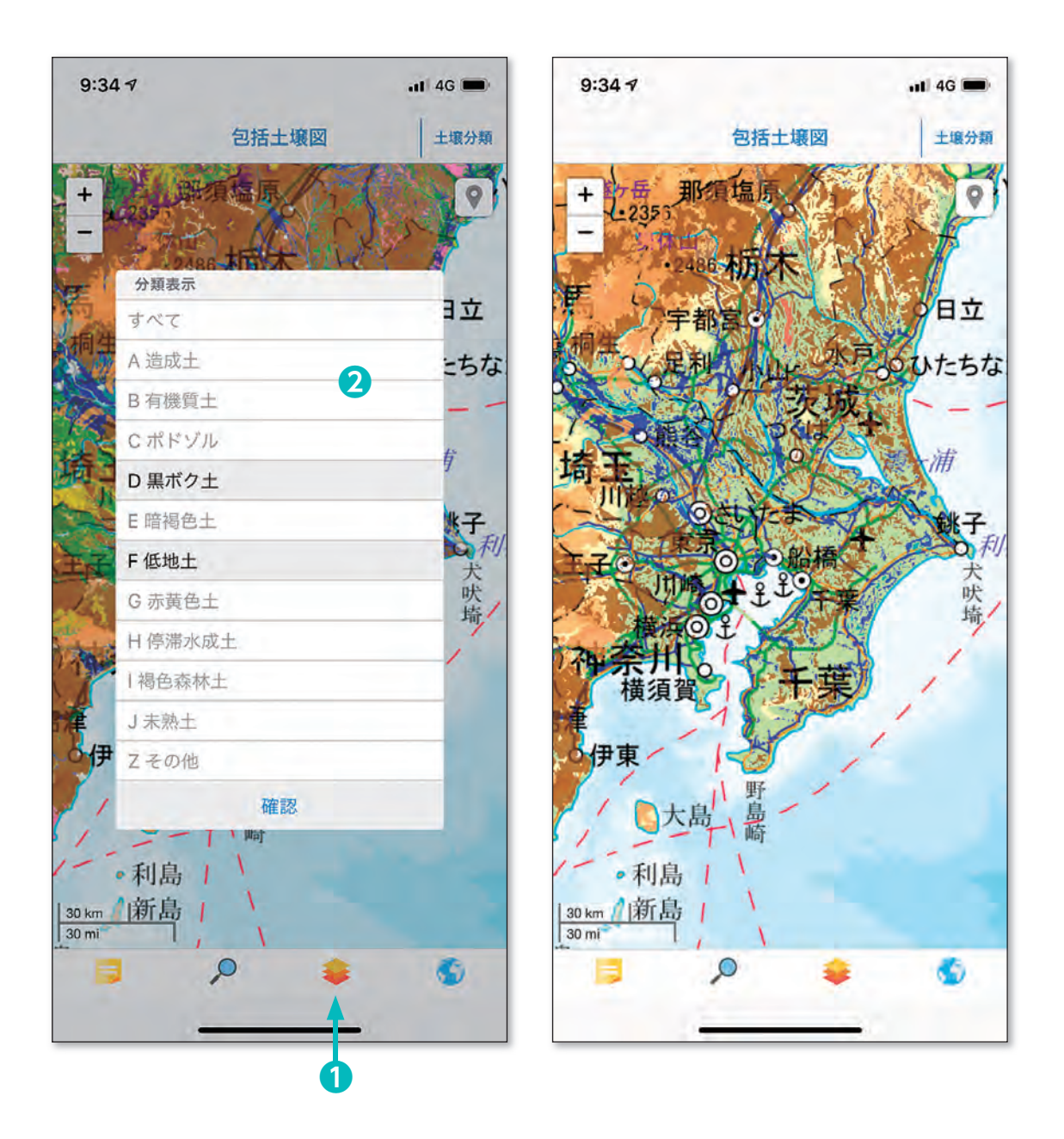

・画面下部の「分類表示ボタン| ●を押すと、10 の土壌大群が選択できるパネル ●が表示されます。 初期設定では全ての土壌大群が表示されるように設定されていますが、例えば黒ボク土および 低地土と選択すると右図のようにその土壌大群の分布域のみが表示されます。

#### 8.4 背景図の切り替え

 土壌図の背景図として、地名や土地利用状況が確認できる標準地図または地表の状態を見るこ とができる空中写真を選択することができます。

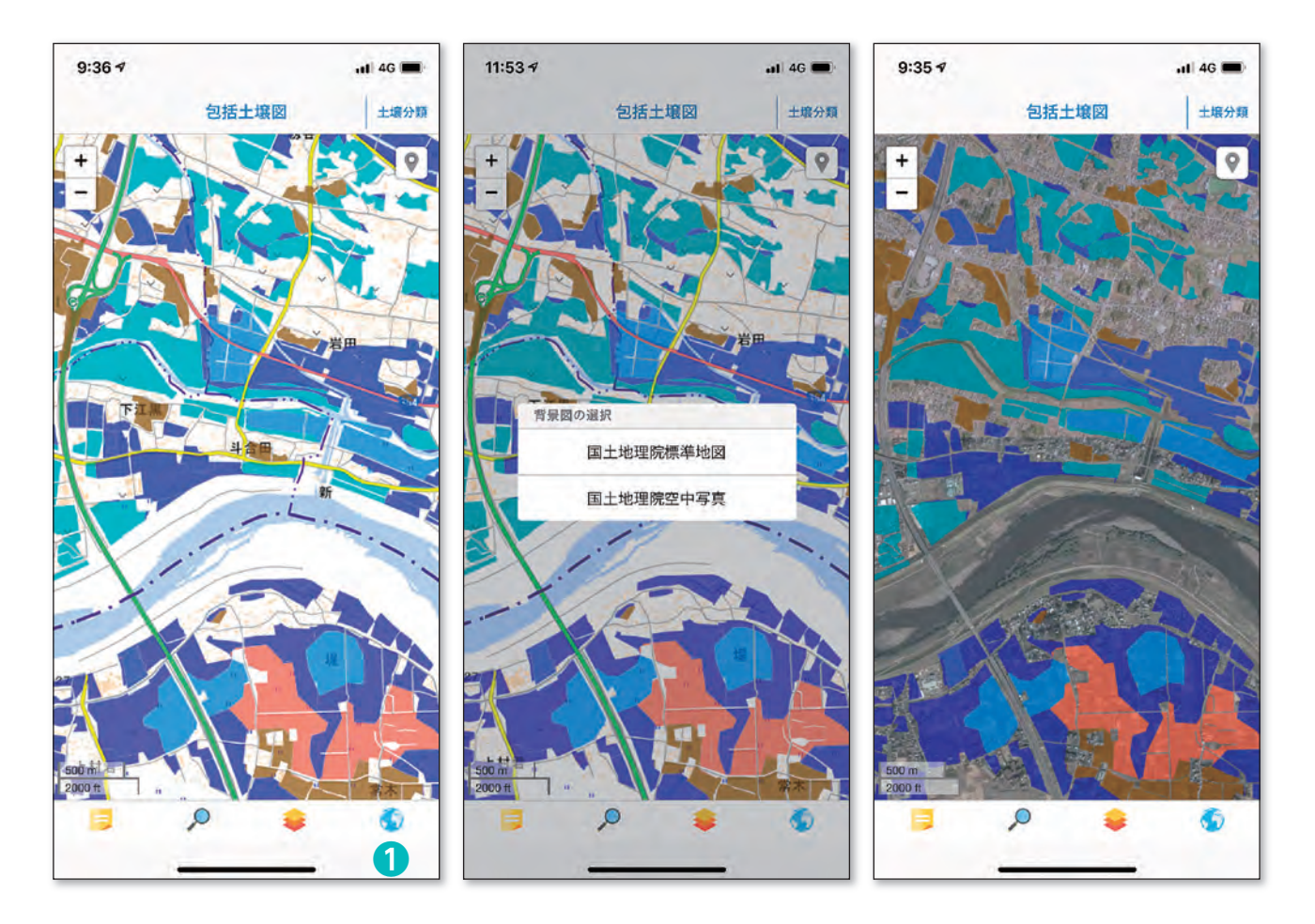

- · 当アプリでは、土壌図の背景図として、国土地理院が地理院地図 (https://maps.gsi.go.jp/) で提供している標準地図および衛星画像・空中写真を表示することができます。
- 左図の背景図選択ボタン1をタップすると、地図切替パネル(中図)が表示され、標準地図か 空中写真のどちらかを選択することができます。なお、アプリの初期設定では、標準地図が背 景図として表示されます。

#### 8.5 土壌分類解説ページの閲覧方法

 土壌分類解説ページでは、10 の土壌大群、27 の土壌群について土壌断面の写真を用いながら その性質について解説しています。

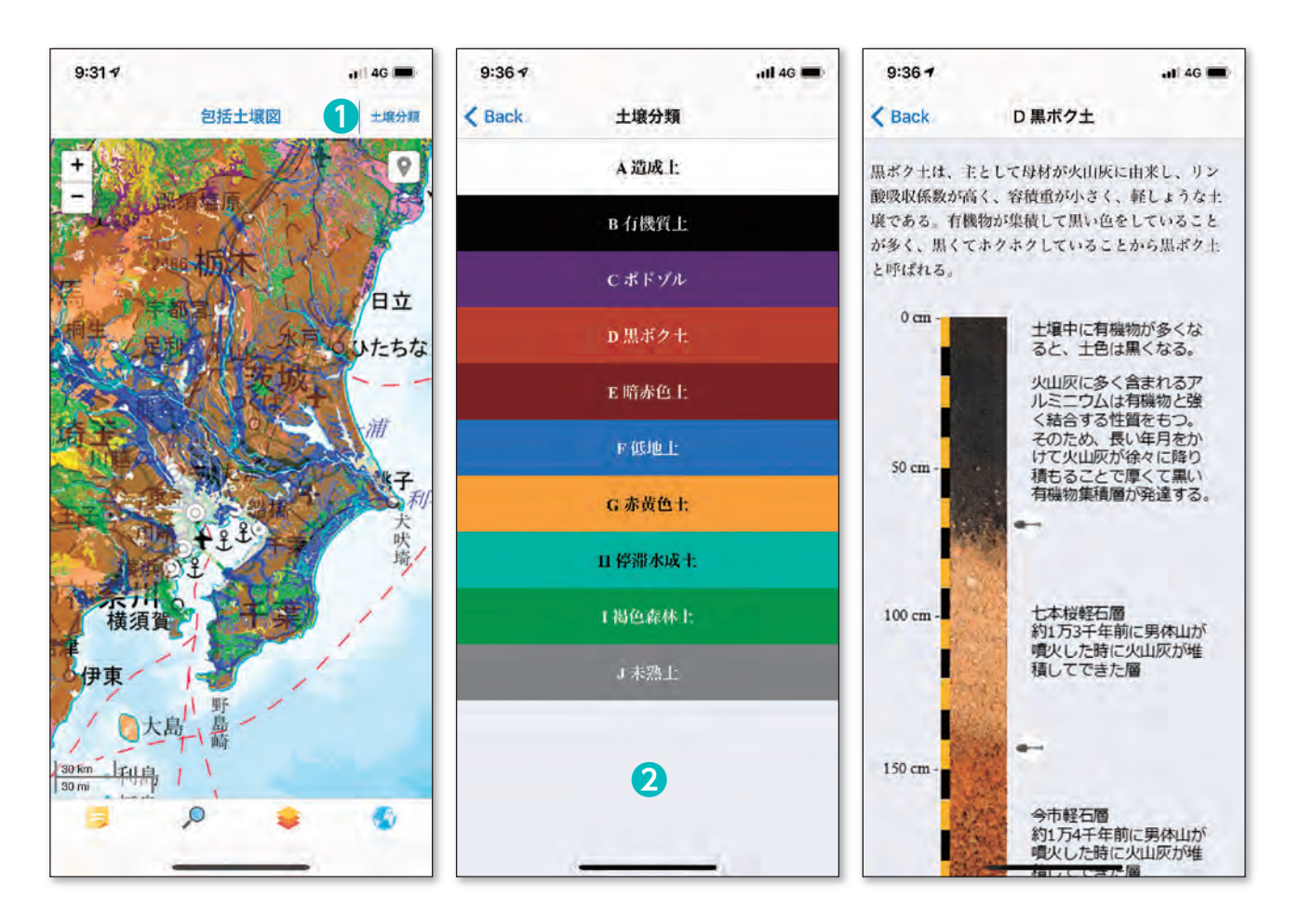

- 左図の「土壌分類」ボタン●をタップすると、中図が開き、包括1次試案で設定された土壌大群(10 大群)および土壌群(27群)の解説を閲覧することができます。
- **・中図の土壌分類選択パネル2から、解説を見たい土壌分類名をタップしてください。パネルに** は 10 の土壌大群から選択することができます。
- ・ 右図は黒ボク土の説明画面となります。土壌大群毎の説明画面の下側には、土壌群名が記載さ れており、その土壌群名をタップすると土壌群毎の解説画面が表示されます。

# 9 メモファイルの作成・編集・共有

 現地調査のメモや写真などを調査日や緯度経度情報とともに土壌図と関連付けて保存する、それ ら利用者独自の情報をグループ間で共有・編集する際にメモ管理機能は便利なツールとなります。

#### 9.1 メモファイルの作成

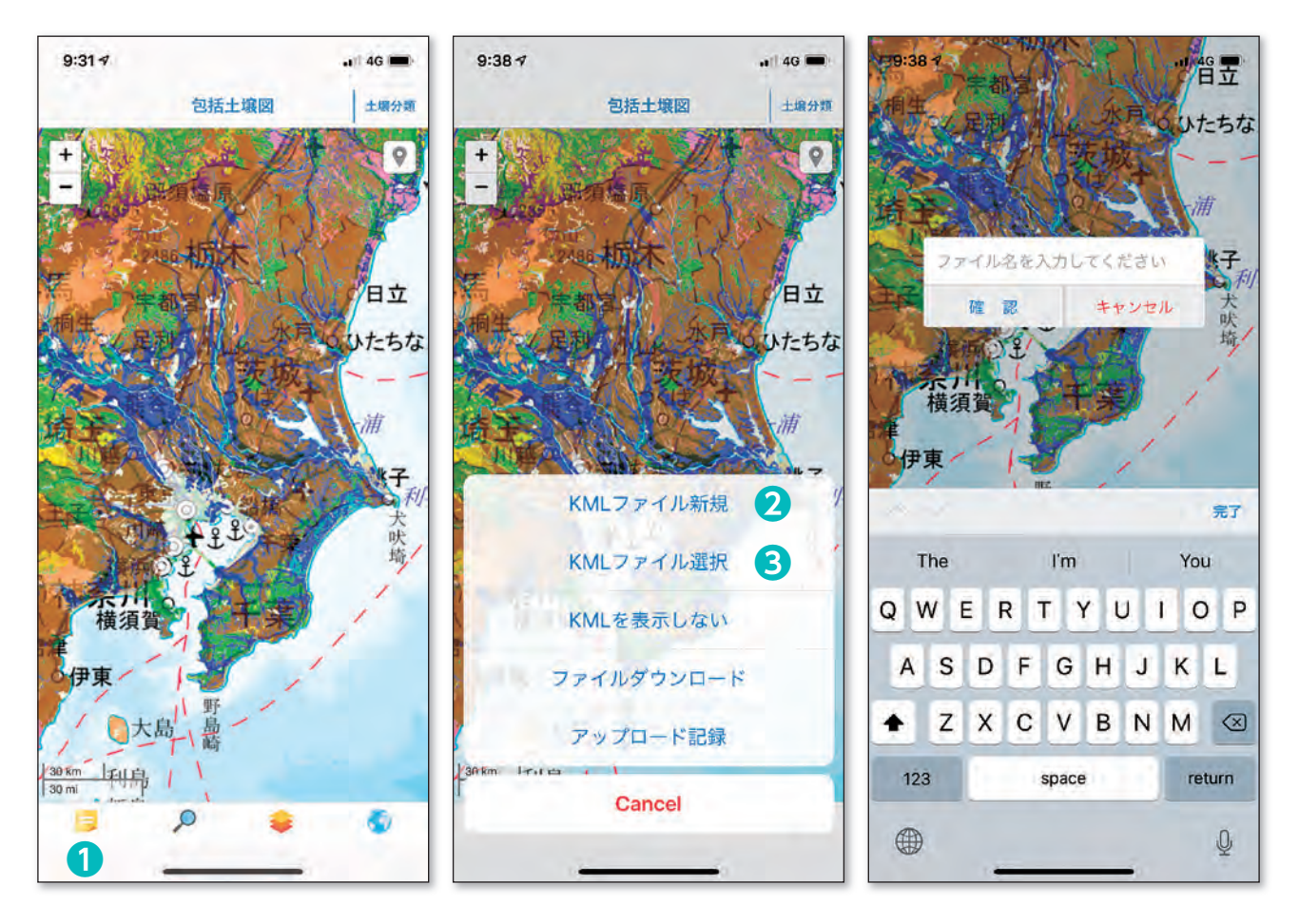

- ・ メモ管理ボタン❶をタップしてください。KML ファイルを作成するためには、中図の「KML ファ イル新規」ボタン❷をタップします。その後、任意のファイル名を入力し、確認ボタンをタッ プして下さい。
- ・ ここでは例としてファイル名「Test123」を作成してみます。
- ・作成した KML ファイルを選択・表示させるには「KML ファイル選択」ボタン●をタップする とファイル選択パネルが開き、ファイル選択が可能になります。

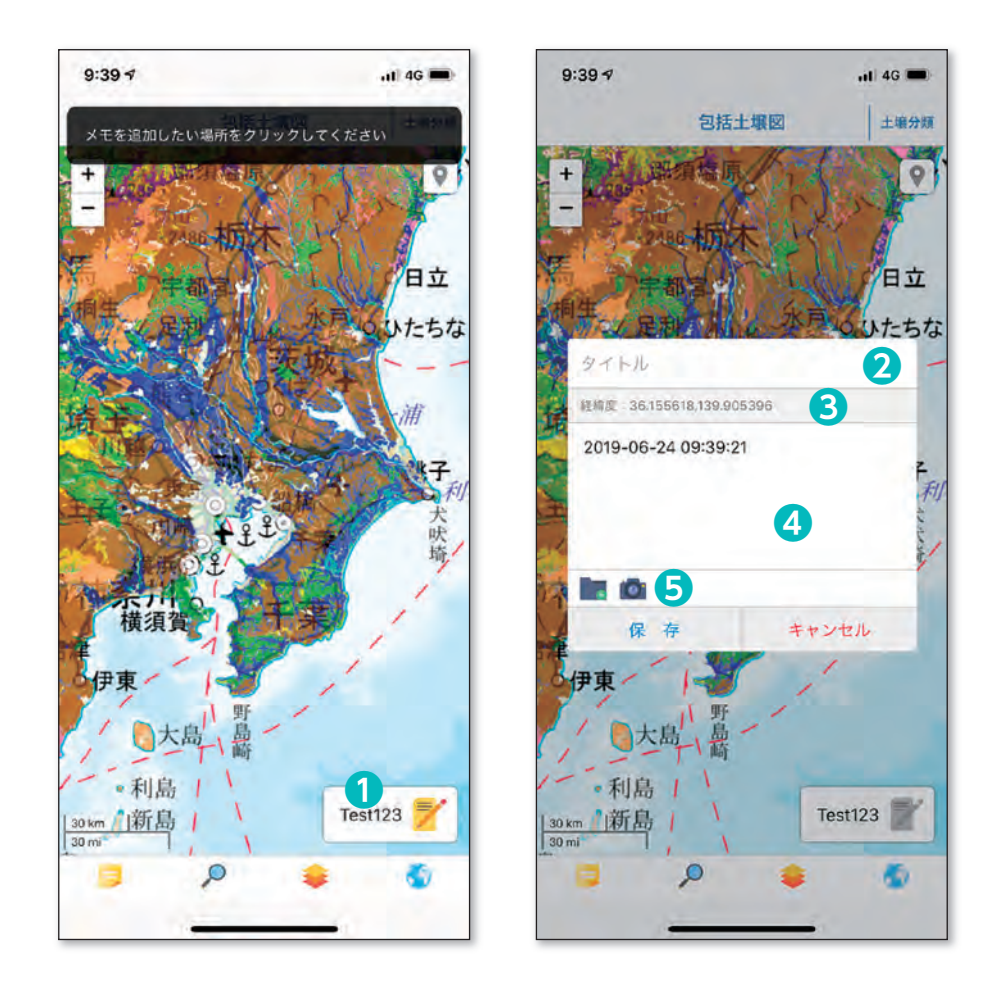

- ・左図の右下にある「Test123」1をタップすると、画面上部に「メモを追加したい場所をクリッ クしてください」というメッセージが表示されます。
- ・ メッセージが表示されたら、画面上の任意の場所をタップすることにより、メモファイルが追 加され、入力画面(「メモパネル」)が開きます。
- ・メモパネルにはタイトル2、緯度経度情報3およびメモ記入欄4があります。メモ記入欄には テキストや写真などの画像ファイルを自由に張り付けることができます。写真を撮影してメモ ファイルとして保存したい場合には、メモ記入欄下部のカメラマークボタンSをタップして携 帯端末のカメラを起動してください。
- ・ カメラマークボタンの隣にあるフォルダマークをタップすると、スマートフォン内部や icloud 等 外部クラウド・ストレージ上に保存されている写真をメモ画像として選択することができます。

#### 9.2 メモファイルの編集と画像ファイル等の表示

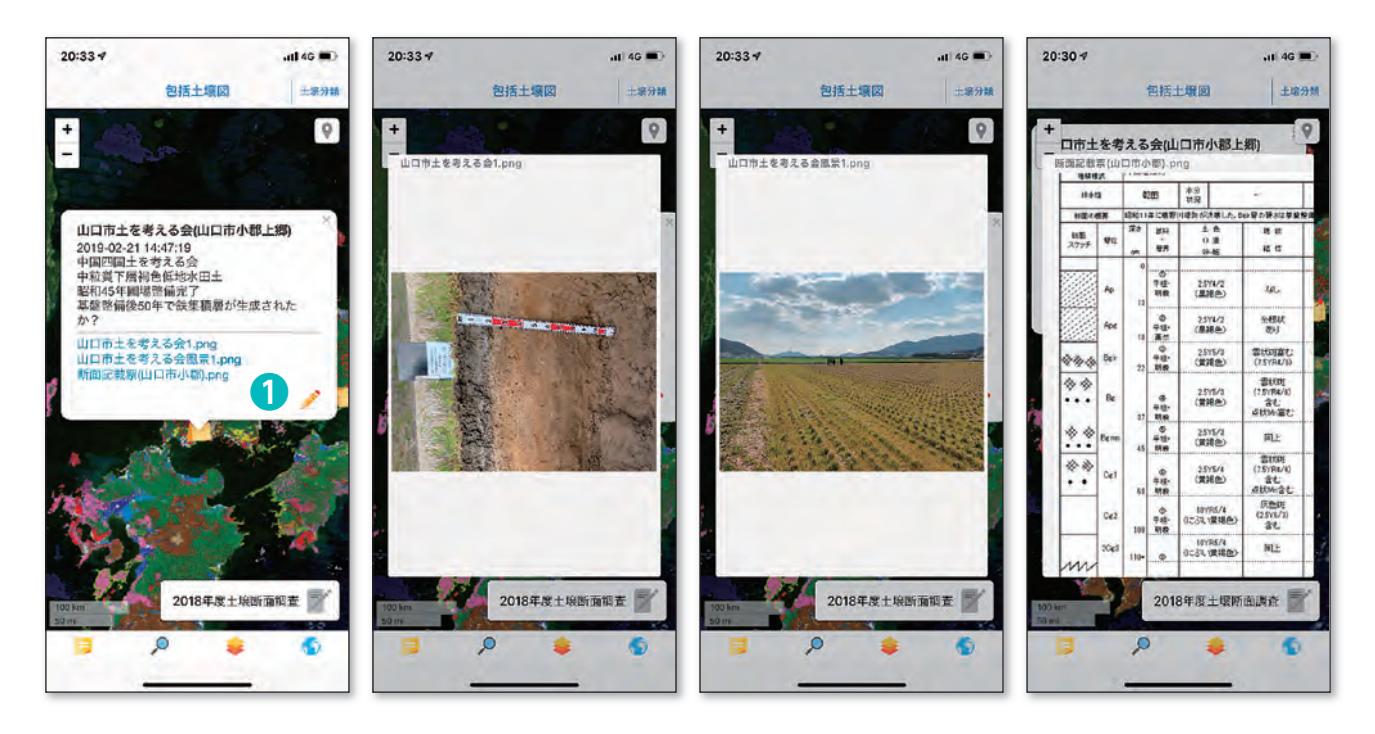

- ・作成したメモファイルの編集は、「メモパネル」上のエディットボタン●をタップして開始して ください。前ページの右図の2、8、3、5が編集可能となります。
- ・ 上の図は、メモファイルの一例です。このメモファイルには土壌断面調査を行った日時、圃場 の土地管理状況、土壌分類名、圃場や土壌断面の観察結果がメモ欄に記載されています。左図「メ モパネル」上のファイル名(青文字記載)をタップするとそれぞれの画像ファイルを開くこと ができます。
- ・ これら画像上をピンチアウトすることで、画像の拡大表示をすることができます。
- ・ 土壌診断の結果なども画像ファイルに変換して、icloud 等のクラウドストレージ上に保存して おくと、e- 土壌図Ⅱのメモファイルに格納することができます。

### 9.3 メモファイルの共有

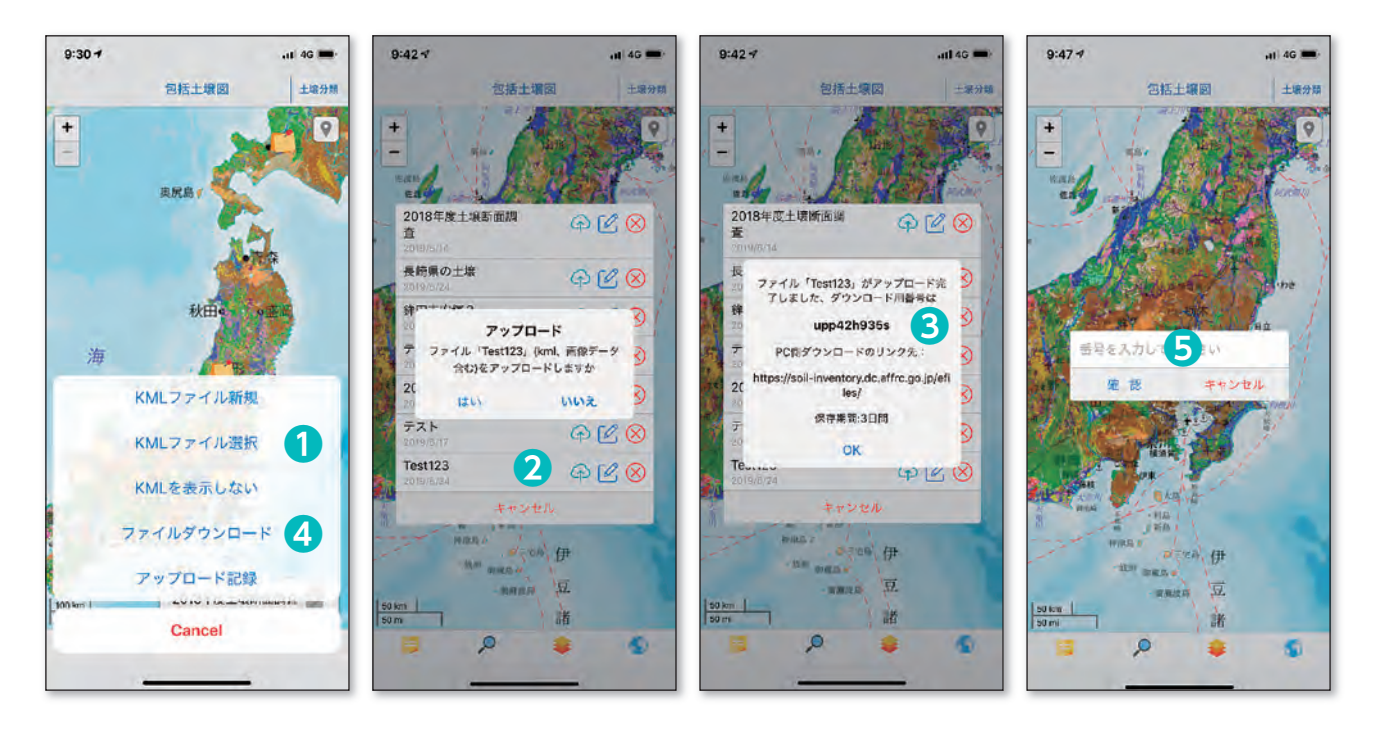

- ・ 作成したメモファイルはクラウド・ストレージを介して他のデバイスと共有することができます。 ・ メモ管理ボタンをタップし、「KML ファイル選択」ボタン❶をタップします。KML ファイル選
- 択パネルから共有するファイル「Test123」のアップロード・ボタン❷をタップします。
- ・ メモファイルのアップロードが完了したらファイル番号❸が表示されます。ファイル番号をメ モしておき、メモファイルを共有したい相手に通知してください。なお、クラウド上にアップロー ドされたメモファイルは 3 日間のみ保管されます。
- ・ 他のデバイスにインストールされている e- 土壌図Ⅱを起動し、メモ管理ボタンをタップし、「ファ イルダウンロード」ボタン4をタップすると、ファイル番号入力パネル5が表示されます。「番 号を入力してください」欄にそのファイル番号を入力してメモファイルをダウンロードしてく ださい。

#### 9.4 e- 土壌図 II で作成したメモファイルのパソコンでのダウンロード方法

 e- 土壌図Ⅱでアップロードしたメモファイルをパソコンでダウンロードするためには、日本土 壊インベントリー (https://soil-inventory.dc.affrc.go.jp/) ホーム画面の「e-土壌図Ⅱ」ボタン ❶をクリックして「e- 土壌図Ⅱ」ページに移動してください。そのページの「ファイルダウンロー ド・アップロードページのリンク先」❷をクリックして「e- 土壌図Ⅱファイルダウンロード・アッ プロード」ページに移動してください(下図)。

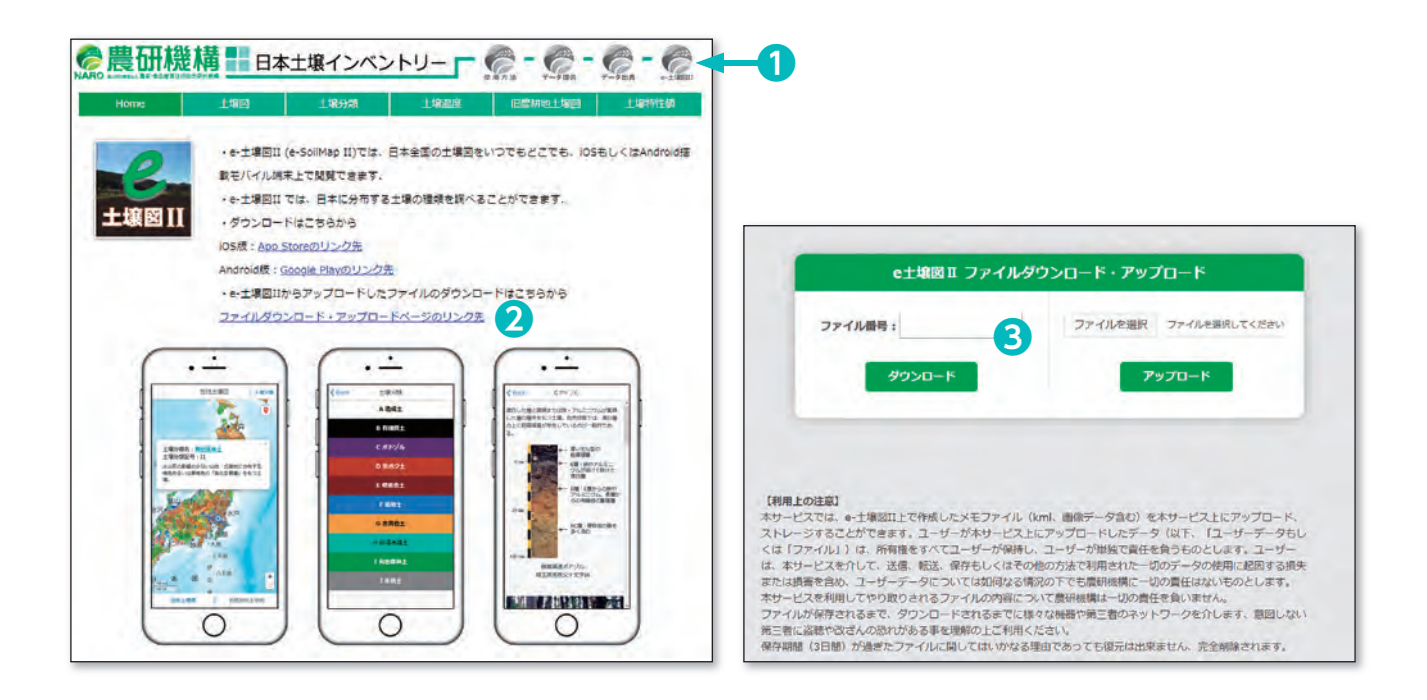

・ 左図は「e- 土壌図Ⅱ」ページ、右図は「e- 土壌図Ⅱファイルダウンロード・アップロード」ペー ジ。3にファイル番号(調べ方は次ページ)を入力してダウンロードしてください。

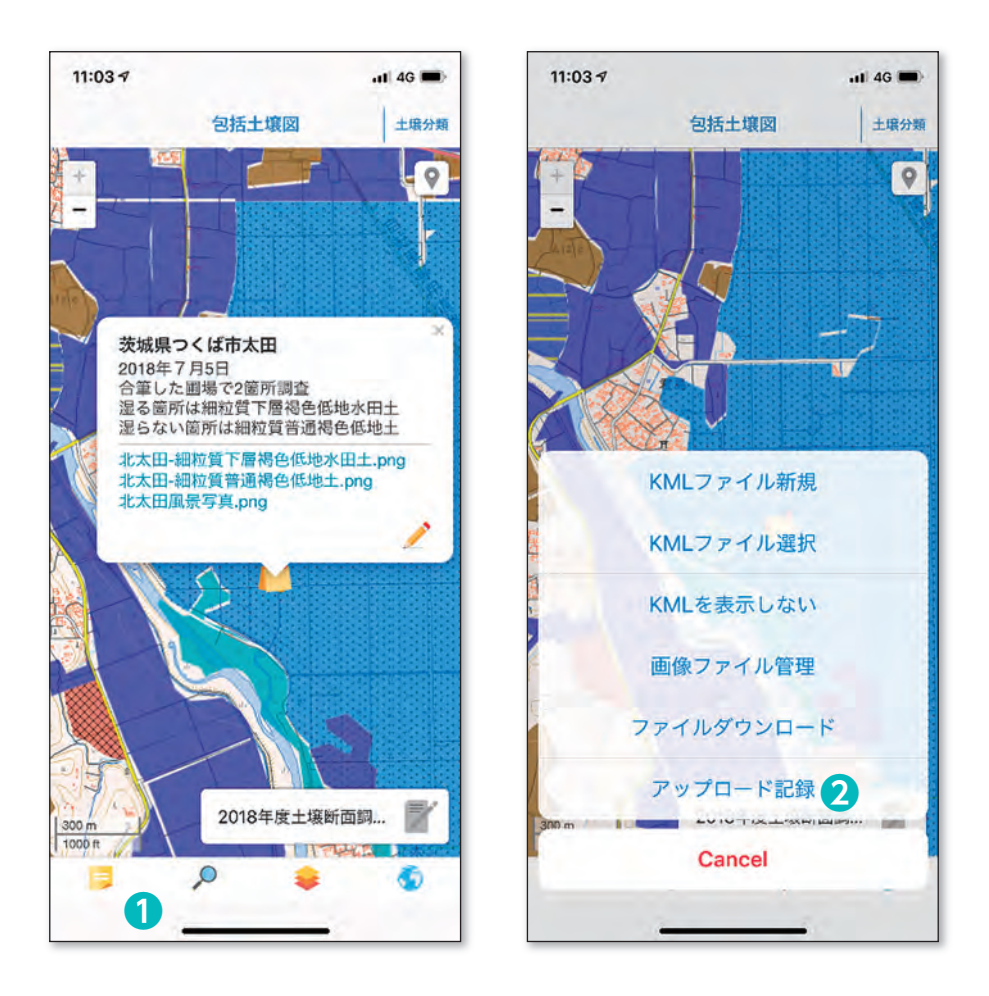

・ 左図は iOS 版「e- 土壌図Ⅱ」のメモファイル表示例、右図はメモファイルの操作パネル。ファ イル番号は、左図●のメモ管理ボタンをタップし、メモファイルの操作パネルを表示させ、2 のアップロード記録をタップすると調べることができます。グループ間でメモファイルを共有 する場合には、アップロード記録にかかれたファイル番号を共有してください。

#### 【メモファイル共有上の注意点】

本サービスでは、e- 土壌図Ⅱ上で作成したメモファイル (kml、画像データ含む) をクラウド 上にアップロード、ストレージすることができます。ユーザーが本サービス上にアップロードし たデータ(以下、「ユーザーデータもしくは「ファイル」)は、所有権をすべてユーザーが保持し、ユー ザーが単独で責任を負うものとします。ユーザーは、本サービスを介して、送信、転送、保存 もしくはその他の方法で利用された一切のデータの使用に起因する損失または損害を含め、ユー ザーデータについては如何なる情況の下でも農研機構に一切の責任はないものとします。本サー ビスを利用してやり取りされるファイルの内容について農研機構は一切の責任を負いません。

 ファイルが保存されるまで、ダウンロードされるまでに様々な機器や第三者のネットワークを 介します、意図しない第三者による盗聴や改ざんの恐れがある事を理解の上ご利用ください。 保存期間(3日間)が過ぎたファイルに関してはいかなる理由であっても復元は出来ません、 完全削除されます。

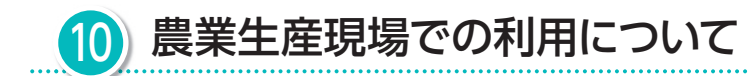

## 10.1 地力増進基本指針で示された「土壌の性質の基本的な改善目標」および「たい 肥施用基準」の参照

 農林水産省は、2008 年に地力増進基本指針を改正し、土づくりのための基本的な土壌管理の 方法及び適正な土壌管理の推進、土壌の性質の基本的な改善目標及び基本的な改善方策、その他 地力の増進に関する重要事項を示しています。その中で「土壌の性質の基本的な改善目標」につ いては主な土壌の種類ごとに土壌特性値(pH や有効態リン酸等)の改善目標値が定められていま す。日本土壌インベントリーや e- 土壌図Ⅱでは土壌の種類を調べることで、地力増進基本指針で 示された土壌の性質の基本的な改善目標値を参照することができます。

地力増進基本指針では、地力の増進に関する重要事項として、家畜排せつ物等の有機物資源の たい肥化とその利用による土づくりを促進しています。そのため、指針では土壌の種類(黒ボク 土か否か)、平年土壌温度 (地表下 30-50cm)、栽培作物の違い (水稲、畑作物、野菜、果樹) 毎 に、たい肥の施用基準値が示されています。日本土壌インベントリーの 2 画面表示機能を用いる と土壌の種類と土壌温度を同時に調べることができ(12 頁参照)、土づくりを推進するためのた い肥の施用基準値を参照することができます。

#### 10.2 作物栽培指針等との連携例その 1(北海道)

 日本土壌インベントリーおよび e- 土壌図Ⅱでは、適量施肥を推進するため、北海道部分の土壌 図について北海道が作成した「北海道施肥ガイド2015」の抜粋資料を表示することができます。「北 海道施肥ガイド 2015」の抜粋資料としては、土壌の診断基準値(土地利用毎、土壌の種類ごと に定められている)、水稲・畑作・牧草・飼料栽培のための標準施肥量等を表示することができま す。土壌図上をクリックすると、土壌分類名を表示したパネルが開きますが、そのパネル下部に「土 壌診断の基準値を見る」、「肥料の施用量を見る(稲)」、「肥料の施用量を見る(畑作)」および「肥 料の施用量を見る(牧草・飼料)」が表示されます。下の図は、十勝中央部の黒ボク土分布域をクリッ クし、「肥料の施用量を見る(畑作)」をクリックしたときに表示される資料を示しています。

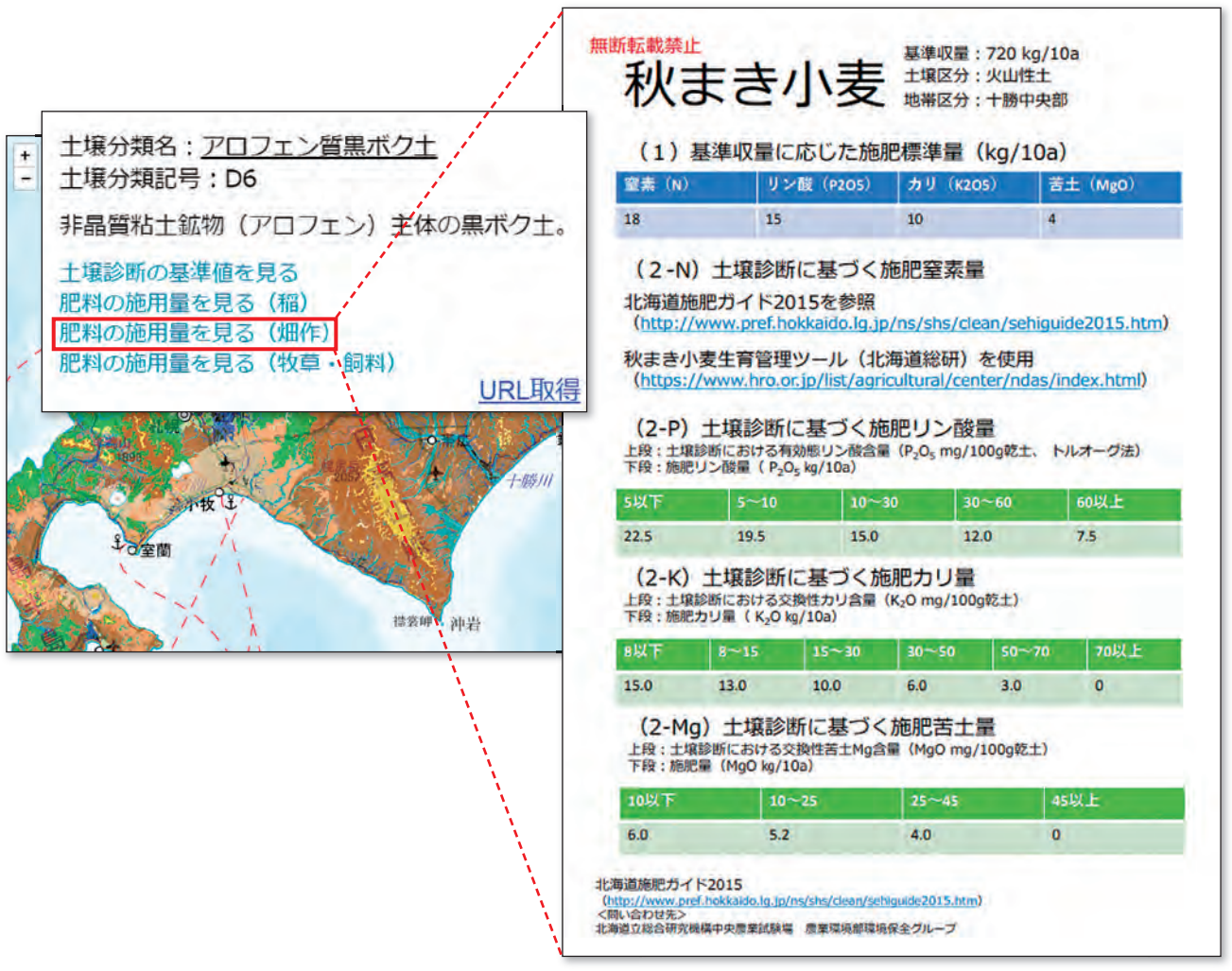

#### 10.3 作物栽培指針等との連携例その 2(茨城県)

 日本土壌インベントリーおよび e- 土壌図Ⅱでは、適量施肥を推進するため、茨城県部分の土壌 図について茨城県が作成した「土壌・作物栄養診断マニュアル 2015」、「普通作物栽培基準(含 む工芸作物)」等の抜粋資料を表示することができます。「土壌・作物栄養診断マニュアル 2015」 の抜粋資料としては、土壌の診断基準値(土地利用毎、土壌の種類ごとに定められている)、「普 通作物栽培基準(含む工芸作物)」等の抜粋資料としては水稲・麦類・飼料稲栽培のための標準 施肥量等を表示することができます。土壌図上をクリックすると、土壌分類名を表示したパネル が開きますが、そのパネル下部に「水田土壌診断基準値」、「畑土壌診断基準値」、「草地土壌診断 基準値」、「果樹園土壌診断基準値」、「肥料の施用量を見る(稲)」、「肥料の施用量を見る(麦類)」 および「肥料の施用量を見る(飼料稲)」が表示されます。下の図は、茨城県鉾田市の黒ボク土分 布域をクリックし、「肥料の施用量を見る(畑作)」をクリックしたときに表示される資料を示し ています。

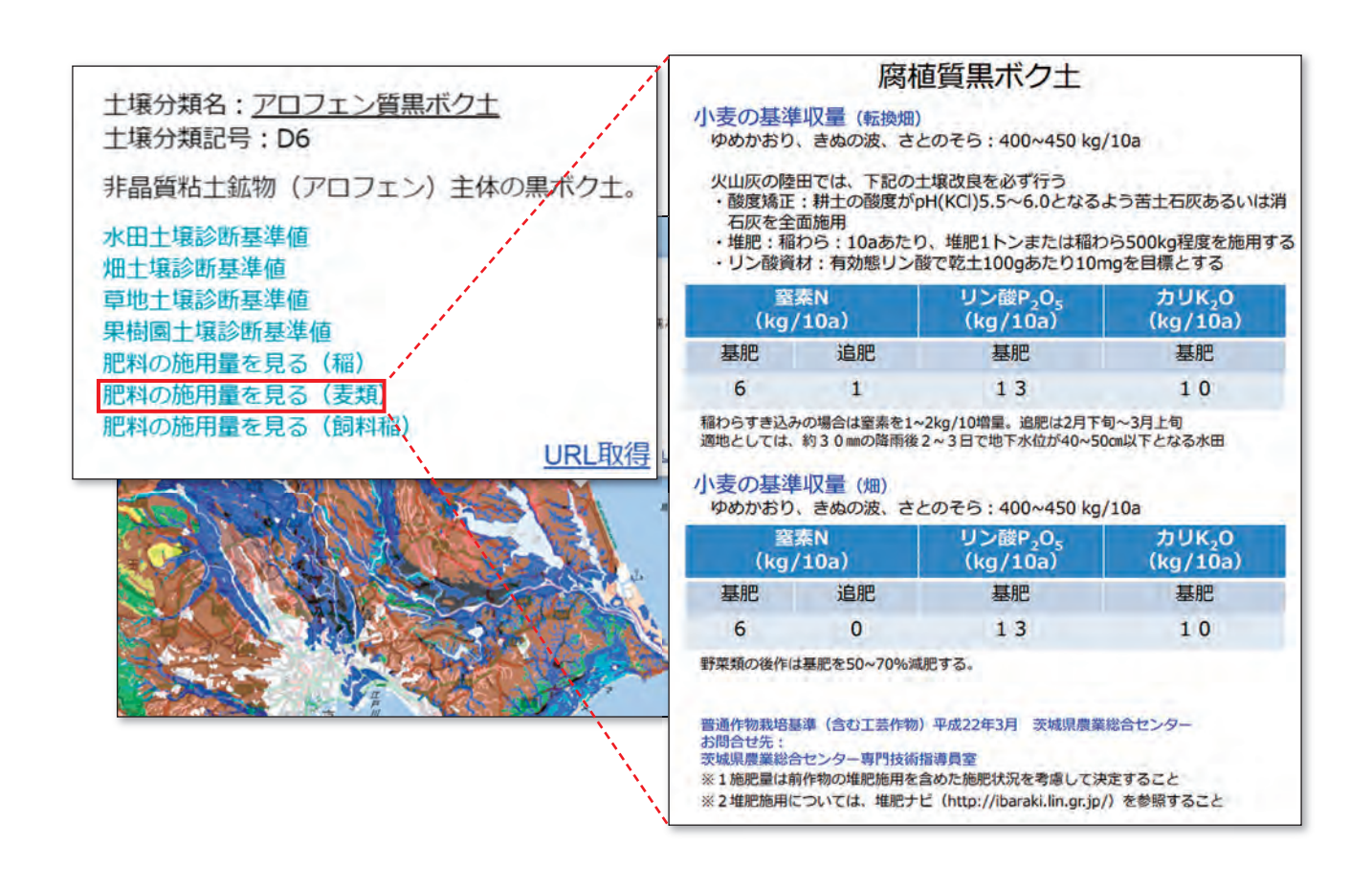

#### 10.4 土壌図を活用した産地(ブランド)の均質化事例(秋田県)

 日本土壌インベントリーおよび e- 土壌図Ⅱでは、土壌図を活用した産地(ブランド)の均質化 の事例として、秋田県部分の土壌図について秋田県が作成した「秋田米食味向上栽培マニュアル」 の抜粋資料を表示することができます。

「秋田米食味向上栽培マニュアル」の抜粋資料としては、主な土壌の種類毎にあきたこまちの食 味を向上するために提案されている「積極的に導入すべき技術」、「回避すべき技術」、および「栽 培管理項目(優先順位付き)」を参照することができます。

 土壌図上をクリックすると、土壌分類名を表示したパネルが開きますが、そのパネル下部に「秋 田米食味向上マニュアルをみる」が表示されます。下の図は、八郎潟に広く分布するグライ低地 土における食味向上マニュアルを表示した例となります。

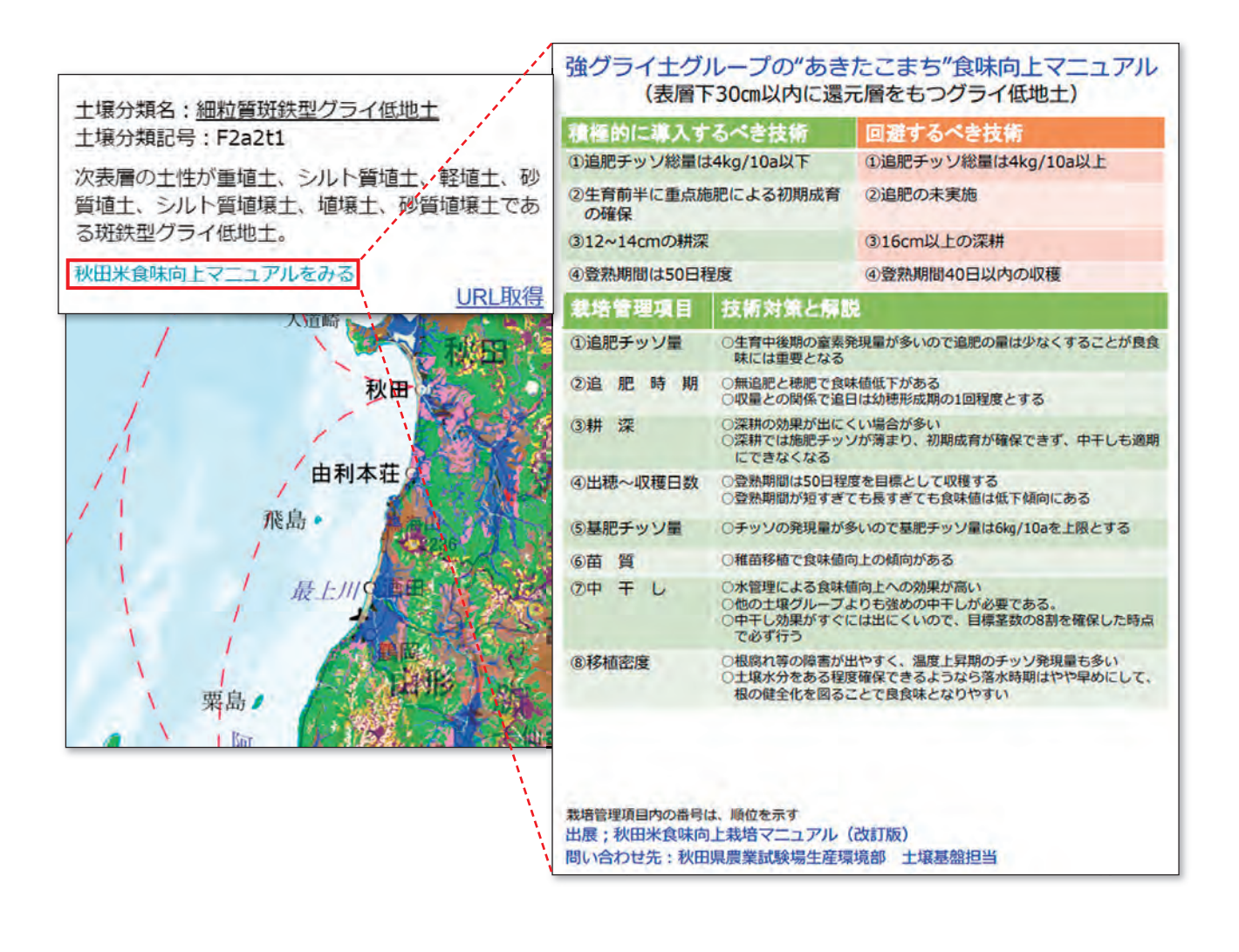

#### 10.5 借上げ候補農地の土壌特性の確認

 デジタル土壌図の活用事例として増えてきているのが借上げ候補農地の土壌特性の確認です。 借り上げ候補農地に分布している土壌がこれまで管理してきた農地土壌と同じ性質をもつのか、 作付け予定の作物に適した土壌なのか、農地土壌の水はけ・保水性の良し悪し等、農地の借上げ 時に気になる土壌の特性は土壌図を見ることで判断できることもあります。

例えば、借上げ候補農地が現在管理している農地と同じ土壌の種類が分布している場合、同じ ような栽培方法が適用できる可能性は高くなります。また、土壌の名前についている「細粒質/ 中粗粒質」は土壌中の粘土の量を表わし、細粒質では粘土量が多いため一般的に肥持ちが良く、 粗粒質では砂が多く肥持ちが悪いです。

 また、グライ低地土、停滞水グライ土、グライ黒ボク土など、「グライ」と名前がつく土壌の種類は、 酸素が欠乏した土層を表層 50cm 以内にもつため、畑作物などを栽培するためには排水性に気を 付ける必要がでてきます。

さらに、泥炭土や " 泥炭質 " グライ土などと土壌の種類名に泥炭とあるものは土壌断面内に 泥炭(植物遺体)でできた土層があることを示し、一般的に水はけが悪く、地耐力に乏しく排水 などにより地盤沈下が生じやすいなどの性質をもちます。

さらに、土壌の種類名に黒ボク土とある土壌は、リン酸肥料が効き難い性質がありますので、 土壌診断などで作物が吸収できるリン酸の量がどの程度あるのかを調べておく必要があります。

このように土壌の種類名を知ることは、借上げ農地の「土づくり」を進めていく上で非常に重 要な情報となりますので、デジタル土壌図の活用をお勧めします。

# -日本の十壌を大きく10の大群に分けています-

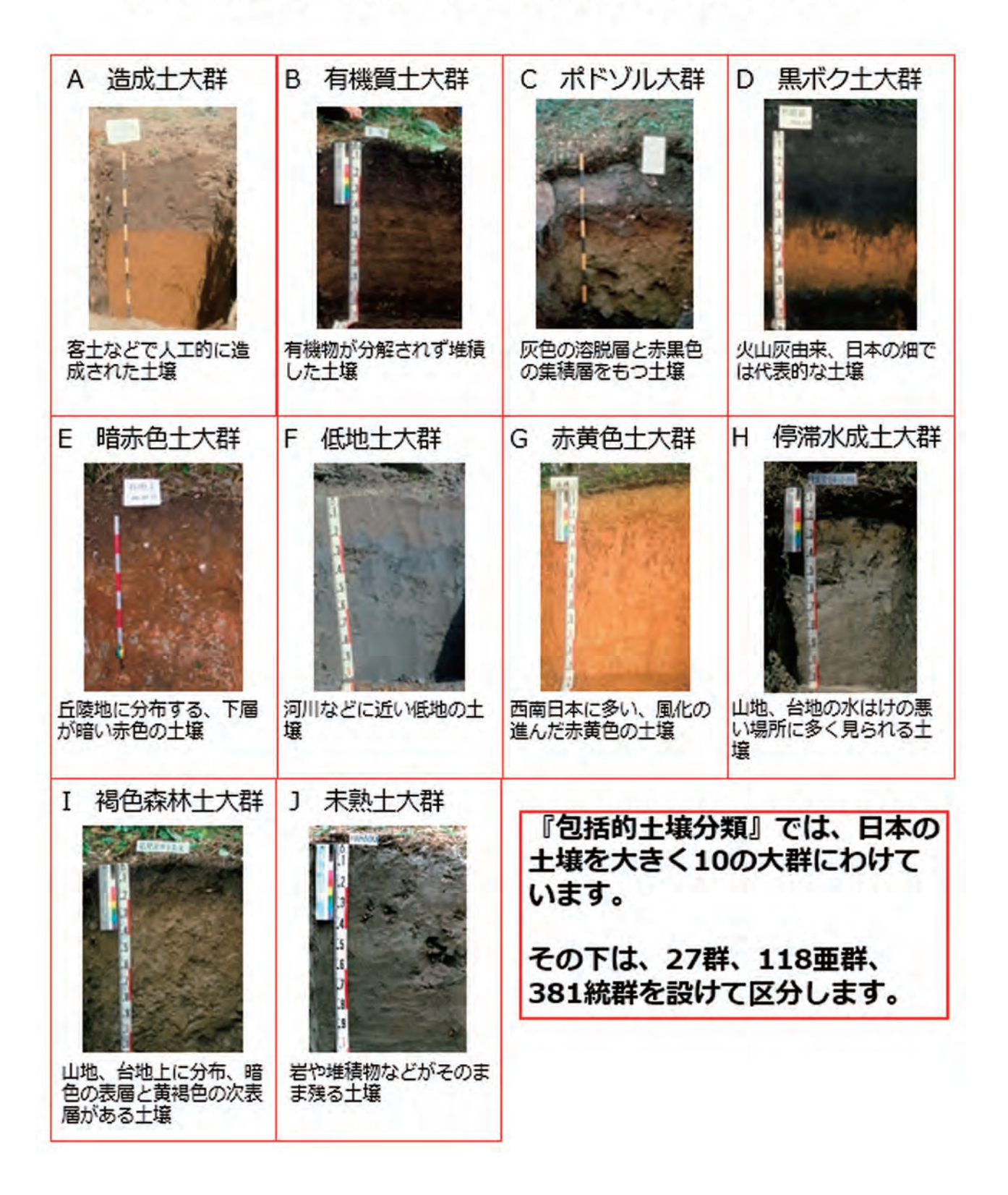

#### 十壌分類の方法 (包括的十壌分類第1次試案)

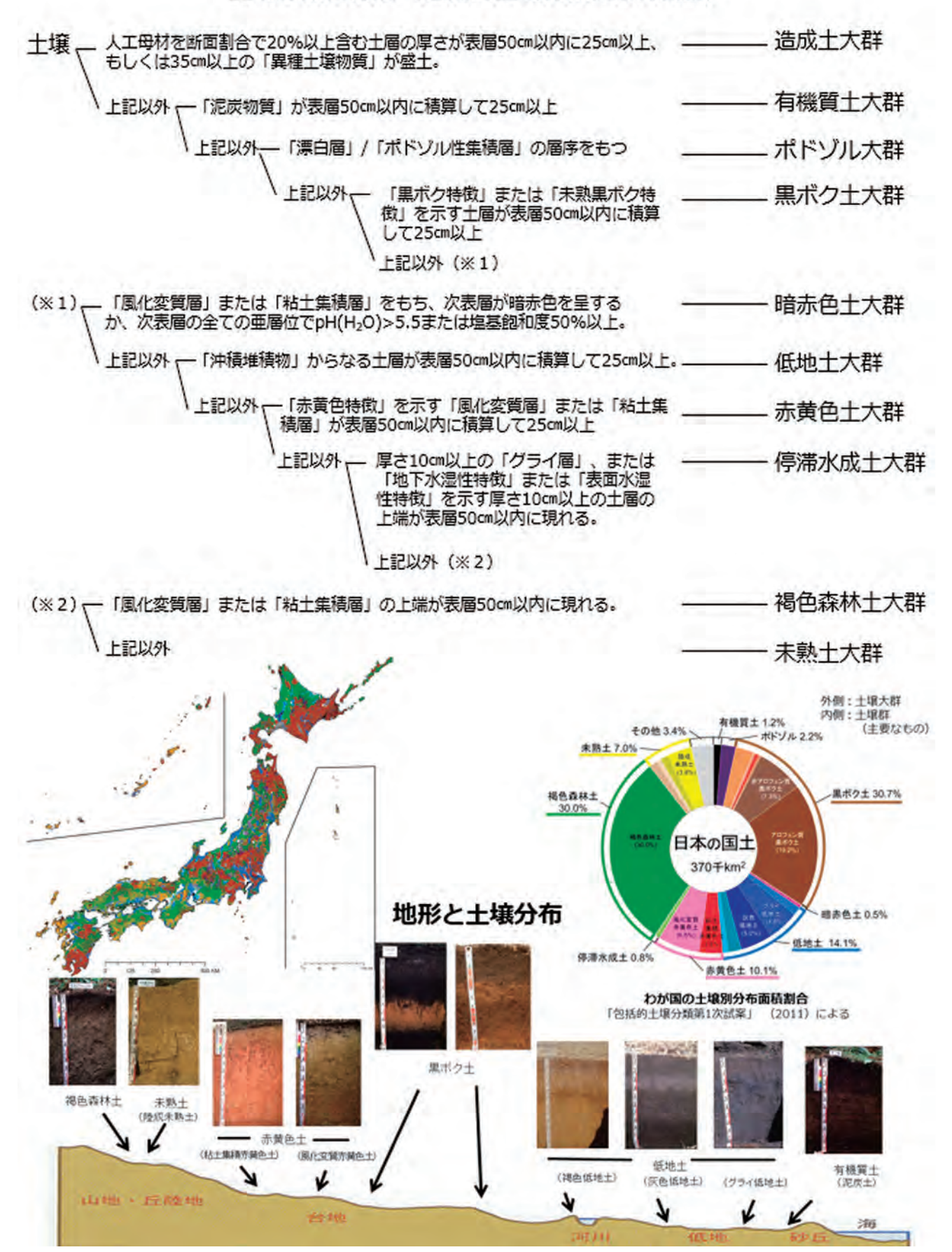

## 【日本土壌インベントリーサイト】

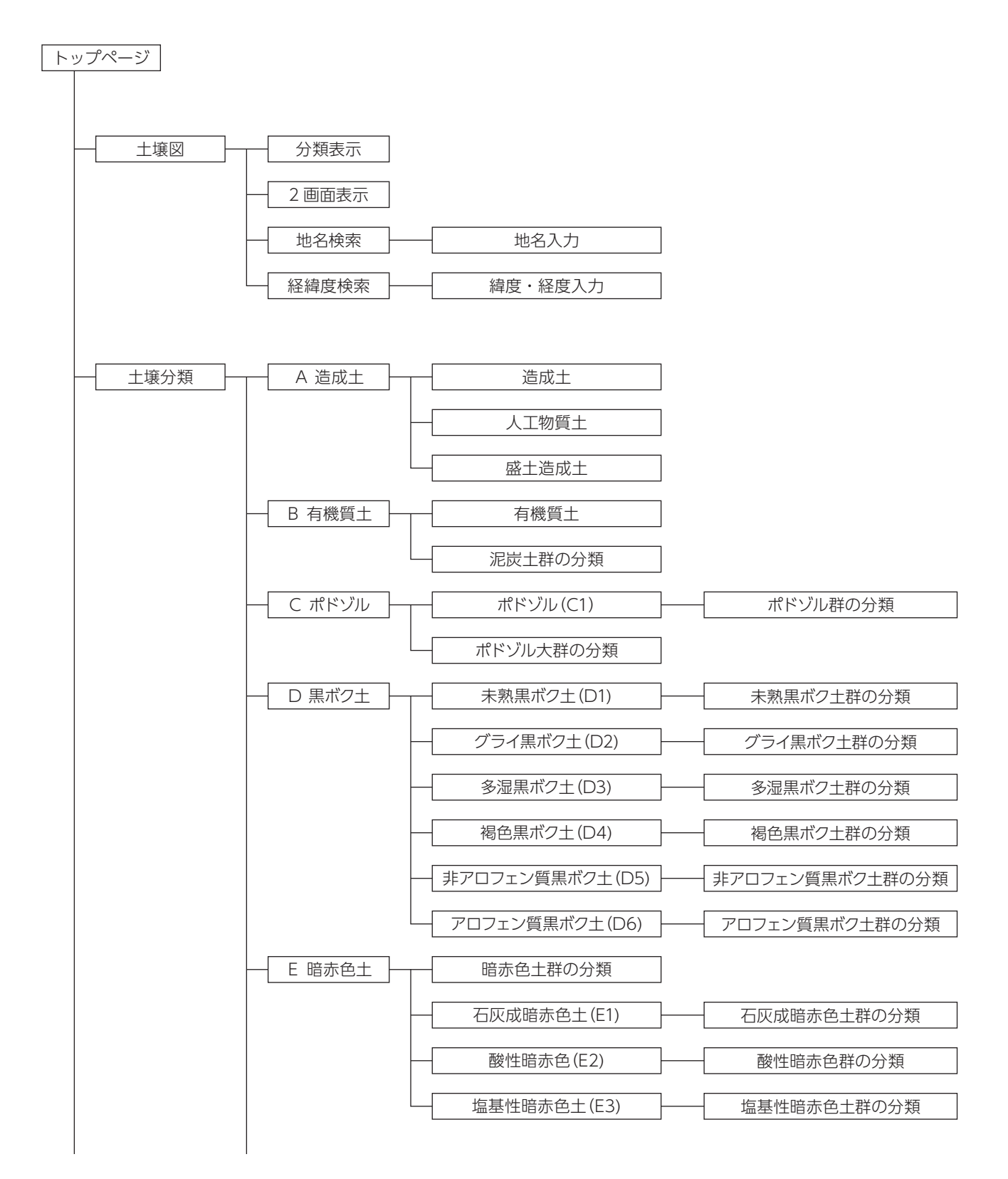

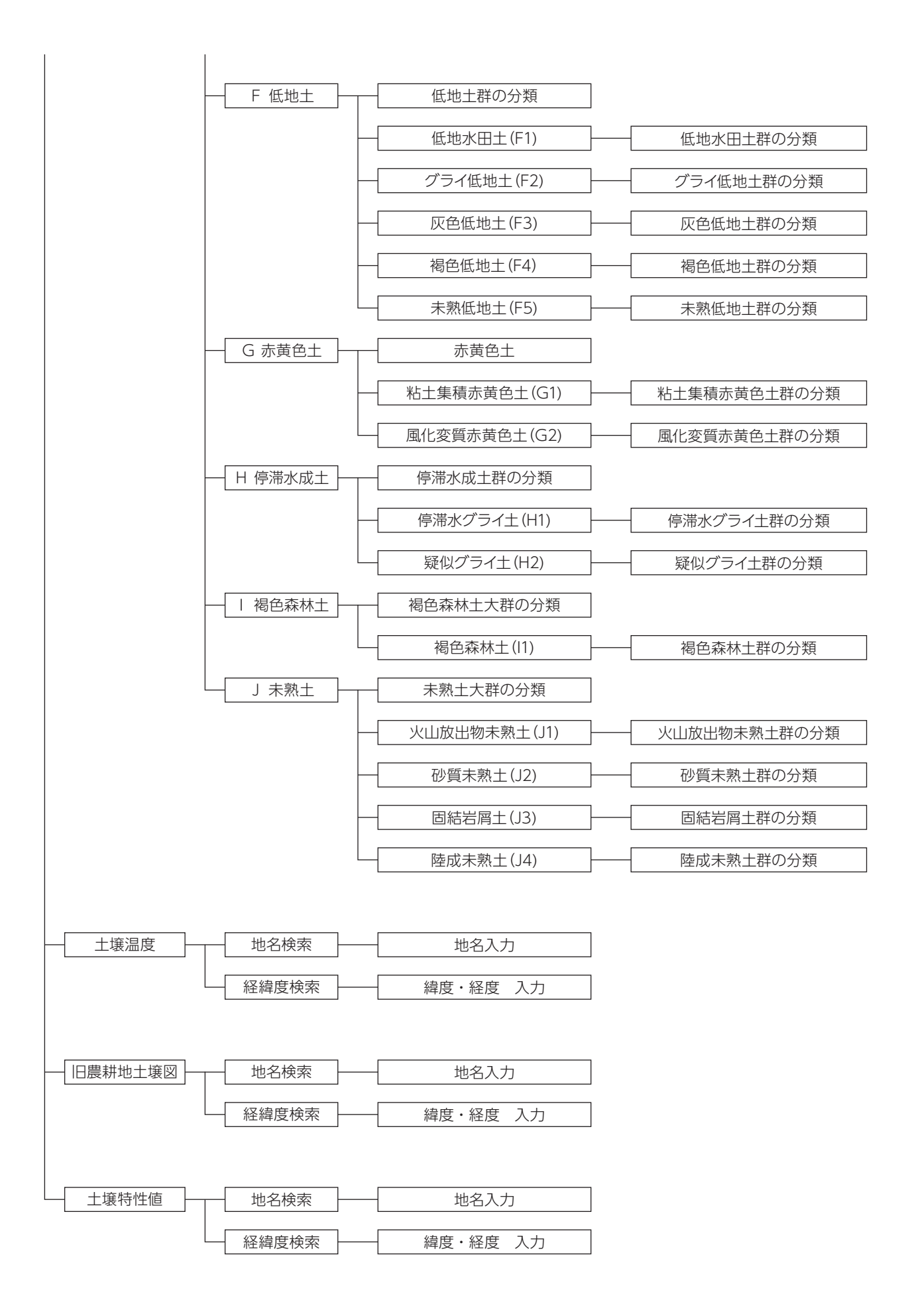

## 【e- 土壌図Ⅱサイト】

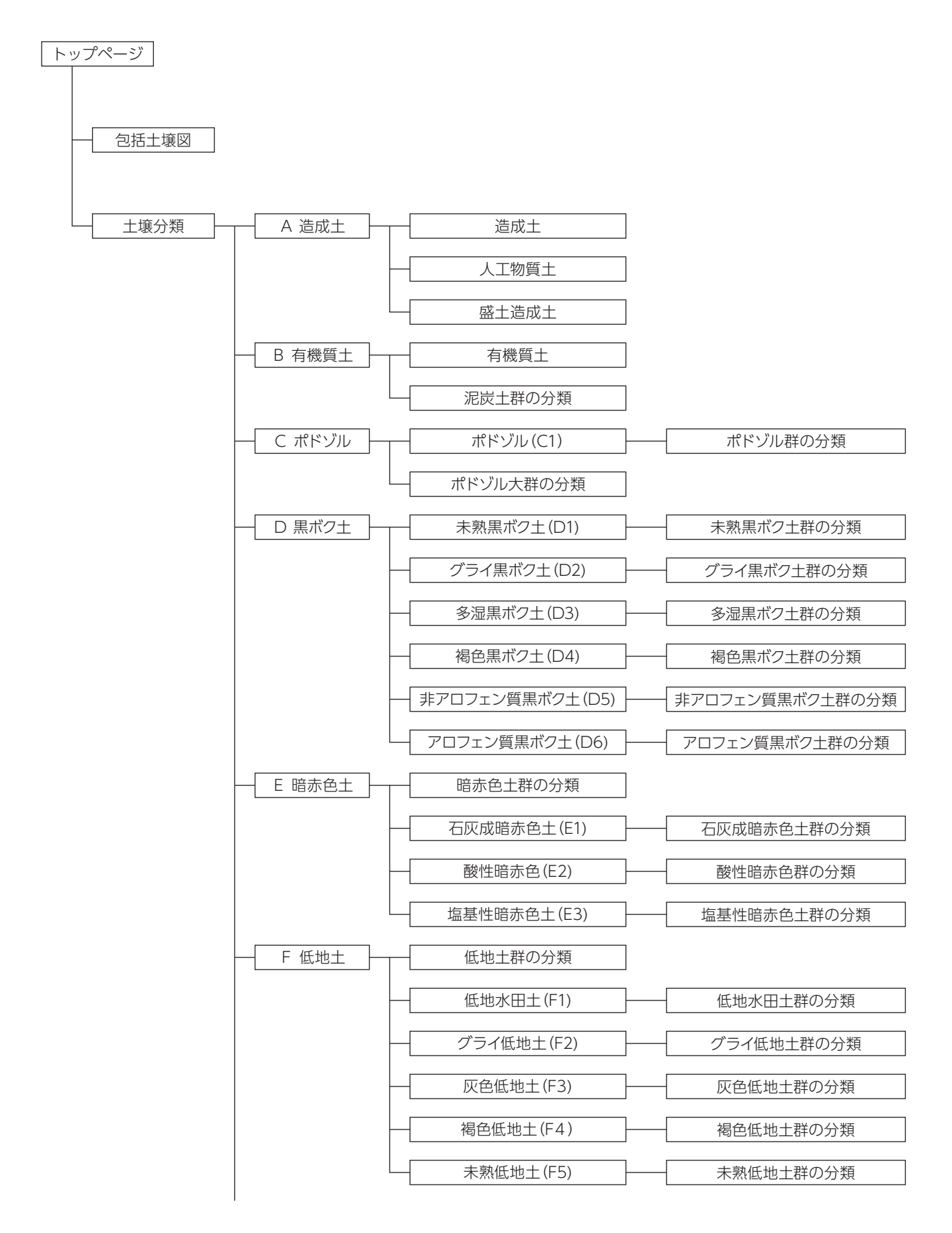

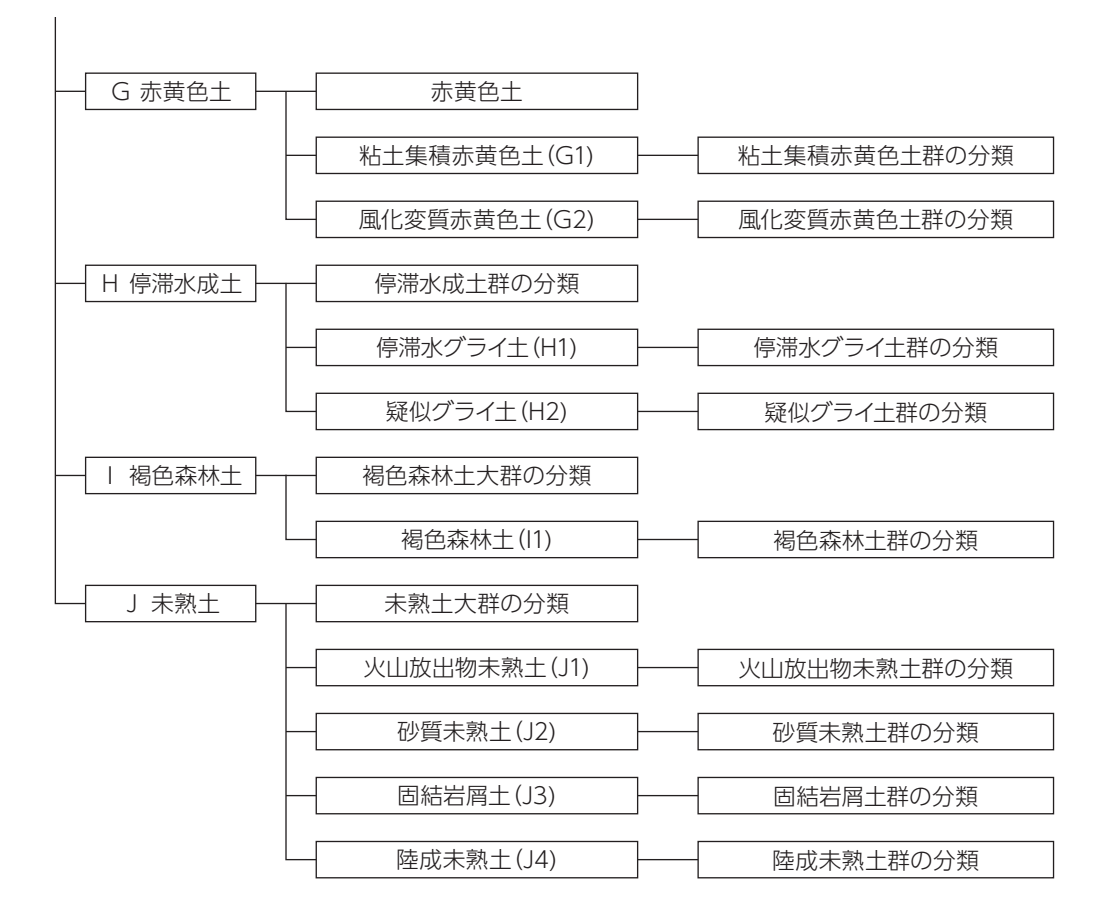

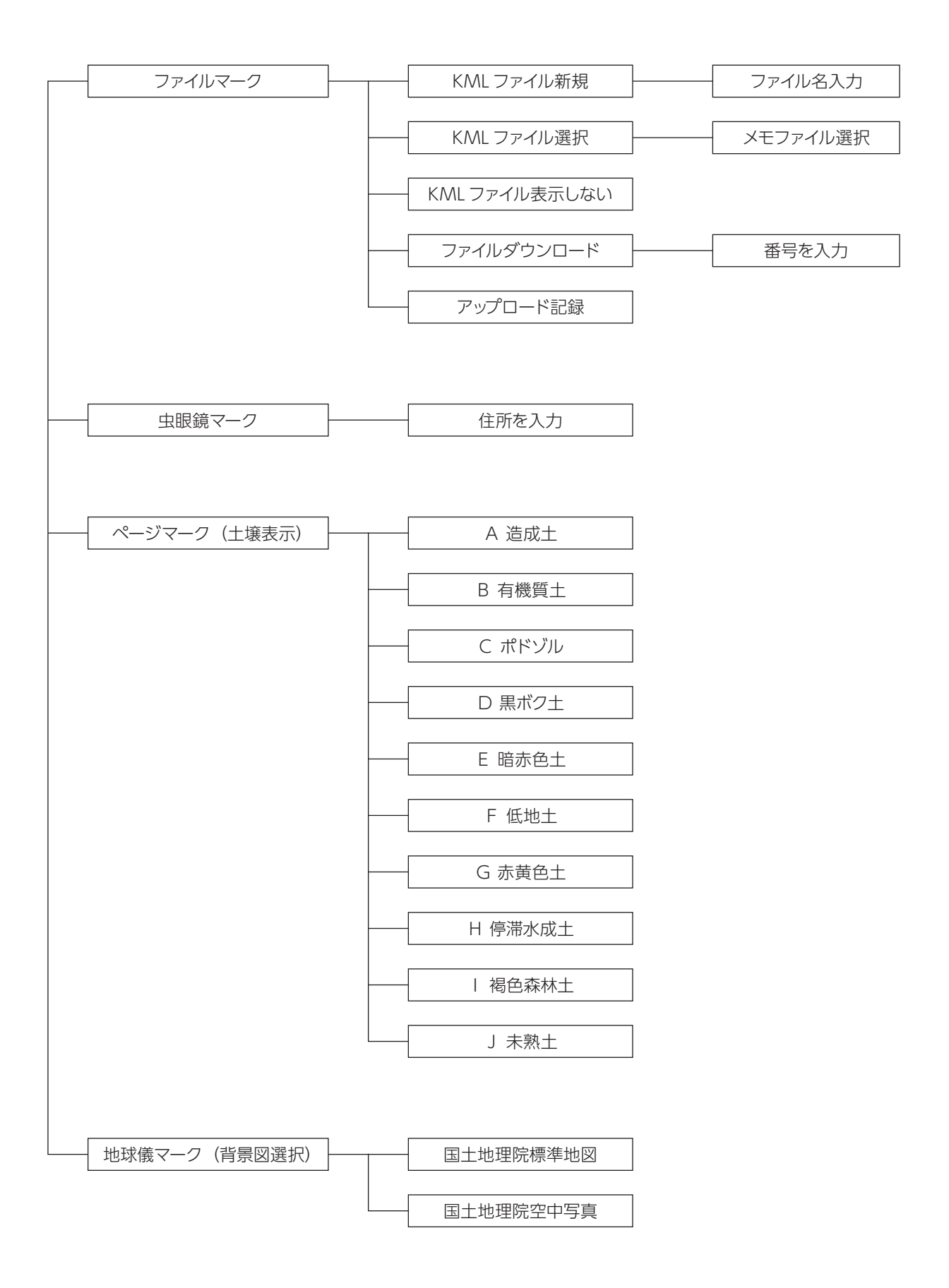

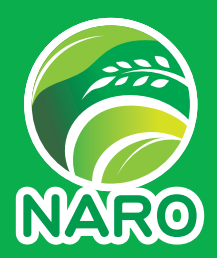

#### 2019 年 12 月

#### 技術マニュアル「デジタル土壌図活用マニュアル」

発行者:農研機構農業環境変動研究センター 〒 305-8604 茨城県つくば市観音台 3-1-3 連絡先(外部からの受付窓口):農業環境変動研究センター 研究推進部研究推進室推進チーム 029-838-8240 niaes@naro.affrc.go.jp